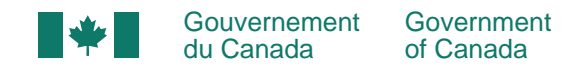

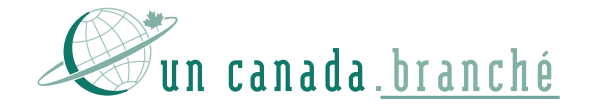

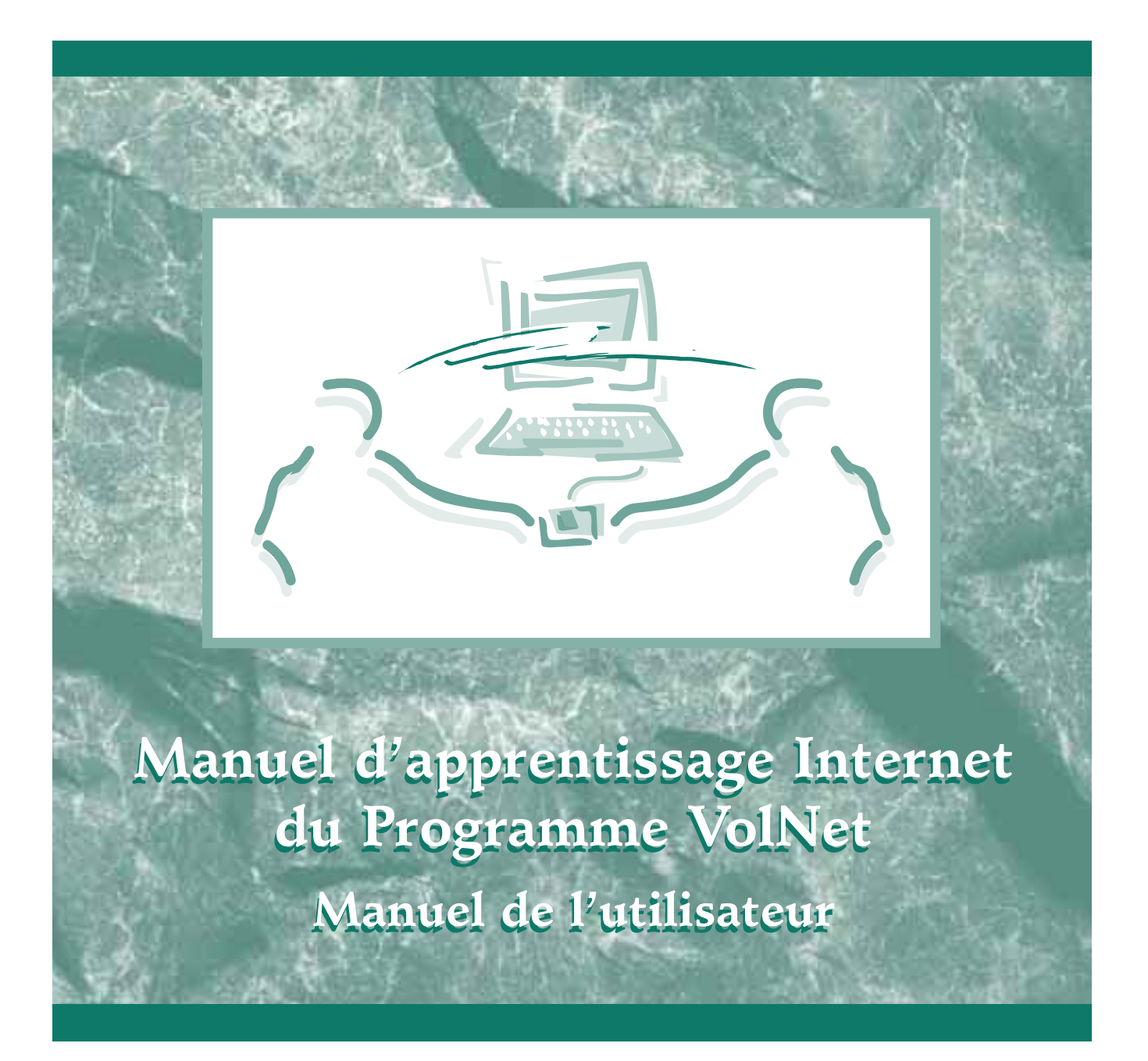

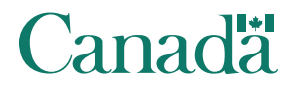

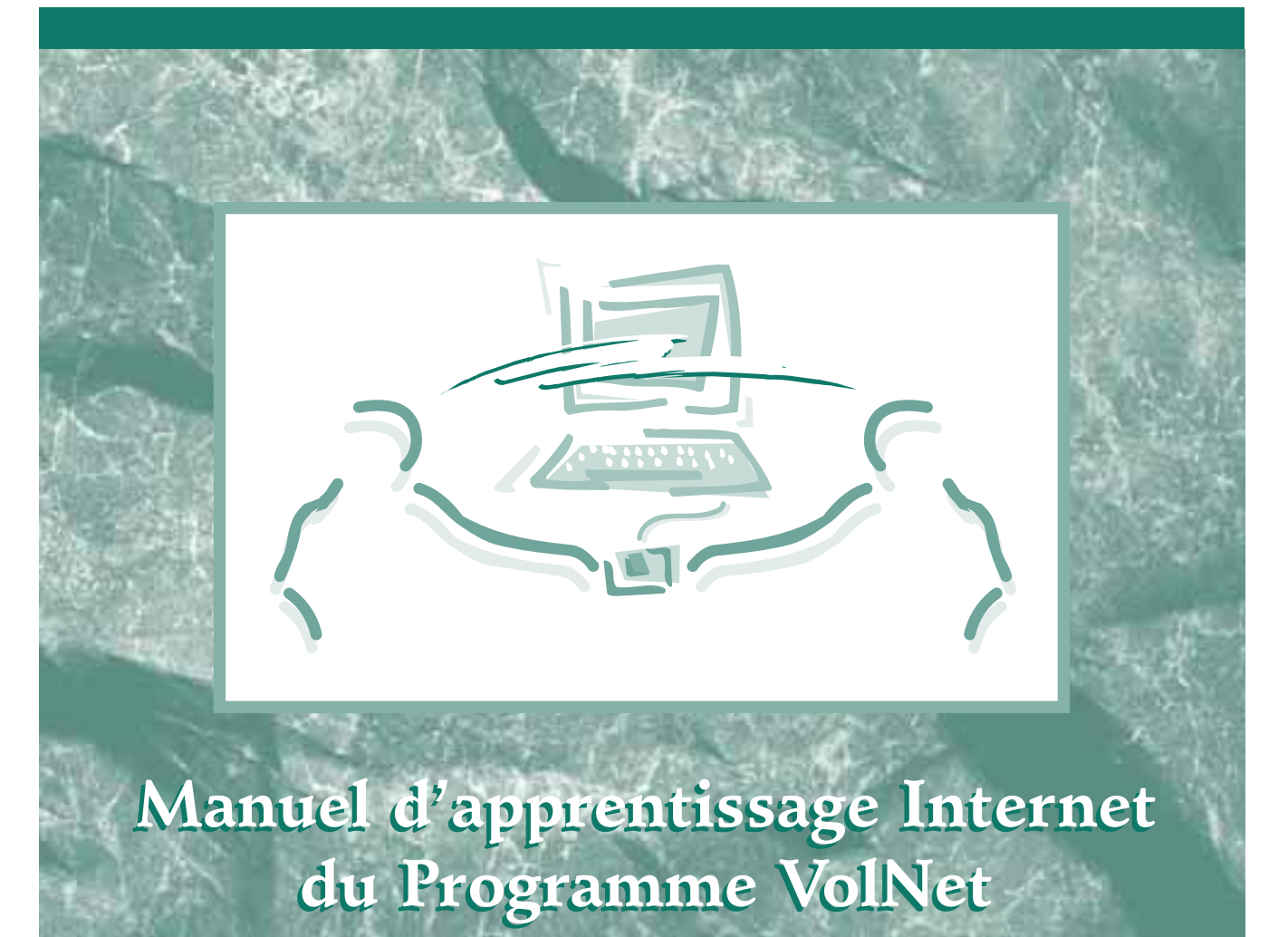

NOVEMBRE 1999

**Manuel de l'utilisateur Manuel de l'utilisateur**

On peut obtenir cette publication sur demande en médias substituts en appelant aux numéros suivants : Téléphone : (613) 990-7233 ATME : 1 800 465-7735

Pour des renseignements généraux au sujet de VolNet, composer le 1 800 575-9200.

Toute référence à des sociétés et à des programmes commerciaux ne doit pas être interprétée comme une préférence ou une recommandation de la part de l'auteur. Il s'agit simplement de logiciels dont l'usage est très répandu au moment de la rédaction de cet ouvrage.

Les opinions et déclarations contenues dans cette publication ne reflètent pas nécessairement la politique d'Industrie Canada ou celle du gouvernement du Canada.

En vertu de la *Loi sur les langues officielles* et des politiques du Secrétariat du Conseil du Trésor, tous les renseignements émanant d'Industrie Canada doivent être fournis en français et en anglais. Toutefois, certains logiciels et sites sur le marché ou dans le Web, mentionnés dans ce manuel et n'appartenant pas au gouvernement fédéral, n'existent qu'en anglais.

N.B. Dans cette publication, la forme masculine désigne tant les femmes que les hommes.

© First Nations Communications, Inc.,1999  $N<sup>o</sup>$  de catalogue C2-466/1999-2 ISBN 0-662-64595-2 52931B

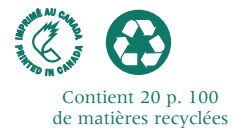

# **Table des matières**

## **INTRODUCTION AU** *MANUEL D'APPRENTISSAGE INTERNET*

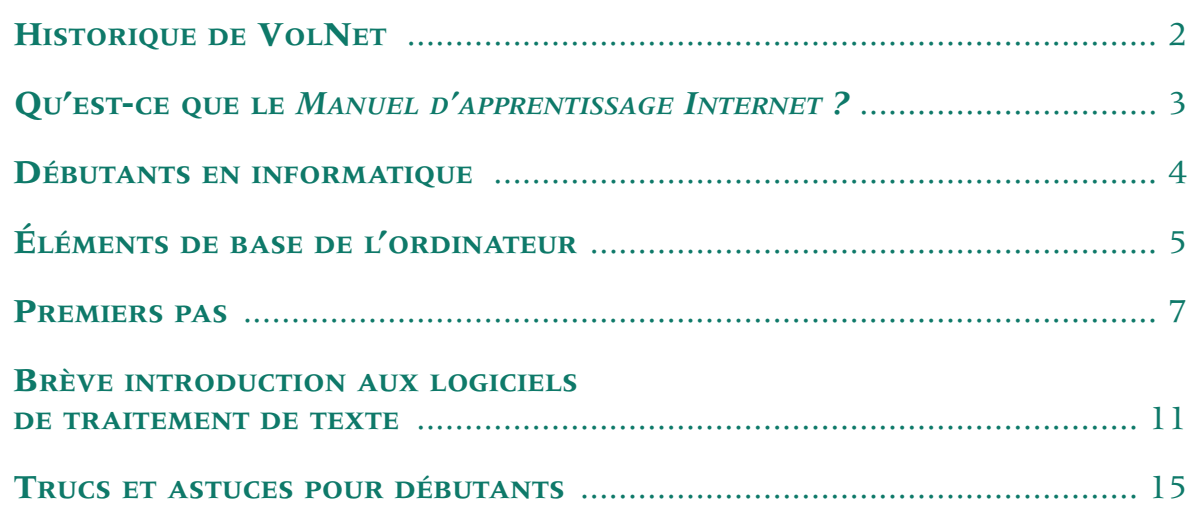

### **MODULE 1 • INTRODUCTION À INTERNET**

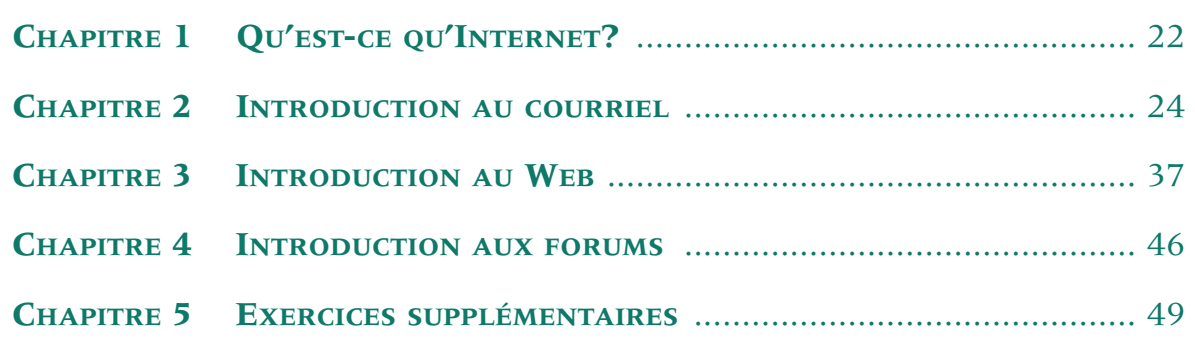

### **MODULE 2 • OPTIONS AVANCÉES**

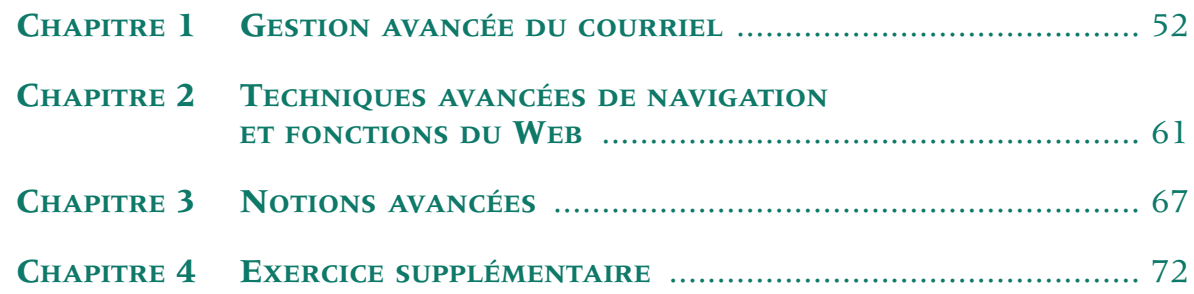

### **MODULE 3 • APPLICATIONS**

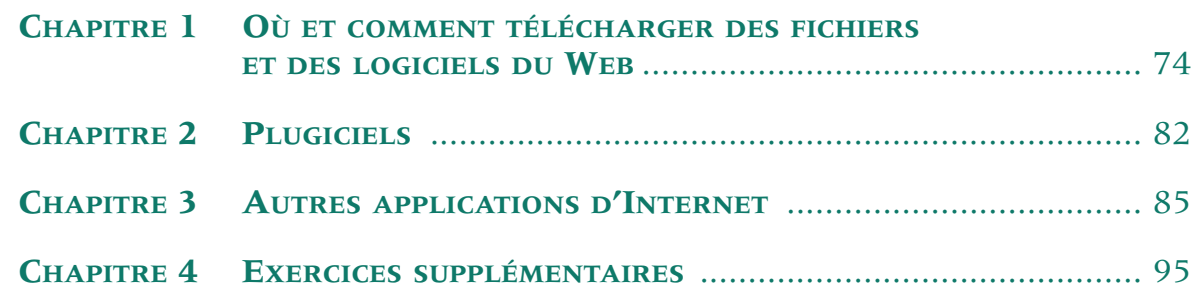

#### **ANNEXES**

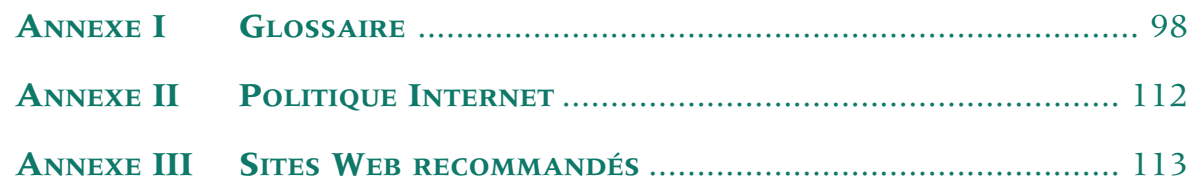

**Introduction**  au *Manuel d'apprentissage Internet*

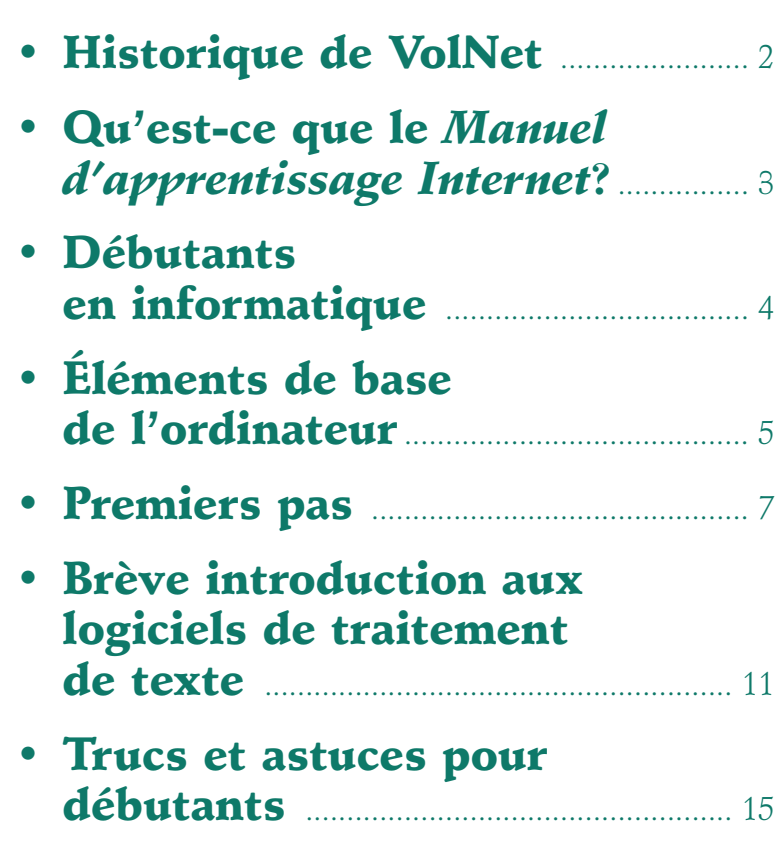

## HISTORIQUE DE VOLNET

Dans le budget de février 1998, le gouvernement fédéral a annoncé la création du Programme d'aide au réseau du secteur du bénévolat (VolNet) « afin d'accroître la capacité technologique du secteur bénévole » et « d'améliorer la capacité des organisations qui en font partie ». Il s'est fixé pour objectif de brancher 10 000 organismes bénévoles avant le 31 mars 2001. Il atteindrait cet objectif en fournissant du matériel informatique, le branchement à Internet, du soutien technique et un apprentissage. L'un des aspects relatifs à l'apprentissage est la diffusion de ce document, intitulé *Manuel d'apprentissage Internet du Programme VolNet — Manuel de l'utilisateur.*

En octobre 1997, une cinquantaine d'organismes bénévoles nationaux ont été consultés. Il a ensuite été décidé de créer le Comité consultatif national de VolNet (CCNV).

Le CCNV s'est réuni à plusieurs reprises en 1998. En janvier 1999, ses discussions se sont traduites par la présentation d'un rapport intitulé *Développer la capacité technologique du secteur du bénévolat.* Le CCNV fournit des conseils et assure l'orientation de VolNet. Il contribue au succès du Programme en participant à sa mise en œuvre et à la constitution de partenariats. La conception du Programme VolNet et le *Guide d'élaboration des propositions destiné aux organismes d'exécution éventuels de VolNet* reflètent les principales recommandations du rapport.

Le CCNV a fixé à VolNet les objectifs suivants, en tenant compte de la mission et des buts du Programme :

- accroître de 10 000 le nombre d'organismes bénévoles branchés à Internet;
- mieux sensibiliser les organismes bénévoles aux avantages et à l'importance stratégique d'Internet;
- permettre aux organismes bénévoles de partager plus facilement des renseignements avec les autres organismes bénévoles, les gouvernements et les intervenants, par l'entremise d'Internet;
- surmonter les obstacles à l'utilisation d'Internet venant d'inégalités sociales liées à la race, à la pauvreté, au sexe, à l'incapacité, à l'âge ou à la langue, en aidant les organismes bénévoles qui travaillent dans ces secteurs à accéder à Internet et à l'utiliser;
- aider, le cas échéant, les organismes bénévoles à inciter leur clientèle à se prendre en main en utilisant Internet;
- s'assurer que les organismes sont sensibles à la nécessité d'une stratégie d'utilisation à long terme d'Internet.

**INTRODUCTION •** *Qu'est-ce que le Manuel d'apprentissage Internet?*

## QU'EST-CE QUE LE *MANUEL D'APPRENTISSAGE INTERNET***?**

Le *Manuel d'apprentissage Internet*, développé par First Nations Communications, Inc., comprend un manuel destiné à ceux qui en sont à leurs premières armes en informatique ou qui possèdent une connaissance rudimentaire des systèmes d'exploitation Windows ou Macintosh. Pour profiter au maximum de ce manuel, les utilisateurs doivent avoir accès à un ordinateur branché à Internet, de préférence de façon individuelle. La plupart des expressions et des idées se rapportent à des programmes Internet précis. Il s'agit toutefois de concepts qui sont transposables et l'utilisateur devrait pouvoir appliquer ce qu'il a appris à d'autres programmes Internet.

### **BUTS ET OBJECTIFS DU** *MANUEL D'APPRENTISSAGE INTERNET*

À la fin de ce cours, l'utilisateur pourra :

- comprendre Internet et ses sujets connexes;
- employer avec assurance divers outils Internet;
- se servir d'un programme de courriel pour créer de longues listes de diffusion;
- employer Internet pour obtenir des renseignements grâce au Web, au courriel et aux forums;
- exécuter des recherches de manière efficace sur Internet;
- joindre, télécharger, copier et manipuler des fichiers Internet;
- installer et personnaliser des applications Internet.

Il atteindra ces buts grâce à une initiation de base aux ordinateurs et à trois modules Internet faciles à suivre. Ces modules suivent un cheminement naturel qui conduit l'utilisateur vers une progression logique. Pour de meilleurs résultats, on recommande de respecter l'ordre dans lequel ces trois modules sont présentés. Les utilisateurs expérimentés d'Internet pourront toutefois commencer leur apprentissage au module 2 ou au module 3 afin d'élargir leurs connaissances et d'utiliser plus judicieusement leur temps d'accès.

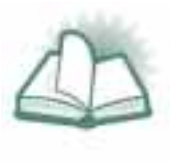

**NOUVEAU MOT :** TÉLÉCHARGER signifie copier un fichier d'une source en ligne (Internet) dans son ordinateur. L'expression « téléchargement » est habituellement employée quand on choisit délibérément de copier un fichier, et elle s'oppose au téléchargement automatique que réalisent périodiquement certains programmes Internet.

## DÉBUTANTS EN INFORMATIQUE

Beaucoup de gens n'ont jamais touché à un ordinateur et sont intimidées à la seule pensée d'en utiliser un. Si la perspective d'employer un ordinateur vous inquiète, consolez-vous, vous n'êtes pas le seul dans cette situation. C'est une réaction normale face à l'inconnu. Le but de ce chapitre est de vous présenter l'ordinateur d'une manière simple et claire. Vous allez parcourir chacune des étapes qui permettent de mettre la machine en marche et de repérer et utiliser ses outils de base. En lisant cette section, rappelez-vous que l'ordinateur a été conçu pour être facile à utiliser.

#### **LIGNES DIRECTRICES POUR LES DÉBUTANTS**

Voici quelques principes généraux que vous devez garder à l'esprit si vous travaillez avec un ordinateur. Ils devraient vous mettre à l'aise et vous aider à garder votre calme devant certains des nombreux problèmes qui surgissent parfois.

- **L'ordinateur est conçu pour être facile à utiliser.** Les concepteurs cherchent vraiment à rendre l'ordinateur facile d'emploi et font tout en leur possible pour servir toute la gamme d'utilisateurs. Souvent, vous trouvez la solution à votre problème en examinant la fenêtre à l'écran. Les enfants ont le tour avec l'ordinateur, tout simplement parce qu'ils n'hésitent pas à fouiller pour savoir « comment ça marche ».
- **Vous ne pouvez pas endommager l'ordinateur.** Les erreurs que l'on peut commettre n'entraînent pas de problèmes permanents, et c'est seulement dans certaines circonstances qu'il arrive que l'on supprime des fichiers. Dans la plupart des cas, l'ordinateur demande une confirmation avant de supprimer un fichier en affichant un message du genre « Voulez-vous vraiment supprimer ce fichier? » et donne la possibilité de répondre « Oui » ou « Non ».
- **L'ordinateur fait parfois des erreurs.** Quand l'ordinateur commence à faire des choses inhabituelles, ce n'est pas toujours votre faute. Souvent, même les experts en informatique travaillant avec les ordinateurs les plus récents éprouvent des problèmes inexplicables.
- **Vous pouvez toujours arrêter l'ordinateur et le redémarrer.** Si vous ne savez plus quoi faire avec votre ordinateur ou si ce dernier ne répond plus du tout, vous avez toujours la possibilité de le mettre hors tension et de le redémarrer.

### **INTRODUCTION •** *Éléments de base de l'ordinateur*

## ÉLÉMENTS DE BASE DE L'ORDINATEUR

- **MATÉRIEL**
- **LOGICIEL**

On retrouve deux éléments fondamentaux dans un ordinateur : le logiciel et le matériel. Tout ce qui se rapporte à un ordinateur touche à l'un ou l'autre de ces éléments.

#### **MATÉRIEL**

Le terme « matériel » fait référence à toutes les pièces matérielles du système informatique.

- Le moniteur est un écran semblable à celui d'un téléviseur.
- Le clavier a un rôle évident. Vous souvenez-vous des machines à écrire?
- La souris est un petit périphérique actionné par la main. Il y a deux ou trois boutons sur le dessus de la souris. Si vous regardez sous l'appareil, vous verrez une boule qui tourne quand on déplace la souris sur une surface plate.

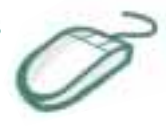

• L'ordinateur, soit une tour ou un boîtier, est le cœur de votre système informatique. Nous allons l'appeler la « tour » pour éviter toute confusion. C'est le composant qui renferme les éléments de haute technologie de votre ordinateur. Sa principale caractéristique est qu'il semble ne rien faire de particulier. Une façon infaillible de retrouver la tour est de suivre le cordon de la souris ou du clavier, car les fils de la souris et du clavier sont branchés à l'arrière de la tour.

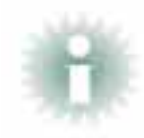

**INFO :** Tous les termes techniques comme RAM, ROM, espace disque, carte de son, puce Pentium, désignent des pièces matérielles qui sont logées dans la tour. Pas de panique! Ce jargon technique ne vous sera nullement nécessaire et vous n'aurez pas à comprendre le rôle de ces pièces pour faire fonctionner l'ordinateur. N'oubliez pas que d'excellents conducteurs n'ont pas la moindre idée du rôle des pièces de haute technologie de leur voiture et que cela ne diminue en rien leur habileté à conduire. Pour un ordinateur, c'est la même chose. Le principal élément de la tour que vous devez connaître est le bouton d'alimentation qui se trouve généralement sur la face avant.

## **INTRODUCTION •** *Éléments de base de l'ordinateur*

- Les disquettes et les autres supports mémoires amovibles servent à stocker et à transporter les fichiers informatiques. Généralement les lecteurs sont installés dans la tour ou branchés à cette dernière au moyen d'une prise située à l'arrière. La technologie des supports progresse à un rythme effréné et chaque année apparaissent de nouveaux produits, meilleurs et plus rapides. En ce qui nous concerne, nous ne parlerons que du support le plus fiable et le plus répandu : la disquette. La plupart des tours contiennent un lecteur de disquette muni d'une ouverture sur le devant où l'on insère la disquette. Généralement, la disquette est insérée directement dans cette fente. Pour la faire sortir, on enfonce le bouton d'éjection placé tout près.
- Les haut-parleurs, imprimantes et autres périphériques facultatifs comptent parmi les nombreuses autres pièces que l'on peut greffer à un ordinateur. Celles-ci ne font pas partie de la configuration de base et leur rôle est dans la plupart des cas évident.

#### **LOGICIEL**

Ce qu'on appelle le « logiciel », c'est l'ensemble de la programmation informatique qui permet à l'ordinateur d'accomplir ce qu'on lui demande. Tout ce que l'ordinateur fait est contrôlé par un logiciel. Même si un « logiciel » n'est pas un élément physique ou tangible, c'est malgré tout l'élément essentiel de l'ordinateur. La majeure partie de ce que vous apprendrez dans ce manuel a trait aux applications logicielles que vous utiliserez. Le type de matériel dans lequel est installé le logiciel a peu d'importance.

Il s'est développé toute une terminologie pour les différents logiciels : plusieurs termes se recoupent, alors que d'autres sont parfois nébuleux. Ces termes vous seront présentés tout au long du manuel, quand vous serez prêt à les comprendre. Pour l'instant, sachez que des termes généraux comme programmes, programmation, applications et systèmes d'exploitation, désignent tous un logiciel d'ordinateur.

Les systèmes d'exploitation sont les premiers programmes qui vous seront présentés. Comme ce nom le laisse supposer, un système d'exploitation est conçu pour faire fonctionner l'ordinateur. C'est lui qui organise les ressources de l'ordinateur et vous aide à accéder aux différents programmes qui se trouvent dans la machine. À l'heure actuelle, les systèmes d'exploitation les plus courants pour les ordinateurs de bureau sont les diverses versions Windows de Microsoft et les versions Mac OS d'Apple. Dans ces deux systèmes, on utilise beaucoup la souris pour naviguer et commander les programmes informatiques.

#### **INTRODUCTION •** *Premiers pas*

## PREMIERS PAS

- **MISE SOUS TENSION**
- **SOURIS**
- **BOUTON « DÉMARRER »**
- **TRUCS WINDOWS**
- **REPÉRER LE PROGRAMME VOULU**

#### **MISE SOUS TENSION**

Allumez l'ordinateur. Le premier interrupteur à allumer se trouve à l'avant de la tour. Il y a plusieurs boutons et interrupteurs sur la tour près des fentes et des panneaux, dont le rôle n'est pas de mettre sous tension. Généralement, l'interrupteur d'alimentation est clairement marqué, mais le cas échéant essayez tous les boutons jusqu'à ce que vous enfonciez celui qui allume les voyants. *Rappelez-vous que vous ne pouvez pas briser un ordinateur.* Si, par erreur, vous ouvrez un lecteur ou un plateau, enfoncez simplement le bouton qui est à côté (habituellement le même qui a ouvert l'élément).

Parfois le moniteur est branché de telle sorte qu'il s'allume dès qu'on met la tour sous tension. S'il ne s'allume pas automatiquement, généralement il y a un bouton près du bas de l'écran. Sur le moniteur aussi, un voyant se met à briller quand on enfonce l'interrupteur.

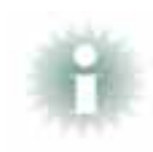

**NOTA :** L'ordinateur prend quelques instants à s'allumer et souvent il faut suivre certaines procédures pour compléter le démarrage. Consultez votre instructeur ou votre administrateur de système pour obtenir un mot de passe ou pour connaître les procédures de connexion propres à votre ordinateur.

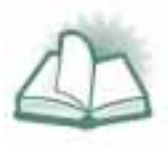

**NOUVEAU MOT :** L'ADMINISTRATEUR DE SYSTÈME est la personne que la plupart des organismes nomment pour faire la maintenance informatique. Cette personne est chargée du fonctionnement du système informatique de votre organisme et elle est la personne à appeler en premier quand l'ordinateur a un problème.

#### **SOURIS**

Vous avez maintenant une image à l'écran; il est temps d'essayer la souris. Placez votre main sur la souris, bougez-la sur une surface plate et remarquez que votre mouvement déplace le curseur à l'écran. Ce curseur et la souris elle-même sont désignés tous deux comme étant la souris, car ils travaillent étroitement ensemble. Les deux boutons du dessus sont ceux que vous devrez enfoncer quand on vous demandera de cliquer sur quelque chose. Enfoncez toujours le bouton gauche quand on vous demande de « cliquer » sans autre précision, et enfoncez le bouton droit quand on vous commande explicitement de cliquer à droite (ou de faire un clic droit). Outre les actions « cliquer » et « cliquer à droite », il y a l'action « cliquer deux fois ou double cliquer » qui consiste à enfoncer deux fois rapidement le bouton gauche de la souris. « Cliquer deux fois » semble aussi simple que « cliquer » mais bien des gens doivent s'exercer pour réussir à faire comprendre à l'ordinateur que c'est ce qu'ils veulent faire, plutôt que deux « clics » distincts.

#### **BOUTON « DÉMARRER »**

Dans le système d'exploitation Windows de Microsoft, il y a au bas de l'écran une barre de tâches, et dans le coin inférieur gauche, le bouton « Démarrer ». Si ce bouton n'est pas visible, en raison d'une personnalisation de la fenêtre d'ouverture, amenez simplement le curseur de la souris au bas de l'écran pour faire surgir la barre des tâches. Cliquez sur le bouton « Démarrer » pour connaître les principales fonctions de votre ordinateur.

#### **TRUCS WINDOWS**

Les fenêtres (d'où le nom « Windows » du programme) de la figure 1 ont été programmées pour surgir quand on clique sur le bouton « Démarrer » et qu'on place la souris sur la rubrique appropriée. Dans ce cas-ci, on a placé la souris sur la rubrique « Programmes », puis sur « Netscape Communicator » et enfin sur « Netscape Navigator ». Remarquez les petits triangles à droite de certaines entrées (4). Dans Windows, toute rubrique d'un menu qui possède en vis-à-vis ce symbole possède des sous-entrées que l'on peut afficher en arrêtant quelques instants la souris sur cette rubrique. Remarquez aussi les trois points (...) à côté de certaines rubriques. Ils indiquent que si vous cliquez sur cette entrée, une nouvelle fenêtre va surgir, dans laquelle vous pourrez choisir des options supplémentaires ou obtenir des renseignements.

#### **Figure 1 •** *Fenêtre d'ouverture sous Windows illustrant les voies d'accès à partir du bouton « Démarrer ».*

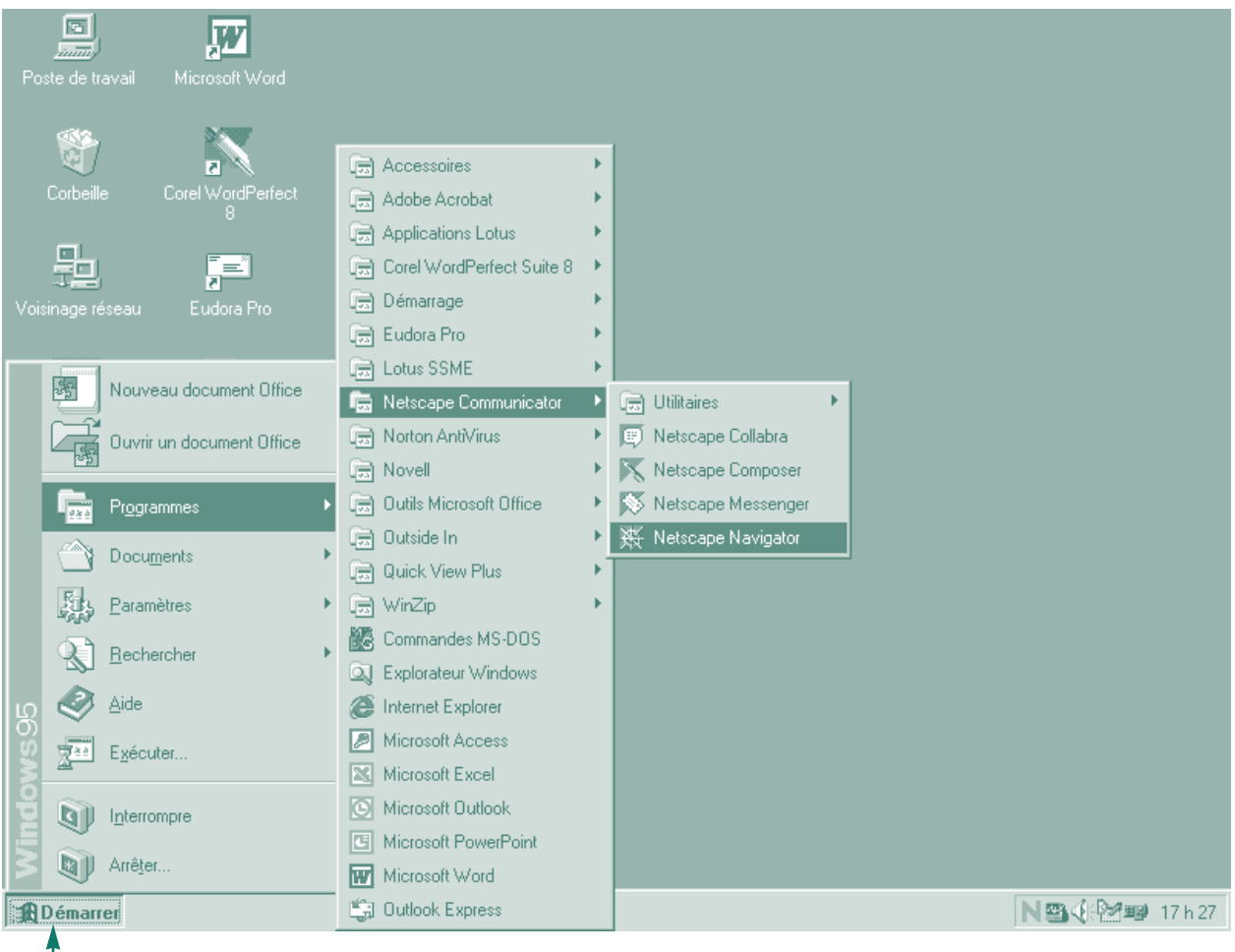

**BOUTON DÉMARRER**

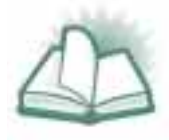

**NOUVEAU MOT :** Le mot FENÊTRE désigne chaque « écran » qui paraît sur le moniteur, ainsi que les boîtes de message et les autres boîtes d'information qui surgissent. Ce concept deviendra plus clair dès que vous connaîtrez mieux le système d'exploitation et aurez devant vous plusieurs applications ouvertes simultanément.

#### **REPÉRER LE PROGRAMME VOULU**

Pour trouver les programmes de navigation installés dans votre ordinateur, vous irez voir dans la rubrique « Programmes » (voir la figure 1 à la page 9). Dans cet exemple, la rubrique principale « Programmes » conduit directement à l'entrée « Netscape Communicator » qui liste toutes les applications Netscape majeures installées dans cette machine. Il est fort probable que vous deviez chercher pour trouver où ces programmes sont installés dans votre ordinateur. Essayez de voir s'ils ne seraient pas sous « Accessoires », « Communications » ou « Utilitaires ». Si vous ne parvenez toujours pas à trouver vos programmes Internet, servez-vous de la fonction « Rechercher » dans le menu du bouton « Démarrer ». Une fois que vous avez trouvé le programme qui vous intéresse, cliquez deux fois (double clic) pour le faire démarrer. Si vous préférez, vous pouvez faire un clic droit, puis choisir la fonction « Ouvrir » dans le menu qui paraît. Vous constaterez que de nombreuses tâches, tout comme celle de notre exemple, peuvent être actionnées de différentes façons.

Selon le programme que vous avez décidé de lancer, vous aurez à l'écran une application Internet, c'est-à-dire probablement un programme de courriel ou un navigateur Web. Il se peut que l'accès à ce programme soit incorrect ou qu'il déclenche un message d'erreur vous signalant que le branchement à Internet n'est pas possible. Cela tient sans doute au fait que la plupart des systèmes doivent d'abord se raccorder à un service Internet. Retrouvez votre programme d'accès à distance en mettant en pratique la méthode exposée ci-dessus. Cherchez quelque chose comme « Accès réseau à distance » ou « Connexion ». Contactez votre instructeur ou votre administrateur de système en cas de problème ou s'il vous faut un mot de passe. Votre fournisseur Internet devrait être en mesure de vous aider si vous ne réussissez pas à rejoindre votre administrateur de système.

Vous devriez maintenant pouvoir faire démarrer votre ordinateur et accéder à vos programmes Internet (ou à d'autres programmes) en suivant les fenêtres à partir du bouton « Démarrer ».

## BRÈVE INTRODUCTION AUX LOGICIELS DE TRAITEMENT DE TEXTE

Word de Microsoft est un logiciel de traitement de texte qui rend plus faciles les tâches de saisie, de montage et de formatage de documents. Imaginez-le comme une combinaison d'une machine à écrire et d'une boîte à outils d'imprimeur facile à utiliser. Il existe un grand nombre de fonctions dans Word qui rendent possibles le formatage et la mise en page d'à peu près n'importe quel type de document. Pour les besoins de la formation, nous allons simplement vous indiquer comment le trouver dans votre ordinateur et comment ouvrir un nouveau document.

On trouve le logiciel Word en suivant les méthodes déjà décrites. Pour ouvrir un nouveau document dans Word, cliquez sur le menu « Fichier » de la barre de menus située en haut de votre écran, puis sur la fonction « Nouveau ». Dans le nouveau document ouvert, tapez votre texte au clavier.

Word est un excellent logiciel avec lequel vous pourrez vous familiariser quand vous aurez un peu de temps (cependant, tandis que vous étudiez ce manuel, ce n'est sans doute pas le meilleur moment de commencer). Rappelez-vous les « Lignes directrices pour les débutants » et actionnez à tour de rôle tous les boutons avec la souris. La plupart des fonctions se passent d'explication, et vous pourrez constater immédiatement le résultat de chaque fonction.

Comme vous le constaterez à la page suivante, Word de Microsoft (figure 2) et WordPerfect de Corel (figure 3) sont des logiciels dont la plupart des fonctions principales sont presque identiques. Puisqu'il est essentiel que des logiciels aussi répandus soient faciles à utiliser, leurs fonctions importantes sont disposées de manière intuitive. Vous remarquerez que plusieurs de leurs icônes sont presque identiques. Les icônes que vous verrez dans la plupart des logiciels tendent à l'uniformisation afin d'être faciles à reconnaître.

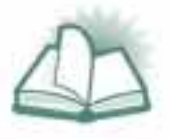

**NOUVEAU MOT :** Les ICÔNES sont les petites reproductions graphiques dont se servent les systèmes d'exploitation modernes pour être plus conviviaux et qui vous permettent de naviguer au sein des programmes d'un ordinateur.

#### **Figure 2 •** *Word 2000 de Microsoft*

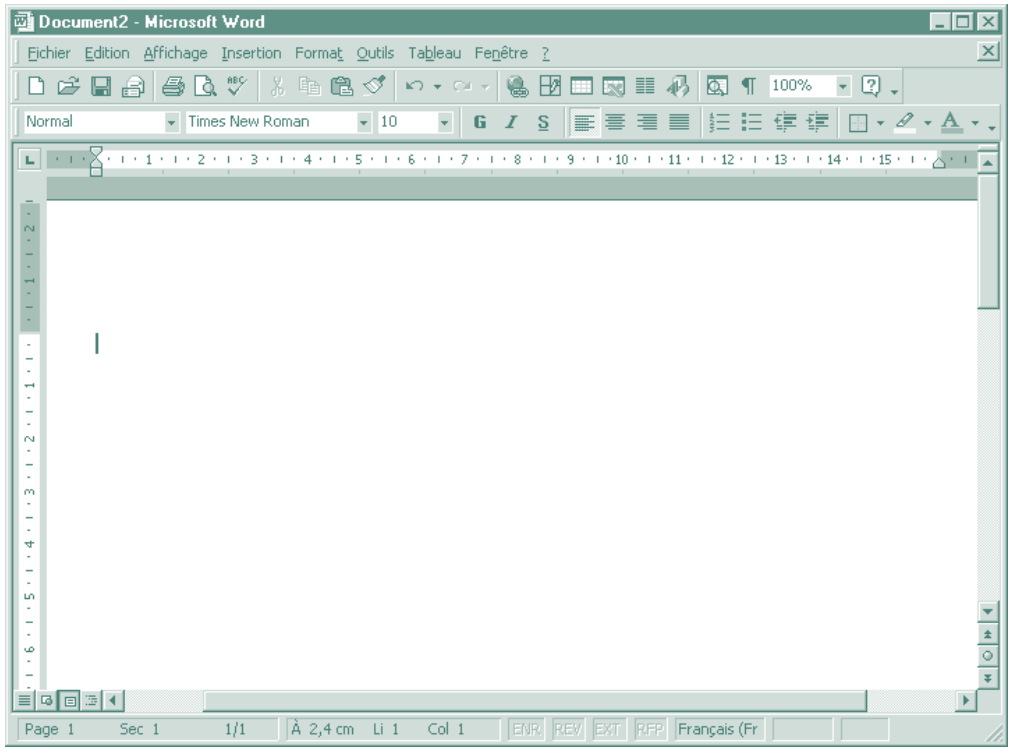

#### **Figure 3 •** *WordPerfect 8 de Corel*

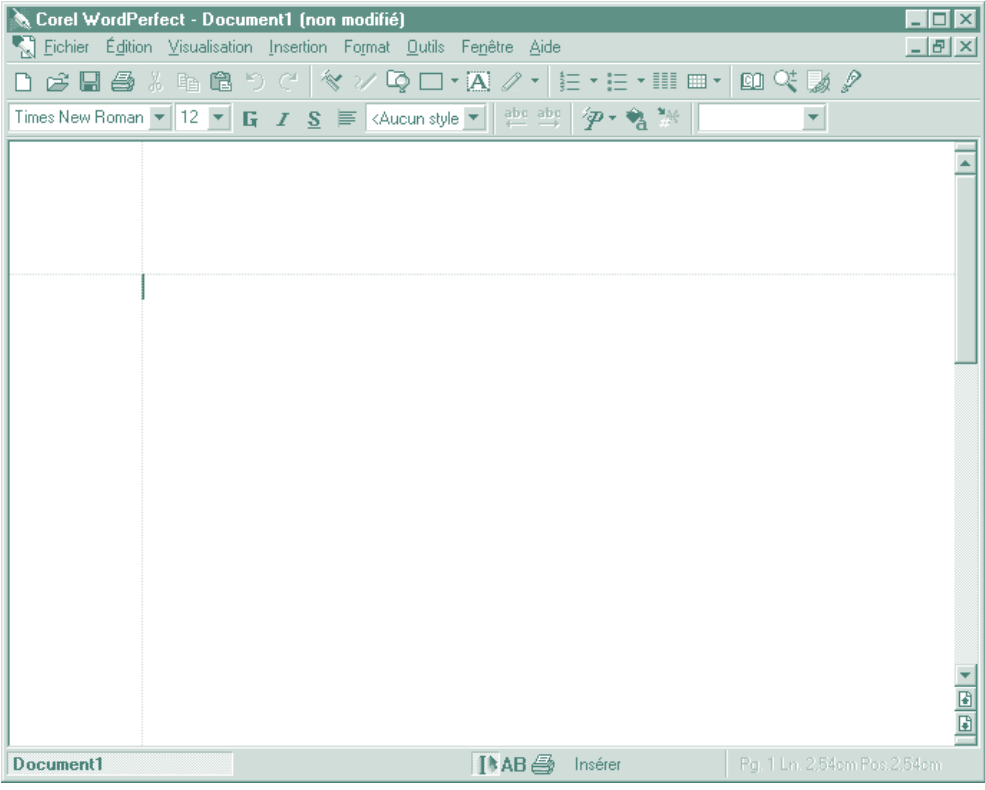

### **INTRODUCTION •** *Logiciels de traitement de texte*

#### **ENREGISTRER VOTRE DOCUMENT**

#### *De Word à votre dossier*

- 1. Cliquez sur le bouton « Fichier » de la barre de menus.
- 2. Cliquez sur « Enregistrer sous ».
- 3. En haut de la fenêtre « Enregistrer sous », vous pouvez voir une flèche de déroulement. Cliquez sur cette flèche pour aller au disque dur « (C:) », puis cliquez deux fois sur cet élément pour vous rendre au prochain niveau (voir la figure 4). Si la boîte déroulante ne vous présente pas le disque dur, descendez le curseur carré sous la flèche de défilement pour visualiser d'autres niveaux. Cette manœuvre peut être nécessaire pour arriver au disque dur.

#### **Figure 4 •** *Fenêtre « Enregistrez sous » et menu déroulant des options (Word 2000 de Microsoft)*

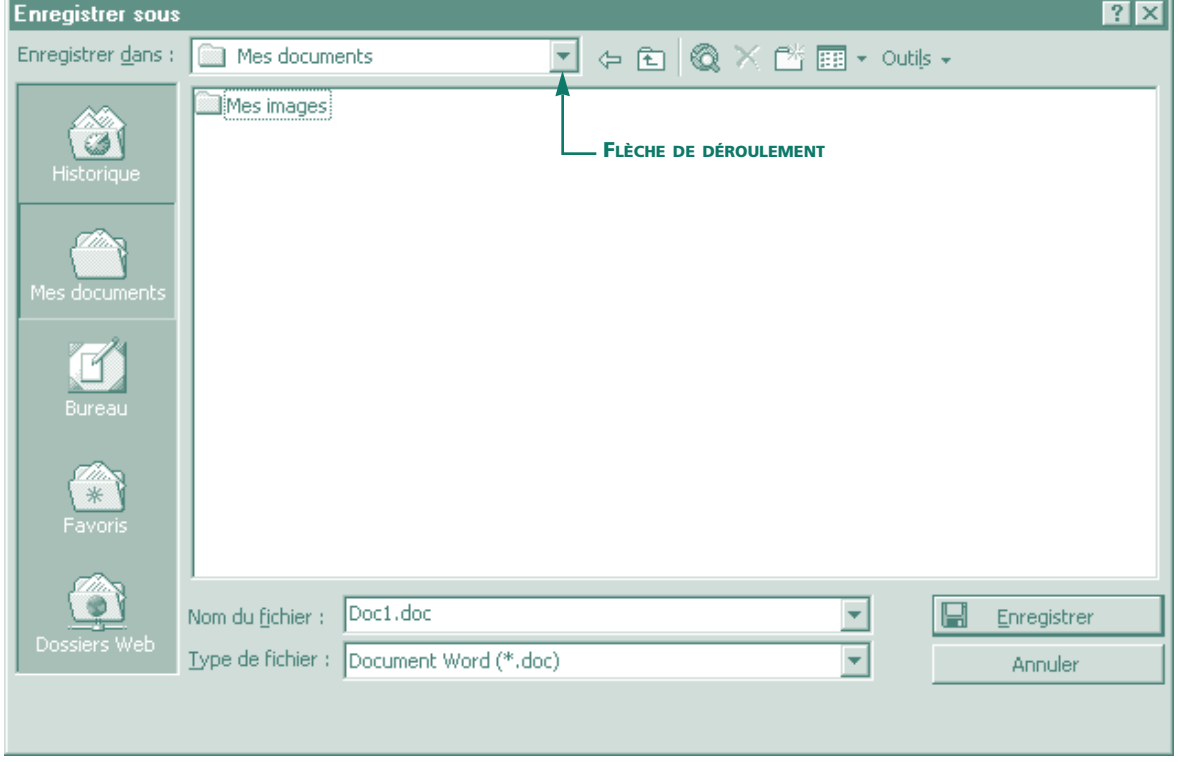

- 4. Vous pouvez voir à présent une série de dossiers dans la fenêtre d'affichage. Cliquez une fois sur le dossier « Mes documents ».
- 5. Si vous ne possédez pas encore de dossier personnel, créez-le maintenant. Le cinquième bouton à droite de la flèche de déroulement sert à créer un nouveau dossier. Ce dossier se retrouvera toujours sous « Mes documents » dans le disque dur «  $(C: )$  ».
- 6. Choisissez un nom pour votre fichier et tapez-le dans l'espace prévu à côté de « Nom du fichier ».
- 7. Cliquez sur le bouton « Enregistrer » afin d'enregistrer votre document.
- 8. À présent, pour enregistrer le document dans ce dossier pendant que vous y travaillez, vous n'avez plus qu'à cliquer sur l'icône disquette de votre barre d'outils. Rappelez-vous d'enregistrer le document souvent, car vous ne savez jamais quand l'ordinateur peut « tomber en panne ». Vous avez toujours la possibilité de revenir au dernier enregistrement que vous avez fait si, pour une raison quelconque, vous avez à redémarrer votre ordinateur.

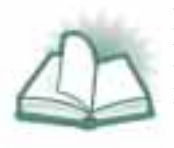

**NOUVEAU MOT :** TOMBER EN PANNE est l'expression qu'emploient les utilisateurs expérimentés en informatique pour indiquer qu'un ordinateur ne fonctionne plus correctement. On emploie ce terme quand le programme « fige » et que plus rien ne répond.

#### *De Word à une disquette*

- 1. Cliquez sur « Fichier ».
- 2. Cliquez sur « Enregistrer sous ».
- 3. Insérez votre disquette dans le lecteur de la tour et cliquez sur « Disquette 3<sup>1/2</sup> (A:) ». Montez ou descendez (voir l'étape 3 à la page 13) jusqu'à ce que vous trouviez cette rubrique.
- 4. Choisissez un nom pour votre fichier et tapez-le dans l'espace prévu à côté de « Nom du fichier ».
- 5. Cliquez sur « Enregistrer » pour sauvegarder le document sur votre disquette.
- 6. Vous verrez que la sauvegarde se fait en observant que le petit voyant près du lecteur de disquette s'allume.
- 7. En cliquant sur l'icône disquette, vous enregistrez votre travail sur la disquette. Dans la plupart des cas, vous allez sauvegarder votre travail dans un dossier du disque dur, car l'enregistrement sur disquette est beaucoup plus lent. Comme nous l'avons déjà dit, vous devez sauvegarder très fréquemment.
- 8. Vérifiez que vous avez réussi à enregistrer au bon endroit, en retrouvant le fichier sur la disquette avant de fermer le programme. Cliquez sur le menu « Fichier », puis sur la fonction « Ouvrir ». Montez ou descendez les niveaux nécessaires pour arriver à « Disquette 31 ⁄2 (A:) » et cliquez sur cette entrée pour voir que le fichier est bien sur la disquette.

## TRUCS ET ASTUCES POUR DÉBUTANTS

- **FERMETURE DE PROGRAMMES ET RÉDUCTION DE FENÊTRES**
- **ARRÊT DE VOTRE ORDINATEUR**
- **AUTRES MÉTHODES**
- **APPRENTISSAGE DE NOUVEAUX PROGRAMMES**
- **AUTRES FONCTIONS DE LA SOURIS**
- **COPIER ET COLLER**

#### **FERMETURE DE PROGRAMMES ET RÉDUCTION DE FENÊTRES**

Dans le système d'exploitation Windows, vous allez vous apercevoir que presque tous les programmes exploitent des barres de menus, des barres d'outils et d'autres fonctions similaires pour vous aider à passer d'un programme à l'autre. Certaines de ces fonctions qui sont communes à tous les programmes utilisés sous Windows, sont exécutées par les boutons « Fermer » et « Réduire ». Vous pouvez les voir dans le coin supérieur droit de tout programme en marche.

Le bouton de fermeture est le « X »; il vous suffit de cliquer sur ce bouton pour arrêter un programme. Si vous avez apporté des changements entre-temps, une boîte de message va surgir et vous demander si vous désirez enregistrer ces changements. C'est un autre mécanisme qui montre combien on peut difficilement se tromper avec un ordinateur. Si vous ne savez pas vraiment quels changements vous avez apportés, répondez « Non » à cette demande.

Le bouton « Restaurer » est celui avec les deux carrés qui se chevauchent et il ramène la fenêtre à des dimensions moyennes. C'est une fonction pratique quand vous devez basculer entre plusieurs programmes, notamment pour copier une partie d'un document ou d'un programme graphique dans un autre document.

Le bouton « Réduire » met le programme en attente et le place sous forme de bouton dans la barre des tâches au bas de votre écran. Cliquez simplement sur ce bouton dans la barre des tâches et le programme revient à sa taille maximale.

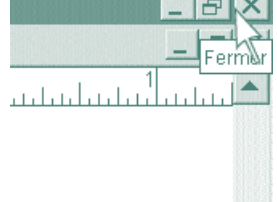

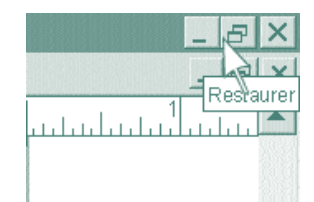

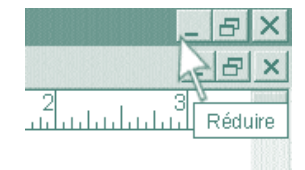

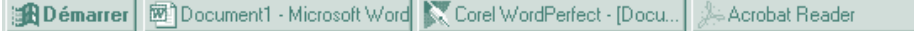

#### **ARRÊT DE VOTRE ORDINATEUR**

Même si vous ne pouvez rien briser dans votre ordinateur en coupant l'alimentation, il y a une procédure d'arrêt que l'on doit normalement respecter.

- 1. Fermez tous les programmes ouverts y compris ceux qui sont réduits dans la barre des tâches.
- 2. Cliquez sur le bouton « Démarrer » et puis sur « Arrêter ».
- 3. Patientez quelques instants et l'ordinateur se fermera. Un message vous informera que vous pouvez éteindre votre ordinateur. N'oubliez pas d'éteindre aussi vos périphériques alimentés de façon autonome.

Si vous arrêtez votre ordinateur en ne suivant pas la procédure recommandée, vous perdrez toute l'information qui n'a pas été sauvegardée dans vos programmes et l'ordinateur prendra un peu plus de temps pour redémarrer la fois suivante.

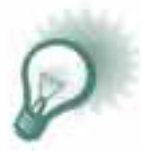

**TRUC :** Les utilisateurs d'ordinateur expérimentés ont la bonne habitude de sauvegarder leur document fréquemment. Chaque fois que vous entrez de l'information dans l'ordinateur, il est recommandé de la sauvegarder sur-le-champ. Ce faisant, vous écrivez votre information dans un endroit où vous ne pouvez pas la perdre, advenant un arrêt inattendu de la machine. *Rappelez-vous que l'ordinateur fait parfois des erreurs* et que tout ordinateur peut être éteint par une panne de courant ou une défaillance imprévue. Pour rester en bons termes avec son ordinateur, il faut toujours rester sur ses gardes. Il n'est pas infaillible et parfois un programme peut « figer » en cours d'utilisation. Le recours fréquent au bouton « Enregistrer » (icône disquette) vous évitera de perdre votre travail.

#### **AUTRES MÉTHODES**

En travaillant à l'ordinateur, vous ne tarderez pas à découvrir qu'il y a plusieurs façons différentes d'obtenir les mêmes résultats. Par exemple, les personnes qui se sentent à l'aise avec les diagrammes de style « hiérarchique », pourront retrouver plus rapidement les objets en cliquant avec le bouton droit sur le bouton « Démarrer » et en sélectionnant la fonction « Explorer » pour ouvrir le programme « Explorateur Windows ». D'autres préféreront lancer leurs programmes à partir de la boîte « Poste de travail ». Toutes ces méthodes sont acceptables tant qu'elles produisent les résultats recherchés.

#### **APPRENTISSAGE DE NOUVEAUX PROGRAMMES**

La souplesse que nous venons de décrire confirme que vous pouvez vous permettre de jouer avec votre ordinateur et qu'il est possible d'obtenir les résultats qui vous intéressent sans avoir suivi de cours sur les programmes utilisés. Vous allez rapidement constater que les programmes récents utilisent les boutons et les fonctions similaires de la même façon. Si vous avez le temps, amusez-vous à produire un bulletin d'entreprise. *Rappelez-vous que l'ordinateur est conçu pour être facile d'emploi.*

#### **AUTRES FONCTIONS DE LA SOURIS**

En plus des diverses façons de cliquer avec une souris, vous devez en connaître les autres fonctions.

- **Surlignement des objets.** La souris sert à mettre en contraste des objets sur votre écran. Il y a différentes méthodes de faire cela, mais en général en cliquant une ou deux fois sur un mot ou un objet, on le met en évidence. La méthode qui consiste à glisser sert à surligner de grands blocs de texte dans les traitements de texte et autres programmes. Cette manœuvre consiste à garder le bouton gauche de la souris enfoncé (on ne le relâche pas comme quand on clique) pendant que l'on déplace la souris. Toute le texte balayé par la souris pendant que le bouton est enfoncé est surligné.
- **Glisser et déposer.** Dans certaines applications, on a intégré une méthode très simple pour déplacer les fichiers et les objets de votre système informatique. Cliquez simplement sur un objet déjà surligné et en gardant le bouton de la souris enfoncé pendant que vous la déplacez, l'objet glisse avec le pointeur. Quand vous êtes à l'endroit voulu, relâchez le bouton de la souris pour déposer l'objet.

#### **Exercices pratiques avec la souris**

Ouvrez un programme de traitement de texte et mettez en pratique certaines fonctions de la souris.

- 1. Ouvrez un programme de traitement de texte. Avec la souris, cliquez sur le bouton « Démarrer » et parcourez le menu « Programmes » pour trouver « Microsoft Word ». Cliquez sur Word, ou sur tout autre traitement de texte, pour le faire démarrer. Normalement, un tel programme s'ouvre sur un nouveau document vide dans lequel vous pouvez taper. Si ce n'est pas le cas, ouvrez un nouveau document en cliquant sur « Fichier » dans la barre de menus en haut de votre écran puis sur « Nouveau ».
- 2. Tapez du texte à l'aide du clavier.
- 3. Faites des essais avec votre souris jusqu'à ce que vous vous sentiez très à l'aise avec les fonctions suivantes.
- **Cliquez une fois** pour déplacer le curseur dans le texte. Dans les programmes de traitement de texte, il y a un curseur (le pointeur de la souris) qui se déplace comme la souris et un autre curseur (appelé point d'insertion) qui est relié au texte. Le point d'insertion est un trait vertical clignotant qui signale où le texte sera entré dans le document. Le pointeur de la souris suit le mouvement de la souris. Amenez le pointeur de la souris à un endroit, cliquez une fois et le point d'insertion vient se mettre à ce même endroit.
- **Cliquez deux fois** pour surligner un mot. Dans les programmes les plus récents, trois clics sélectionnent le paragraphe entier. Essayez pour voir.
- **Glissez** la souris pour surligner des sections de texte. Gardez le bouton gauche de la souris enfoncé et déplacez la souris; en glissant, la souris surligne le texte qu'elle balaie. Remarquez qu'en glissant la souris dans la marge gauche du texte, les lignes correspondantes sont surlignées. Exercez-vous à surligner des phrases dans des paragraphes au moyen de cette astuce.
- **Glissez et déposez** du texte dans votre document. Cliquez deux fois sur un mot pour le surligner, puis avec le bouton gauche, glissez le mot dans une autre partie de votre document. Dès que vous relâchez le bouton, le mot est déposé au nouvel endroit dans le document, le plus près possible du pointeur de la souris.
- **Le bouton droit de la souris** vous donne accès à certaines des fonctions les plus avancées du programme de traitement de texte. Surlignez différentes parties du document et essayez de cliquer pour voir ce qui se passe. Comme il s'agit d'un document d'essai, ne vous en faites pas si vous perdez des bouts de texte ou rendez le document inintelligible. *Rappelez-vous que vous ne pouvez pas briser l'ordinateur et que vous avez toujours la possibilité d'éteindre et de tout reprendre à zéro.*
- Une fois que vous vous sentez à l'aise avec ces fonctions de la souris, rappelez-vous d'éteindre votre traitement de texte en cliquant sur le bouton « Fermeture » en haut à droite. Vous pouvez sauvegarder ce document d'essai afin de vous en servir dans les exercices suivants.

#### **COPIER ET COLLER**

Copier et coller sont deux fonctions des programmes de bureautique modernes qui sont pratiques et d'une grande utilité. Comme on peut le déduire de leur nom, on copie quelque chose d'existant et on le colle dans un autre document ou une autre partie du même document. Les systèmes d'exploitation les plus récents vous permettent, dans certaines circonstances, de copier et coller entre deux programmes différents.

Les fonctions servant à copier et coller sont placées sous le menu « Édition » de votre barre de menus supérieure. Voici un résumé de ces quatre étapes.

- 1. Surlignez ce qui est à copier.
- 2. Cliquez sur « Édition » puis sur « Copier » (le texte ou l'objet surligné sera sauvegardé dans un fichier temporaire appelé presse-papiers).
- 3. Avec la souris, mettez le point d'insertion à l'endroit où le texte ou l'objet doit être copié.
- 4. Cliquez sur « Édition » puis sur « Coller » pour transférer ce qui est dans le presse-papiers à l'endroit où se trouve le point d'insertion.

Faites du copier-coller avec votre document d'essai. Il peut vous sembler que cela fait double emploi avec la fonction glisser dans votre document, mais n'oubliez pas que l'on peut faire du copier-coller entre différents documents et même entre différents programmes.

**Module 1**  Introduction à Internet

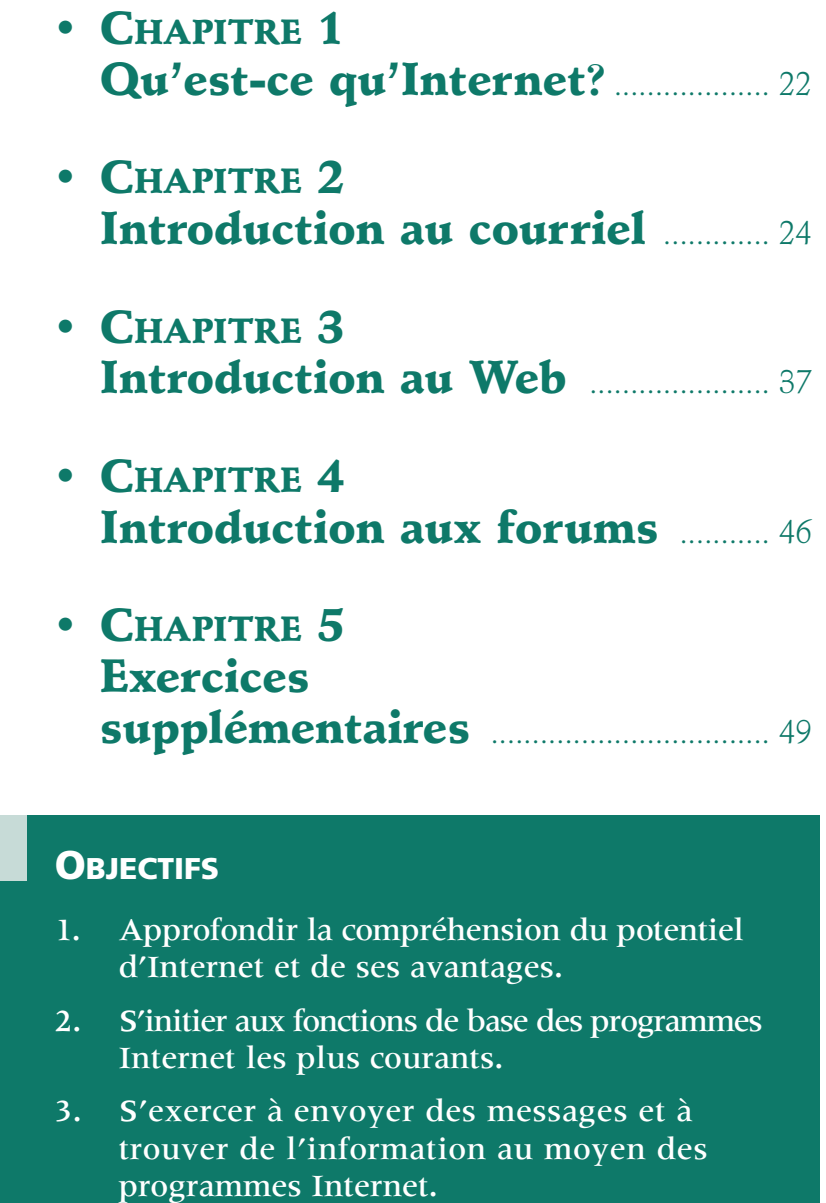

### **MODULE 1** *• Chapitre 1*

## QU'EST-CE QU'INTERNET**?**

Internet peut être défini de deux façons :

- C'est un **réseau** d'ordinateurs qui communiquent entre eux. En effet, par l'entremise d'Internet, les ordinateurs envoient et reçoivent de l'information. Il comprend trois composantes : le courriel, le Web et les forums.
- C'est une **communauté** de millions d'utilisateurs qui choisissent d'interagir et de discuter ainsi que d'échanger des informations au moyen de leur ordinateur.

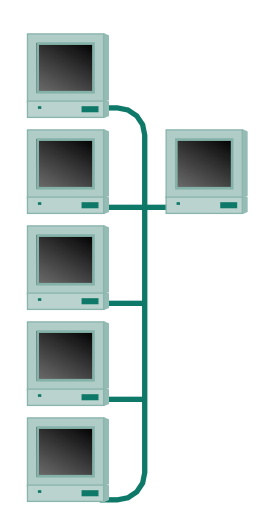

Les principes d'Internet ont été élaborés par des chercheurs universitaires financés par le Département américain de la défense. Ce dernier souhaitait disposer de réseaux informatiques qui continueraient de communiquer efficacement même en cas de destruction de portions du réseau par l'ennemi. C'est ainsi que les chercheurs en sont venus à développer la méthode Internet dotée de connexions multiples et de la capacité de réacheminer de l'information sur des liaisons de remplacement, le cas échéant. De nos jours, Internet reste tributaire du principe que toute communication peut emprunter de multiples trajets. L'utilisateur occasionnel ne voit pas ce phénomène. Le but est de maintenir la connexion, même si des parties du réseau sont hors service. Dans son ensemble, Internet ne peut donc jamais s'écrouler. Internet s'est transformé au fil des ans en une structure qui regroupe à présent des millions de personnes réparties dans plus de 61 pays**<sup>1</sup>** .

Pourquoi doit-on connaître Internet? Parce que c'est devenu pour notre génération un outil de communication incontournable. Si l'on tient compte seulement des personnes qui travaillent pour Internet ou ont un emploi qui s'y rapporte, Internet est déjà un phénomène d'envergure. Les avocats, des sections complètes de certaines entreprises, les fournisseurs de service Internet et tous les ministères gouvernementaux ont de nombreux utilisateurs Internet. De plus, un grand nombre d'organismes plus petits et d'individus se servent également maintenant d'Internet. Il vous sera sûrement utile aussi pour communiquer de même que pour faire de la publicité et diffuser de l'information.

Écrit avec un « i » minuscule, « internet » signifie généralement un réseau local, lequel peut être intégré ou non au réseau des réseaux, c'est-à-dire à « Internet » avec un « I » majuscule — celui dont on parle tout au long du manuel.

<sup>1.</sup> **http://www.info.univ-angers.fr/pub/pn/poly/node28.html**

## **À QUOI SERT INTERNET?**

Internet sert :

- à échanger des informations;
- à faire de la publicité, de la promotion et du marketing;
- à acquérir des connaissances;
- à envoyer des communications personnelles;
- à faire du commerce électronique.

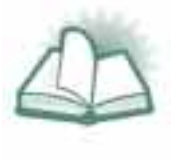

**NOUVEAU MOT :** COMMERCE-E est l'abréviation de commerce électronique. De nos jours, on peut acheter presque tout ce que l'on veut sur Internet à condition d'avoir une carte de crédit. Consultez le chapitre 2 du module 2 avant d'effectuer ce genre de transaction.

Tel qu'il a été mentionné, les trois grandes composantes d'Internet sont : le courriel, le Web et les forums. Nous définirons et décrirons chacun de ces éléments au cours de ce module.

### **MODULE 1 •** *Chapitre 2*

## INTRODUCTION AU COURRIEL

- **QU'EST-CE QUE LE COURRIEL?**
- **COMMENT LE COURRIEL PEUT-IL VOUS ÊTRE UTILE?**
- **ANATOMIE D'UN COURRIEL**
- **INITIATION AUX PROGRAMMES DE COURRIEL**
- **OUTLOOK EXPRESS**
- **NESTCAPE MESSENGER**
- **EUDORA PRO EMAIL, PEGASUS MAIL ET AUTRES**
- **INITIATION AUX SERVEURS DE COURRIER**

#### **QU'EST-CE QUE LE COURRIEL?**

Courriel est la contraction de courrier électronique. Internet est utilisé pour transférer électroniquement des messages à une autre personne branchée à Internet. C'est donc dire que les messages électroniques sont envoyés de façon rapide, facile et économique. Quand vous aurez essayé le courriel, vous comprendrez pourquoi les utilisateurs expérimentés parlent avec condescendance du courrier normal et le qualifient de « courrier escargot ». Rien n'égale la rapidité et la commodité du courriel.

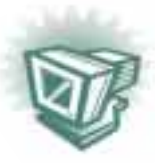

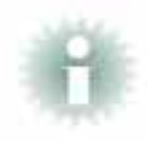

**INFO :** Internet n'est qu'un seul réseau qui couvre la planète entière. Un courriel à votre cousin de Rome ou de Tokyo, que vous avez perdu de vue, est aussi facile à expédier qu'une note dans le bureau d'à côté. Étant donné l'organisation d'Internet, son tarif d'utilisation se calcule en temps et non en distance. Une communication interurbaine par courriel est extrêmement économique tout en étant simple et très rapide.

#### **COMMENT LE COURRIEL PEUT-IL VOUS ÊTRE UTILE?**

Le courriel est la méthode la plus rapide dont disposent les clients Internet pour échanger des messages. Avec Internet, les courriels ne prennent pas plus de temps pour aller à l'autre bout du monde que pour traverser la rue. De plus, quand les ordinateurs sont compatibles, ces messages peuvent renfermer d'autres fichiers informatiques, comme du son, des séquences vidéo et des programmes.

Voici certains des principaux avantages du courriel :

- **Économiser du temps.** La capacité de diffuser des courriels à différentes personnes en une seule fois et le transfert presque instantané des messages vous font gagner du temps. Grâce aux courriels, vous ne perdez plus de temps à tenter d'entrer en contact par téléphone avec les gens.
- **Conserver les ressources naturelles.** Fini le gaspillage de papier, puisque c'est un système sans papier.
- **Prévenir la confusion.** Le courriel élimine les retards du courrier classique, de sorte que les communications ne sont plus jamais « dans le courrier ».
- **Épargner de l'argent.** Même si les avantages précédents ne font pas économiser directement de l'argent, la plupart des grands organismes épargnent des sommes importantes en frais de poste, de messagerie et d'interurbain.

#### **ANATOMIE D'UN COURRIEL**

Un courriel comprend deux parties (voir la figure 5 à la page 27) :

- L'en-tête qui regroupe toutes les informations nécessaires à l'ordinateur pour adresser le courriel.
- Le corps du message envoyé au destinataire.

#### *L'en-tête*

#### **Adresses de courriel**

On peut dire que l'adresse de courriel est le nom des ordinateurs ou des réseaux d'ordinateurs au sein d'Internet. Quand vous envoyez un courriel par Internet, votre ordinateur expédie tout simplement votre message à l'ordinateur ayant l'adresse indiquée. Les adresses Internet contiennent invariablement le symbole @, appelé « a commercial » ou « arobas ». Ce format indique à Internet qu'il s'agit d'un message qu'il doit acheminer plutôt que quelque chose qui demande une action ou une interaction avec d'autres ordinateurs. L'adresse de courriel contient au début un renseignement précis, et les renseignements sont de plus en plus généraux en allant vers la droite. Voici à quoi ressemble une adresse Internet type :

#### **julesdupont@masociete.ca**

où

- « julesdupont » est le nom du destinataire qui recevra le courrier électronique;
- « @ » indique que le destinataire peut être repéré grâce à l'information qui suit;
- « masociete » est l'ordinateur ou le réseau d'ordinateurs où l'on peut trouver le destinataire;
- « .ca » est une extension ajoutée à « masociete » afin d'indiquer qu'il s'agit d'une adresse électronique canadienne.

Sachez que l'extension finale de l'adresse (« .ca » dans ce cas-ci) est une convention, car aucune règle ne prescrit l'emploi de ces extensions.

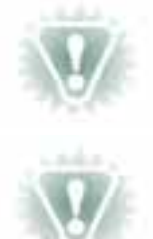

**NOTA :** L'adresse de courriel est presque toujours en lettres minuscules, sans espace et sans accent.

**NOTA :** L'adresse de courriel doit être tapée sans faute de frappe. Toute erreur dans une adresse empêchera le courriel de se rendre à destination. Heureusement, la plupart des programmes de courriel envoient un message quand le courriel n'a pu être livré.

#### **C.c. et T.c.**

Les champs de la copie conforme et de la transmission confidentielle se situent habituellement dans l'en-tête et jouent le même rôle que dans la correspondance commerciale traditionnelle. L'envoi de copies conformes de votre message à deux ou plusieurs autres destinataires ne demande rien de plus que de taper l'adresse de ces personnes.

#### **Objet**

Le champ Objet de l'en-tête est primordial. C'est la partie de votre courriel que les destinataires voient en premier quand ils vérifient le contenu de leur boîte de réception. Étant donné la nature du courriel, il peut être difficile pour le destinataire de filtrer les messages qui arrivent. Cette section est une zone dans laquelle vous tapez une courte description de la teneur de votre courriel, et elle apparaîtra dans la boîte de réception du destinataire. Le destinataire risque de trouver l'absence d'objet agaçante et considérer cela comme une impolitesse.

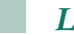

#### *Le corps*

Le corps d'un courriel est le message que l'on veut communiquer. On peut taper directement dans le programme de courriel, ou copier et coller à partir d'un programme de traitement de texte. Plusieurs programmes de courriel intègrent certaines fonctions de base des programmes de traitement de texte pour vous aider à rédiger votre message.

#### **MODULE 1 •** *Chapitre 2*

#### **Figure 5 •** *Fenêtre de composition de courriels : en-tête et corps d'un message*

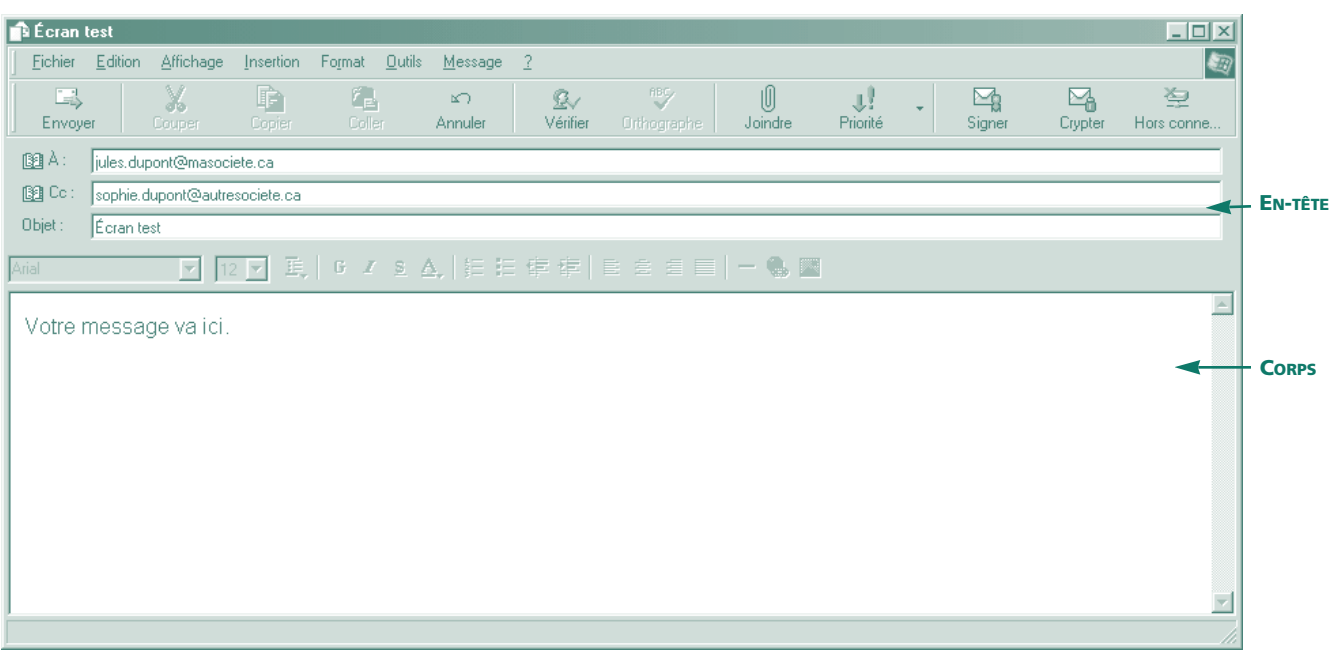

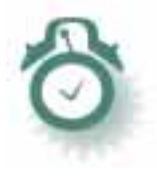

**ATTENTION :** Compte tenu du fait que les messages électroniques transitent par plusieurs ordinateurs, n'envoyez jamais de courriel contenant des informations confidentielles. À la fin du module 2, vous serez en mesure de trouver facilement les techniques les plus récentes qui assurent la sécurité du Web.

#### **INITIATION AUX PROGRAMMES DE COURRIEL**

Les courriels sont envoyés sur Internet au moyen de programmes de courriel. Ces programmes sont soit intégrés à un navigateur Web soit autonomes. Naturellement, les programmes de courriel les plus courants sont ceux qui sont distribués avec les plus importants navigateurs Web. Nous nous servirons de Outlook Express dans nos démonstrations, puis nous aborderons brièvement Netscape Messenger et des programmes de courriel autonomes. La compréhension claire des principes et des concepts à l'origine de ces programmes vous permettra de travailler sans difficulté dans n'importe quel programme de courriel.

Les programmes de courriel traduisent vos messages dans un langage compatible avec les autres ordinateurs du réseau. Également, ils travaillent de concert avec l'ordinateur de votre fournisseur Internet afin de stocker les messages lorsque vous n'êtes pas branché à Internet. De cette manière, vous ne perdez aucun message, mais vous ne verrez rien de cette astuce.

Voici trois fonctions habituelles de la plupart des programmes de courriel :

- **Un dossier ou un programme pour la rédaction du nouveau courrier**. Cette fonction vous aide à composer votre message et à le formater en vue de sa transmission par Internet.
- **Un dossier pour le courrier envoyé.** Ce dossier renferme les messages déjà envoyés, et généralement il y a un dossier d'envoi pour les messages qui attendent de partir.
- **Un dossier pour la réception des messages.** C'est l'espace disque de votre ordinateur réservé au courrier qui arrive. Si vous n'êtes pas branché à Internet quand un message arrive, l'ordinateur de votre fournisseur Internet conserve votre courrier jusqu'au moment où votre ordinateur est en mesure de télécharger ces fichiers. Également, plusieurs programmes de courriel conservent les messages durant une certaine période après leur lecture. Cela peut être une référence pratique pour les communications commerciales.

#### **OUTLOOK EXPRESS**

Outlook Express est l'un des programmes de courriel les plus appréciés et cela tient au fait qu'il est livré en tandem avec le navigateur Internet Explorer de Microsoft**<sup>2</sup>** . Outlook Express peut être lancé en passant par le bouton « Démarrer » comme la plupart des autres programmes informatiques sous Windows. Souvent, on affiche son icône sur votre bureau afin d'en faciliter l'accès. Vous remarquerez, en ouvrant ce programme, qu'il contient trois fenêtres, ainsi que des barres de menus et d'outils semblables à celles des autres programmes conviviaux (voir la figure 6).

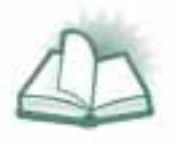

**NOUVEAU MOT :** Le mot BUREAU, lorsqu'on utilise un système d'exploitation Windows (ce qui est le cas de la plupart des ordinateurs), désigne l'écran d'ouverture où se trouvent les raccourcis des programmes plutôt que le menu complet des programmes auquel on a accès par l'entremise du bouton « Démarrer ».

#### *Les barres de menus et d'outils d'Outlook Express*

Les barres de menus et d'outils se trouvent en haut de l'écran. Comme dans presque tous les programmes, le rôle de ces barres est évident. Consacrez quelques minutes à examiner leurs fonctions; elles vous seront vite familières. La liste suivante fournit une brève description de chaque bouton et de son rôle. Presque tous les programmes de courriel contiennent des fonctions semblables et la transmission ne devrait poser aucun problème si vous utilisez un programme de courriel différent.

<sup>2.</sup> Les navigateurs Web sont des programmes conçus pour naviguer sur le Web. Ils sont traités en détail au chapitre suivant.

#### **Figure 6 •** *Outlook Express et les fenêtres de la boîte de réception*

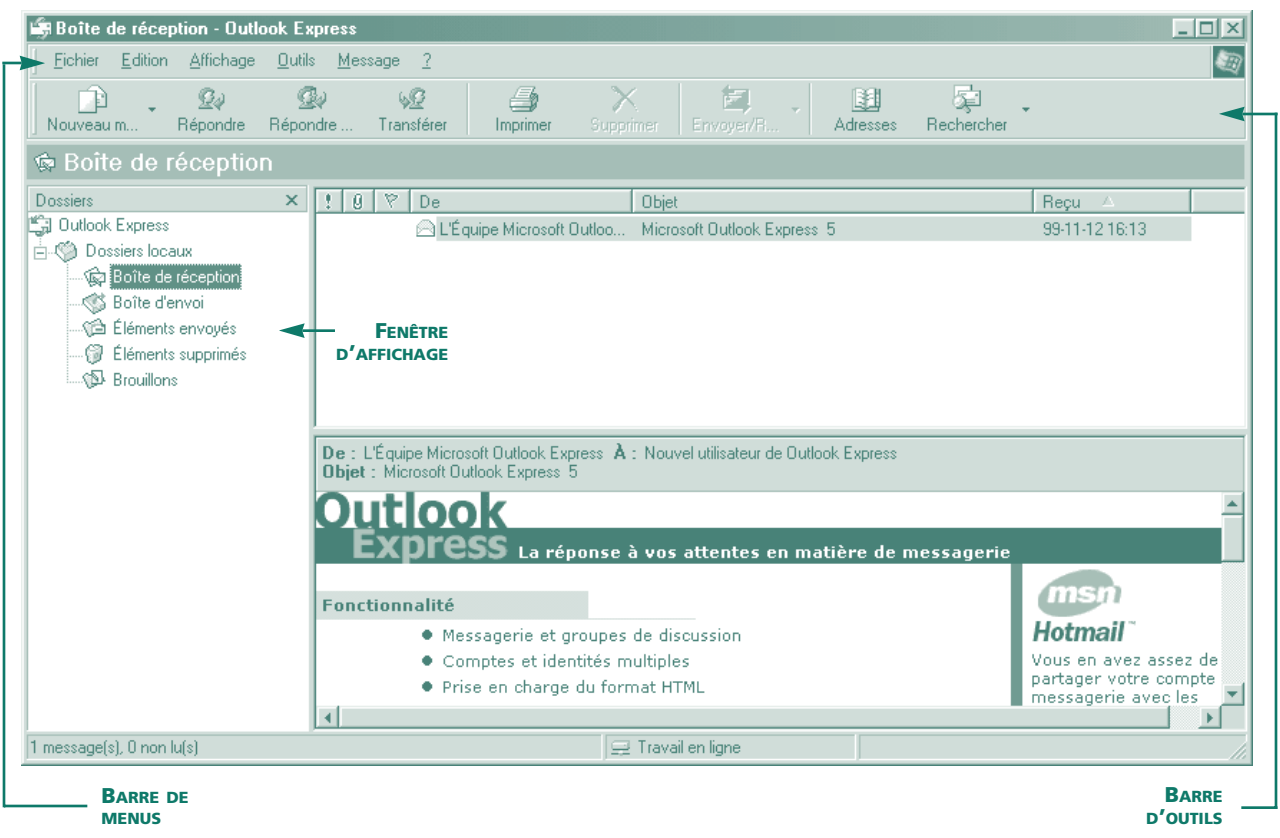

#### **Barre de menus**

- **Fichier.** Donne accès à de nombreuses fonctions standard de gestion des fichiers et à des fonctions propres au courriel, comme la possibilité de travailler hors connexion pour économiser le temps d'accès à Internet.
- **Édition.** Comprend les fonctions copier, coller, déplacer et supprimer habituelles plus les fonctions « marquer comme lu(s) » propres au courriel.
- **Affichage.** Inclut les fonctions d'affichage standard qui permettent de définir le tri et la disposition des messages.
- **Outils.** Regroupe beaucoup des fonctions que l'on peut lancer avec les boutons et les éléments des barres d'outils. Efforcez-vous d'explorer la section « Options » de ce bouton, qui contient plusieurs des paramètres les plus importants du programme.
- Message. Comporte toutes les fonctions relatives aux messages comme « Répondre » et « Nouveau message ».
- **?** Offre des trucs sur le programme de courriel et de l'aide sur la façon de l'utiliser.

#### **Barre d'outils**

- **Nouveau message.** Ouvre la fenêtre de composition pour que vous puissiez envoyer un nouveau courriel.
- **Répondre.** Ouvre également la fenêtre de composition. Cependant, l'adresse de réponse est insérée pour vous et, dans la fenêtre de composition, vous verrez une copie du message auquel vous répondez.
- **Répondre à tous.** Semblable au bouton « Répondre », mais insère pour vous les adresses de réponse de tous les destinataires du message original en plus de celle de l'expéditeur.
- **Transférer.** Permet de transférer un message que vous avez reçu à un tiers. Comme pour une réponse, vous pouvez voir dans la fenêtre de composition une copie du message qui est transféré.
- **Imprimer.** Comprend les fonctions d'impression habituelles.
- **Supprimer.** Efface l'élément surligné.
- **Envoyer/Recevoir.** Établit la connexion avec Internet et récupère les messages qui sont sur le serveur ou envoie ceux que vous avez produits hors connexion.
- **Adresses.** Ouvre le carnet d'adresses.
- **Rechercher.** Lance un programme de recherche.

#### *Les fenêtres d'affichage d'Outlook Express*

Les fenêtres qui apparaissent dans Outlook Express changent selon le dossier avec lequel vous travaillez. Dans la fenêtre de gauche, on peut voir les dossiers proposés. Ces dossiers sont simples à ouvrir et on clique sur eux comme on le fait pour les boutons d'une barre d'outils. Par exemple, si on clique sur le dossier « Boîte de réception », les deux fenêtres de droite changent afin de contenir l'information pertinente au dossier de la Boîte de réception. À la figure 6 (page 29), la fenêtre supérieure contient la liste de tous les messages reçus, y compris des détails comme la date de réception et l'objet du courriel. La fenêtre inférieure affiche le contenu du message qui est sélectionné dans la fenêtre du haut.

#### $\sim$ *Comment envoyer un courriel avec Outlook Express?*

L'envoi de messages avec Outlook Express est une tâche très facile, et quelques étapes suffisent pour expédier des messages simples.

- 1. Cliquez sur « Nouveau message » pour faire basculer Outlook Express de son écran d'accueil à la fenêtre servant à rédiger des courriels (voir la figure 7).
- 2. Tapez l'adresse de courriel du destinataire dans le champ appelé «  $\AA$  ».
- 3. Tapez l'objet de votre courriel dans le champ Objet.
- 4. Rédigez le message que vous souhaitez envoyer dans le grand écran de composition.
- 5. Avec votre souris, cliquez sur « Envoyer ». Vous venez d'envoyer un courriel.

Certains programmes de courriel ne sont pas branchés en permanence à Internet. Cette fonction est pratique pour ne pas gaspiller son temps d'accès à Internet; cependant vous ne devez pas oublier d'appuyer sur le bouton « Envoyer/Recevoir » quand vous souhaitez expédier un courriel ou vérifier si vous en avez reçu.

6. Vérifiez si votre courrier a été envoyé. Allez dans le dossier « Éléments envoyés » ou un autre dossier jouant ce rôle pour confirmer que le message a bel et bien été envoyé.

Voilà. Votre courriel est parti et vous en êtes sûr puisque vous avez vérifié.

Remarquez que la fenêtre de composition des courriels contient aussi des barres d'outils et des fonctions. Juste au-dessus de la fenêtre de composition vous trouverez plusieurs des fonctions courantes de traitement de texte qui vous seront utiles en écrivant le message. Tout en haut, il y a une barre de menus comme en possèdent presque tous les programmes de bureautique. Dans la barre d'outils centrale, se retrouvent les fonctions propres au programme de courriel. Certaines, plus avancées, servent à la réalisation de plusieurs tâches utiles décrites dans le module 2.

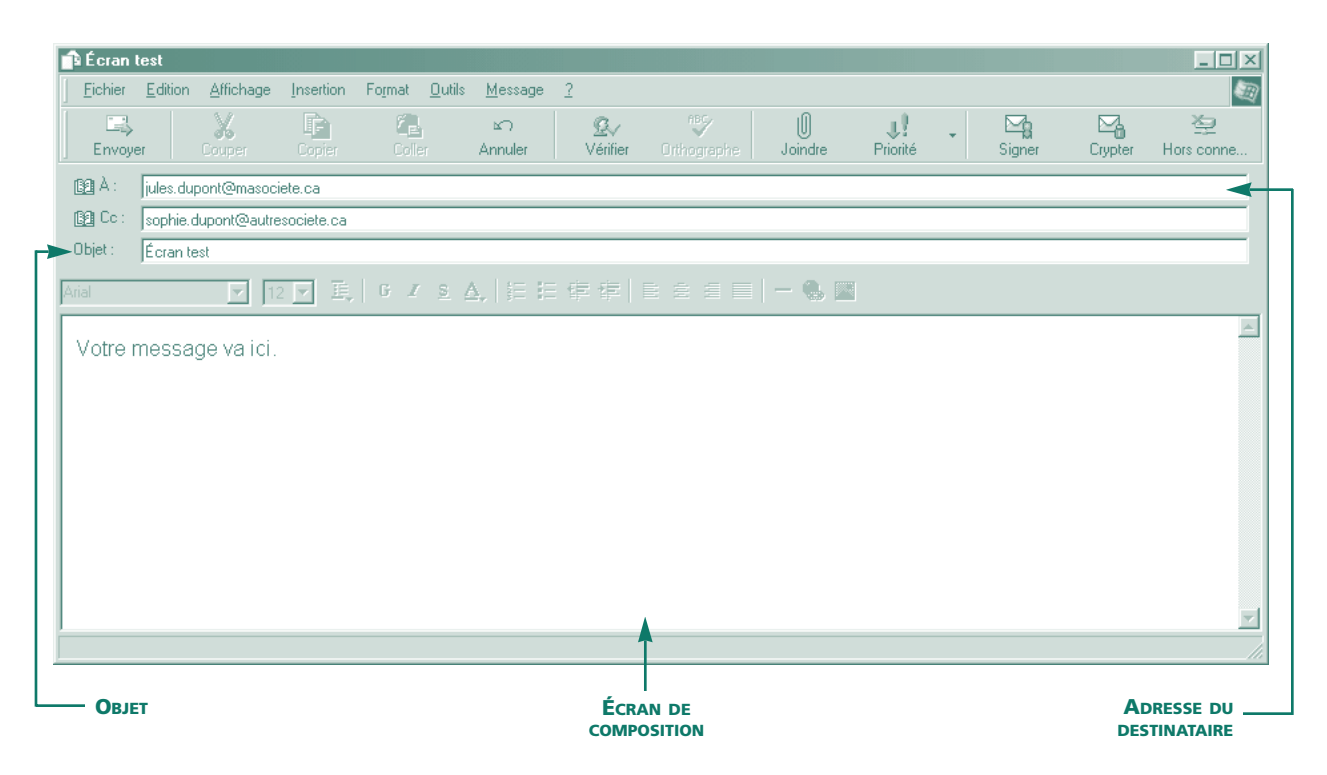

**Figure 7 •** *Fenêtre de composition des courriels d'Outlook Express*

#### **Exercices de courriel**

- Prenez maintenant quelques instants pour envoyer un courriel à votre instructeur. Assurez-vous d'avoir écrit votre nom dans le champ Objet de l'en-tête, pour que votre instructeur soit en mesure de juger de vos nouvelles connaissances.
- Consacrez le temps qui reste à composer un message pour un collègue avec lequel vous communiquez fréquemment. Pour l'instant, n'envoyez pas le message, mais sauvegardez-le dans le dossier du programme de courriel où vous mettez les messages avant de les envoyer. Dans Outlook Express, le nom de ce dossier est « Brouillons ». Pour sauvegarder votre message dans ce dossier, cliquez sur « Fichier », « Copier dans le dossier », puis « Brouillons ». À présent, vérifiez si votre message est bien enregistré là où il doit : fermez la fenêtre « Nouveau message » et cliquez sur le dossier « Brouillons » qui se trouve dans la fenêtre de gauche.

#### **NETSCAPE MESSENGER**

Netscape Messenger est un autre programme de courriel qui accompagne un des principaux navigateurs Web du marché, Netscape Navigator. Comme c'est le cas pour Outlook Express, Netscape Messenger est un programme très intuitif dans lequel on retrouve tous les éléments de base d'un programme de courriel, même si la disposition et les noms des boutons sont différents (voir la figure 8).

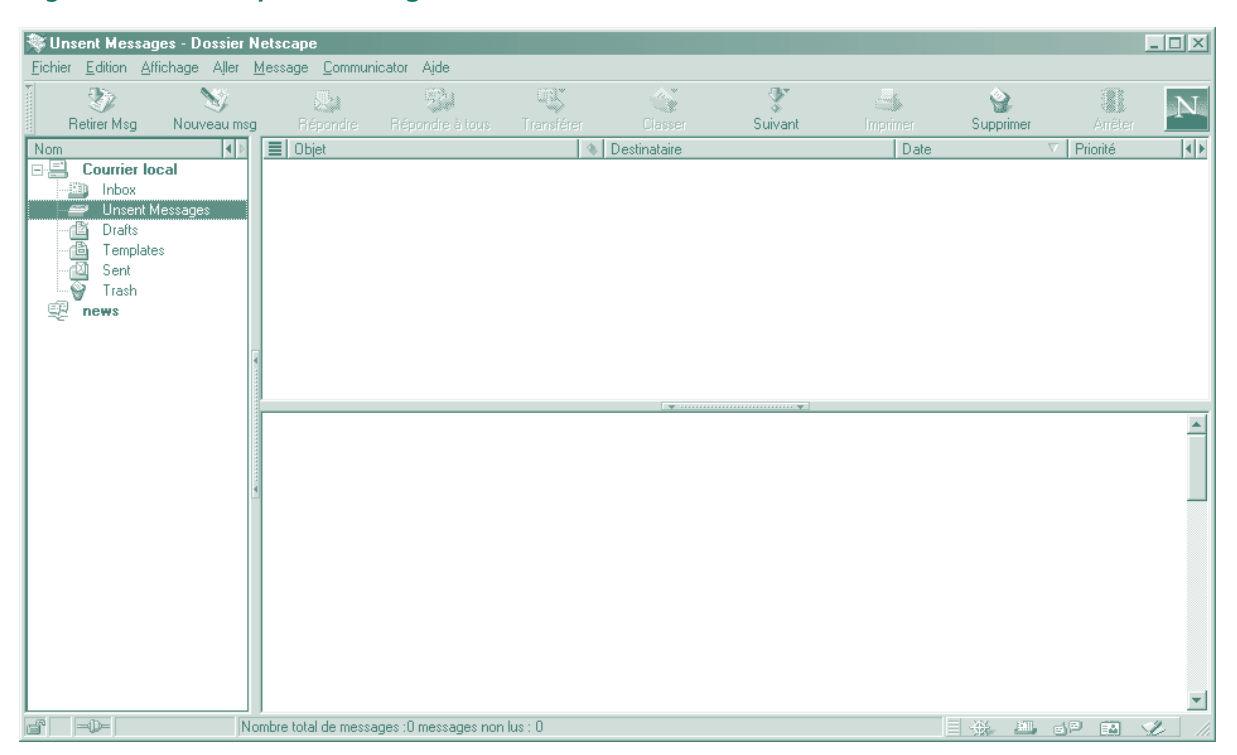

#### **Figure 8 •** *Netscape Messenger*
#### *Comment envoyer un courriel avec Netscape Messenger?*

Vous ne serez pas surpris de voir que l'envoi d'un courriel avec Netscape Messenger est aussi simple qu'avec Outlook Express. Il suffit de suivre les cinq mêmes étapes. Leurs fenêtres de composition sont d'ailleurs presque identiques (voir la figure 9).

**Figure 9 •** *Fenêtre de composition des courriels de Netscape Messenger*

|   | ※ Message Test - Rédaction |                                                    |                                           |                          |              |                  |                    |                |                     |                    | $\Box$ D $\times$ |
|---|----------------------------|----------------------------------------------------|-------------------------------------------|--------------------------|--------------|------------------|--------------------|----------------|---------------------|--------------------|-------------------|
|   | Fichier                    |                                                    | Edition Affichage Insérer F <u>o</u> rmat | Outils                   | Communicator | Aide             |                    |                |                     |                    |                   |
|   | Q<br>Envoyer               | $\frac{p_{\theta}}{\sqrt{N_{\theta}}g}$<br>Insérer | 墨<br>Adresse                              | $\mathscr{Q}$<br>Joindre | B<br>Options | 区<br>Orthographe | 愚<br>Enregistrer   | ā.<br>Imprimer | d.<br>Sécurité      | 3<br>Arrêter       |                   |
|   | 国图                         |                                                    | A: 4 jules.dupont@masociete.ca            |                          |              |                  |                    |                |                     |                    |                   |
|   | Objet: Message Test        |                                                    |                                           |                          |              |                  |                    |                |                     | Priorité : Normale | ÷                 |
|   | Normal<br>▼                | Vectorielle                                        |                                           |                          |              |                  | A A A A 注注 框 框 配 D |                |                     |                    |                   |
|   | Votre message va ici.      |                                                    |                                           |                          |              |                  |                    |                |                     |                    |                   |
| ď | $\Rightarrow$              |                                                    | Document : chargé                         |                          |              |                  |                    |                | 目遜<br>$\frac{1}{2}$ | ුනුව<br>國          | D                 |

# **EUDORA PRO EMAIL, PEGASUS MAIL ET AUTRES**

La disposition d'Eudora Pro Email de Qualcomm et de Pegasus Mail est très semblable à celle des autres programmes de courriel, avec des barres d'outils et des fenêtres d'information qui vous aident à travailler avec le programme (voir les figures 10 et 11 à la page 34). En explorant ces programmes, vous verrez que la description des boutons et des fonctions apparaît quand on déplace la souris. En outre, un bouton d'aide ouvre des rubriques donnant plus de détails.

## **Figure 10 •** *Eudora Pro Email*

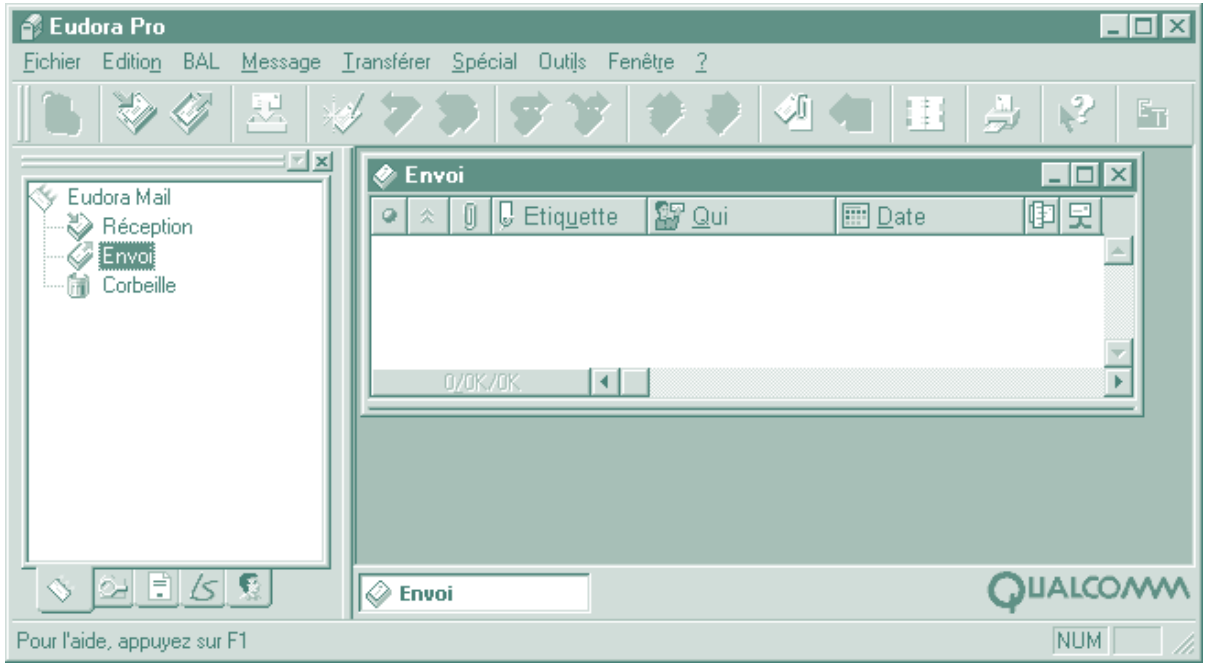

## **Figure 11 •** *Pegasus Mail*

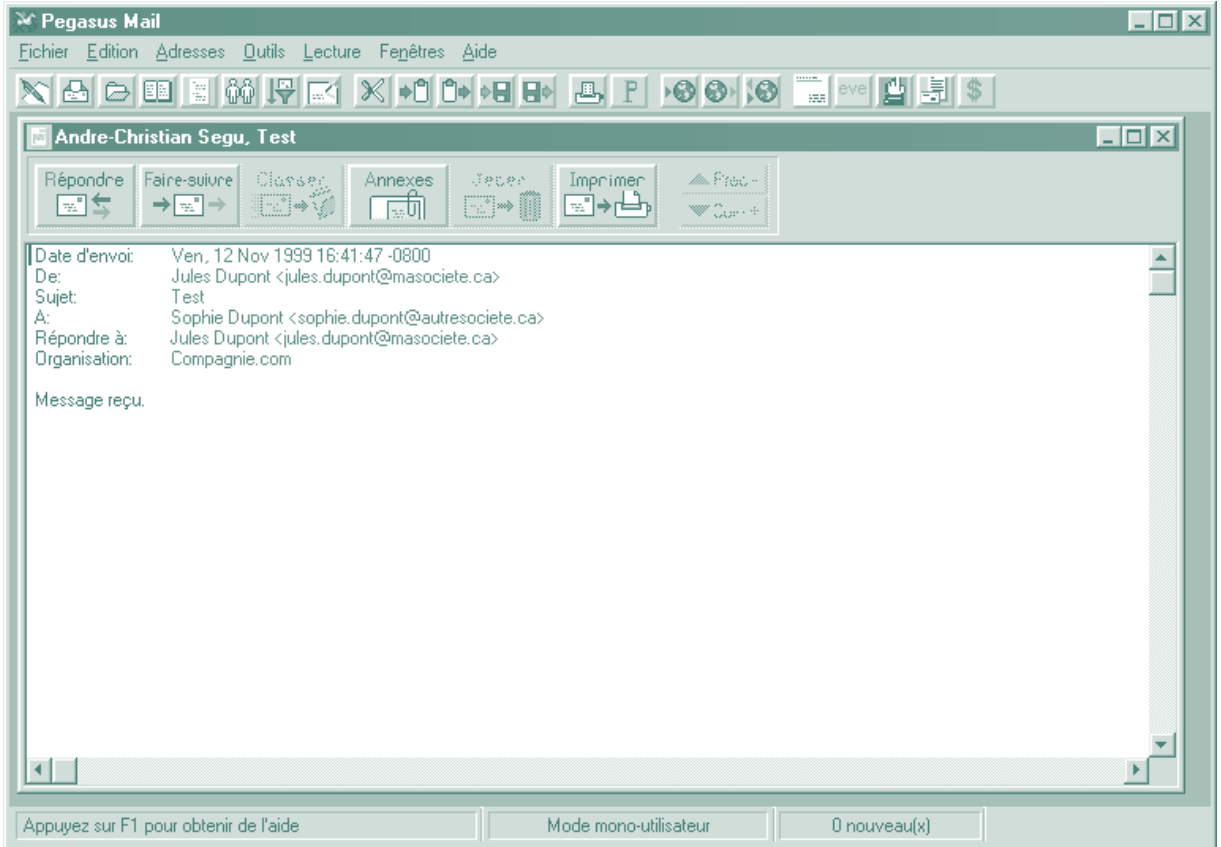

#### **INITIATION AUX SERVEURS DE COURRIER**

Les serveurs de courrier (appelés aussi services de courriel sur le Web) sont des programmes conçus pour vous donner une adresse de courrier indépendante de votre ordinateur, où que vous soyez. On accède à ces serveurs par le Web (voir la description au chapitre suivant) et ils sont encore plus faciles à utiliser que les programmes de courriel standard, même si les fonctions qu'ils proposent sont plus restreintes. Imaginez-les comme un bureau de poste où vous pouvez aller retirer votre courrier. Les serveurs de courrier sont pratiques, étant donné qu'on peut y accéder à partir de n'importe quel ordinateur disposant d'une connexion Internet. De plus, votre adresse de courrier reste la même quel que soit l'ordinateur dont vous vous servez. Leur aspect le plus pratique est que la majorité des serveurs de courrier sont gratuits.

Avant d'utiliser un serveur de courrier, il faut d'abord le choisir. Il en existe plusieurs sur le marché, qui fonctionnent tous essentiellement de la même façon. Le critère le plus important à considérer est la fiabilité du serveur. Arrêtez votre choix sur une entreprise qui tient à sa réputation; vous serez ainsi assuré que le serveur sera toujours opérationnel. Voici les adresses Web de certains serveurs de courrier bien connus :

**http://www.moncourrier.com http://lc2.law5.hotmail.passport.com http://voila.egroups.com http://www.net.courrier.com http://courriel.qc.ca http://megadome.zzn.com http://mesange.zzn.com**

Quand on s'inscrit à un serveur de courrier, il faut suivre une procédure pour ouvrir un compte de courriel et répondre à des questions qui peuvent sembler indiscrètes. Certains de ces renseignements servent à vous inscrire dans les annuaires de courriel. L'inconvénient de répondre à quelques questions est largement compensé par le plaisir de recevoir un courriel d'un ami perdu de vue ou d'un collègue qui a égaré votre adresse électronique. Vous êtes également tenu de suivre une procédure de début de session chaque fois que vous prendrez votre courrier. Cette formalité est nécessaire à la sécurité et n'est qu'un léger inconvénient.

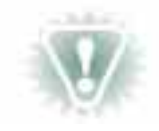

**NOTA :** N'oubliez pas d'écrire votre mot de passe et les autres données nécessaires à l'accès quand vous vous inscrivez à un serveur de courrier.

Les gens qui voyagent par affaires trouvent les serveurs de courrier particulièrement commodes, parce qu'à présent plusieurs institutions offrent un accès à Internet. Les bibliothèques, les centres communautaires et les « cybercafés » sont des endroits où les voyageurs peuvent accéder à Internet et recevoir leurs messages s'ils utilisent un serveur de courrier.

Comme vous pouvez le constater à la figure 12, Hotmail possède les mêmes fonctions de base que les programmes de courriel, même si les boutons paraissent différents.

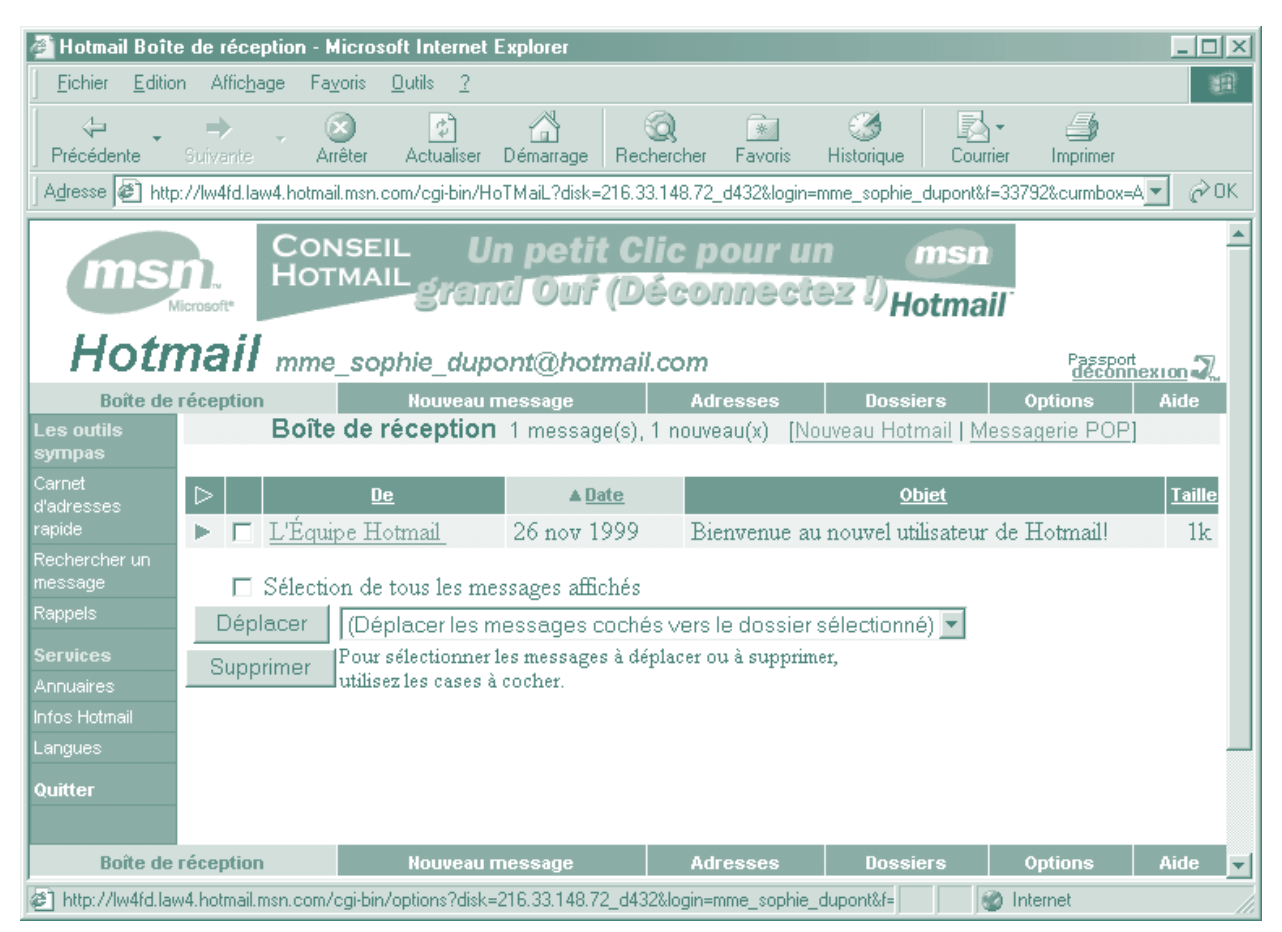

#### **Figure 12 •** *Serveur de courrier Hotmail*

# INTRODUCTION AU WEB

- **QU'EST-CE QUE LE WEB?**
- **LE NAVIGATEUR WEB**
- **BARRES D'INTERNET EXPLORER**
- **INITIATION À NETSCAPE NAVIGATOR**
- **FONCTIONNEMENT DE LA SOURIS DANS INTERNET**
- **ADRESSES DES SITES WEB**
- **INITIATION AUX MOTEURS DE RECHERCHE**

# **QU'EST-CE QUE LE WEB?**

Le Web est l'un des éléments d'Internet qui s'accroît le plus rapidement. C'est un maillage de documents informatiques organisés et affichés pouvant être consultés par tous. Il existe de nombreux ordinateurs de par le monde qui contiennent des documents, et vu la nature du Web, ceux-ci sont accessibles d'un simple clic de la souris. Dans les leçons suivantes, vous apprendrez à ne pas vous laisser intimider par cette immense source d'information. Vous aussi parviendrez rapidement à « surfer » et à consulter divers sites Web.

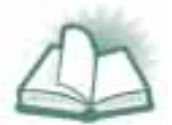

**NOUVEAU MOT :** Un SITE WEB est un regroupement de documents organisés selon un format spécial permettant un accès rapide à partir du Web. Nombre de sites emploient une programmation spéciale pour attirer l'attention et se convertir en sources d'information interactives. Souvent, un site établit des liens entre ses propres pages ou avec les pages d'autres sites Web connexes. Généralement, en naviguant dans le Web, l'utilisateur ne se rend nullement compte des efforts de programmation, mais ceux-ci apportent aux sites une convivialité dont tout le monde profite.

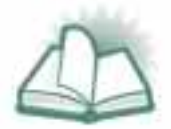

**NOUVEAU MOT :** SURFER est une expression signifiant se déplacer avec aisance dans Internet.

### **LE NAVIGATEUR WEB**

Les navigateurs Web ont été conçus pour accéder au Web et l'explorer. Il en existe plusieurs parmi lesquels Netscape Navigator, Internet Explorer, Opera et NCSA Mosaic. Les plus utilisés à l'heure actuelle sont Netscape et Internet Explorer. Dans ce manuel, nous ferons surtout référence à ces deux programmes. Cependant, vous constaterez que le fait de connaître ces deux navigateurs vous permettra de piloter n'importe quel autre avec assurance.

Lorsque vous démarrerez un navigateur Web, vous verrez tout de suite que cela ressemble à un programme de bureautique. On retrouve quatre parties importantes dans un navigateur Web : une barre de menus, une barre de navigation, une barre d'adresse (voir la figure 13) et une fenêtre d'affichage.

#### **Figure 13 •** *Barres d'Internet Explorer*

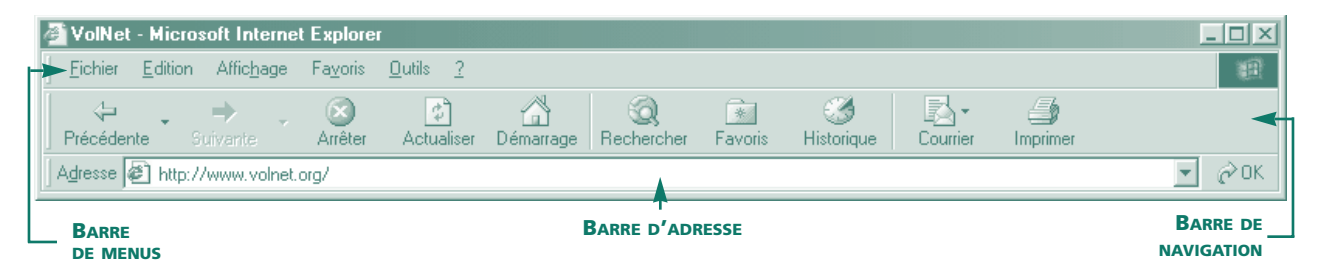

La section suivante contient une brève description de chacun des boutons de votre navigateur Web, ainsi que leur fonction. Le navigateur qui servira d'exemple est Internet Explorer. Plus tard, lorsque nous verrons Netscape Navigator, vous constaterez plusieurs ressemblances entre les deux. La plupart des navigateurs sont dotés des mêmes fonctions et vous devriez pouvoir passer de l'un à l'autre sans problème.

# **BARRES D'INTERNET EXPLORER**

#### *La barre de menus*

- **Fichier.** Contient les fonctions ouvrir, enregistrer, imprimer et d'autres fonctions de manipulation de fichier semblables à celles d'autres programmes de bureautique.
- **Édition.** Comprend les fonctions couper, copier et coller, servant dans les documents Web.
- **Affichage.** A plusieurs fonctions intéressantes; certaines servent à la personnalisation du logiciel.
- **Favoris.** Permet de mémoriser une liste de raccourcis pour accéder directement aux pages Web de votre choix.
- **Outils.** Regroupe des fonctions semblables à celles des autres programmes de bureautique, mais qui ont trait particulièrement au navigateur Web et à ses fonctions, comme le paramétrage des préférences du navigateur Web.
- **?** Donne accès à des rubriques et à des astuces.

## *La barre de navigation*

- **Précédente.** Réaffiche la page Web précédente.
- **Suivante.** Réaffiche la page suivante. Ce bouton ne fonctionnera que si le bouton « Précédent » a été utilisé, ce qui crée, de fait, une page suivante.
- **Arrêter.** Interrompt le téléchargement de la page Web ou du programme que vous êtes en train de récupérer.
- **Actualiser.** Télécharge de nouveau la page Web dans laquelle vous vous trouvez. Parfois une page Web est imparfaite en raison d'une mauvaise connexion ou d'un autre problème. Ce bouton corrige rapidement cette distorsion.
- **Démarrage.** Ramène la page Web de démarrage. Cette page est la page qui s'affiche par défaut au démarrage du navigateur. Dans Internet Explorer, pour définir cette page de démarrage, vous utilisez le bouton « Outils » de la barre de menus.
- **Rechercher.** Ouvre un programme de recherche.
- **Favoris.** Joue le même rôle que le bouton « Favoris » de la barre de menus.
- **Historique.** Contient la liste des dernières pages Web que vous avez visitées.
- **Courrier.** Ouvre le programme de courriel.
- **Imprimer.** Imprime la page affichée.

#### *La barre d'adresse*

- **Champ d'adresse.** Présente l'adresse du site Web que vous êtes en train de consulter.
- **Flèche de déroulement.** Affiche, lorsqu'on clique dessus, les adresses des derniers sites visités dont vous avez tapé l'adresse. Cette boîte n'affichera pas les adresses des sites obtenus à partir d'un lien dans un autre site.

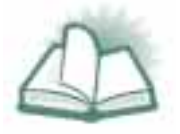

**NOUVEAU MOT :** Le terme LIEN est la forme abrégée d'hyperlien; c'est un raccourci, activé par la souris, pour passer d'une page Web à l'autre. La page de destination d'un hyperlien peut être autant une page du site consulté qu'une page d'un autre site. Le lien vous conduira directement à la bonne page.

# **INITIATION À NETSCAPE NAVIGATOR**

Comme vous pouvez le voir à la figure 14, plusieurs des boutons de Netscape Navigator ressemblent aux boutons d'Internet Explorer. Les fonctions de base de tous les navigateurs Web sont semblables. Pour que les programmes soient simples à utiliser, leur présentation doit être assez uniforme.

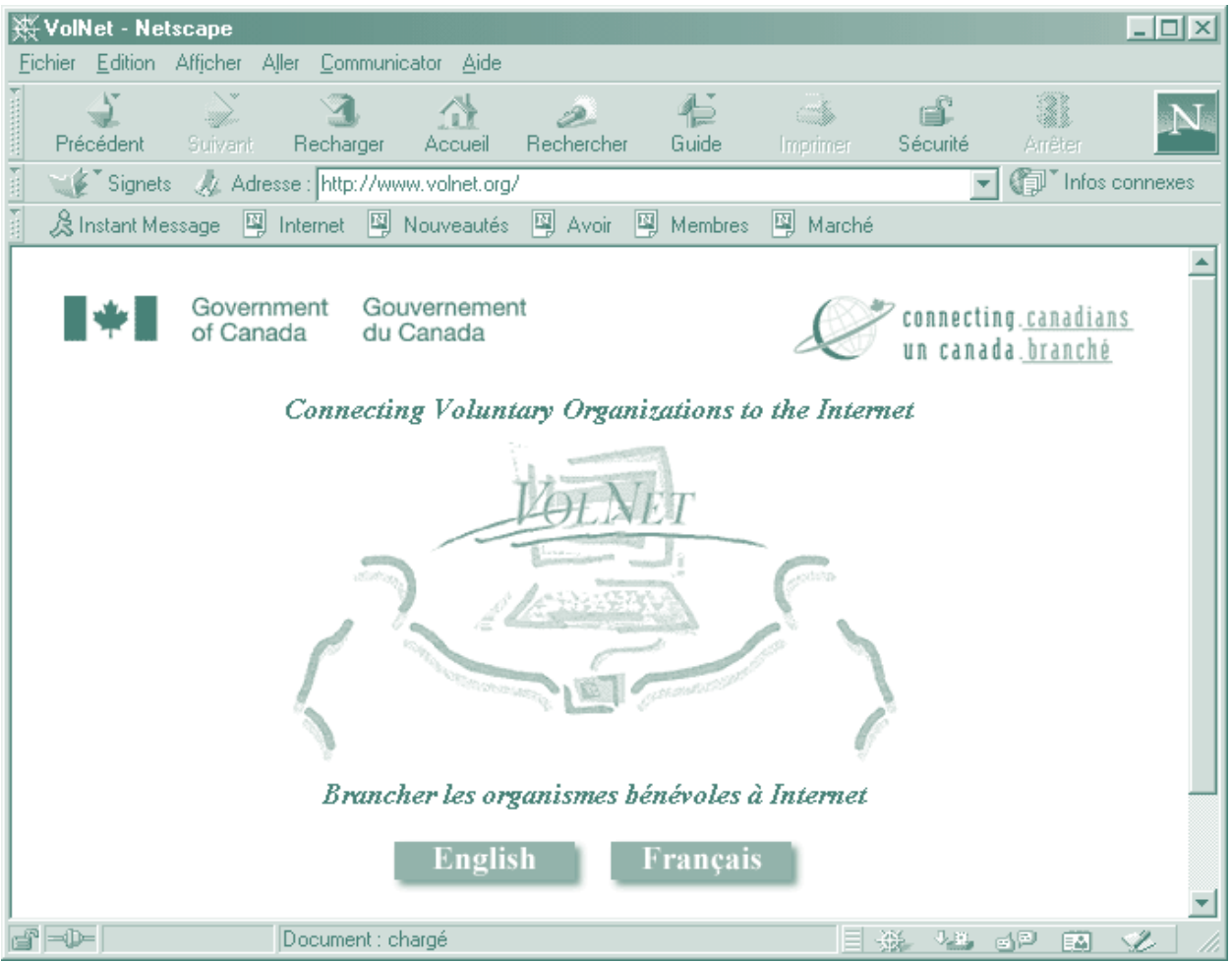

#### **Figure 14 •** *Netscape Navigator*

### **FONCTIONNEMENT DE LA SOURIS DANS INTERNET**

Même si la souris est le petit périphérique à main muni d'une boule, nous désignerons le pointeur que l'on voit à l'écran comme étant la souris, car les utilisateurs prennent souvent l'un pour l'autre. La souris fonctionne dans Internet comme dans la plupart des programmes de bureautique d'aujourd'hui, avec quelques particularités en plus. Celles-ci servent à faciliter votre navigation dans la page Web et entre les pages Web. Dans beaucoup d'applications Internet, le pointeur de la souris se transforme en une main quand il survole un objet actif (voir ci-dessous).

La flèche du pointeur se transforme en une main pour indiquer à l'utilisateur où il doit cliquer pour accéder à un lien.

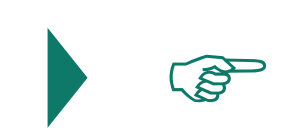

Voici certaines fonctions de la souris :

- **Hyperlien.** Conduit à une autre page Web, qu'elle soit au même site ou à un site complètement différent.
- **Page suivante.** Amène à la page suivante du site où vous vous trouvez. Se voit surtout dans les longs articles ayant plusieurs pages.
- **Adresse de courriel**. Ouvre la fenêtre de composition d'un courriel portant déjà l'adresse du destinataire souhaité.
- **Zone sensible.** Lance certaines fonctions spéciales du site Web, comme une animation, de la musique ou d'autres fonctions interactives.

# **ADRESSES DE SITES WEB**

Les adresses de sites Web sont nécessaires pour accéder aux sites. L'élément de base de toute adresse Web est l'URL.

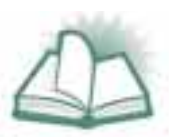

**NOUVEAU MOT :** L'URL (Universal Resource Locator) ou localisateur de ressources universel est l'adresse que l'on peut lire dans le champ d'adresse en haut de l'écran. L'URL est similaire à une adresse postale, car comme elle, certaines sections correspondent à certains éléments. Dans un URL, en allant de gauche à droite, on va du général au particulier. Ainsi dans l'adresse **http://www.infoseek.com/ Home?pg=Home.html&sv=FR&svx=INTL\_IN\_GO\_FO\_FR**, « http » indique le langage informatique dans lequel le site Web est rédigé, « infoseek.com » est le nom du site Web à retrouver et « home » fait référence à une page Web précise du site. Les barres obliques sont les séparateurs de chaque section de l'adresse. Remarquez que les noms des sites Web utilisent une extension (par exemple, « .com »), comme dans les adresses de courriel.

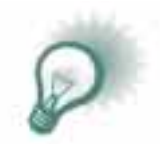

**TRUC :** « http:// » est commun aux adresses de tous les sites Web. C'est pourquoi la plupart des navigateurs l'ajoutent quand vous dactylographiez une adresse dans le champ d'adresse.

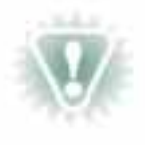

**NOTA :** Les URL doivent être absolument exacts. L'absence d'un point ou des barres obliques, et l'emploi de minuscules au lieu de majuscules sont des erreurs qui vous empêcheront d'obtenir le bon site. Rappelez-vous d'ajouter une barre oblique à la fin si elle fait partie de l'URL.

#### **Exercice — Serveurs de courrier électronique**

Maintenant que vous connaissez les éléments de base de votre navigateur Web, vous pouvez ouvrir un compte auprès d'un serveur de courrier sur le Web. Commencez par ouvrir votre navigateur et par placer la souris dans le champ d'adresse. Effacez l'adresse qui s'y trouve déjà en utilisant les touches « Suppression » ou « Espacement arrière » de votre clavier, puis tapez **http://www.hotmail.com** ou l'adresse de tout autre serveur de courrier indiquée à la section sur l'initiation aux serveurs de courrier.

Cette adresse affiche la page d'accueil de Hotmail (cliquez sur « Français » en haut à gauche pour l'avoir en français) qui renferme un lien vers la page d'inscription. Cliquez sur le lien « Inscrivez-vous maintenant ». La page « Conditions d'utilisation MSN Hotmail » s'affichera. Lisez-la. Cliquez sur le bouton « J'accepte » au bas de la page pour passer à la page d'inscription. Remplissez cette page et cliquez sur le bouton « Inscription ». Vous disposez désormais d'un compte de courriel sur le Web.

Presque tous les formulaires sur le Web sont conçus de manière à vous empêcher de commettre des erreurs graves; ne craignez donc pas de remplir cette page. Le programme vous arrêtera de lui-même et vous demandera de faire les corrections nécessaires à vos données. Rappelez-vous de noter quelque part votre adresse de courriel et votre mot de passe, car vous en aurez besoin chaque fois que vous voudrez vérifier votre courrier.

Testez votre nouvelle adresse de courriel en vous envoyant un message avec Outlook Express ou tout autre programme de courriel. Quand vous vous connecterez à Hotmail pour vérifier votre message d'essai, prenez quelques minutes pour explorer Hotmail et vous familiariser avec les divers liens et dossiers qui s'y trouvent. La façon la plus simple de visualiser les messages reçus est de cliquer directement sur le message dans la boîte de réception.

#### **INITIATION AUX MOTEURS DE RECHERCHE**

La plupart des moteurs de recherche sont des sites Web programmés pour vous aider à trouver de l'information sur le Web. Ces programmes explorent leurs archives à la recherche de sites Web contenant des renseignements sur le sujet que vous avez indiqué. Pour utiliser un moteur de recherche, vous devez d'abord taper son URL. Le site Web du moteur de recherche comporte au moins un champ dans lequel vous tapez un mot clé correspondant à ce que vous cherchez. Quand vous tapez un mot clé et lancez la recherche, le moteur affiche une liste de sites qui contiennent ce mot clé. Cette liste de sites est un ensemble de liens sur lesquels vous cliquez pour vous rendre au site désiré. Cliquez simplement sur le site Web que vous voulez visiter.

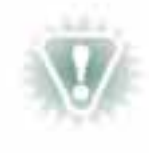

**NOTA :** D'un point de vue technique, l'expression « moteur de recherche » désigne un type bien précis de programme de recherche. Cette expression est utilisée ici, comme il est d'usage courant, pour désigner tous les programmes de recherche fonctionnant de la même façon.

En faisant une recherche, on obtient fréquemment des résultats peu utiles. Une recherche peut produire aussi bien des millions de sites Web que rien du tout. La recette pour une navigation réussie sur le Web est de définir sa recherche afin de n'obtenir que des résultats utilisables. Le module 2 traite des méthodes permettant d'établir des critères de recherche aboutissant aux résultats voulus.

#### *Comment lancer une recherche sur le Web*

Pour lancer tout de suite une recherche, ouvrez votre navigateur Web et tapez **http://www.altavista.ca** dans le champ d'adresse, puis appuyez sur la touche « Entrée ». Le navigateur affiche le moteur de recherche « AltaVista Canada » (figure 15). En balayant cette page avec votre souris, vous verrez que c'est une page presque entièrement formée de liens vers des sites connexes. Ces liens peuvent constituer un bon point de départ pour les débutants qui commencent à explorer le Web. Si par ailleurs un sujet vous intéresse tout particulièrement, tapez un mot clé dans le champ vis-à-vis de « Recherche », et cliquez sur le bouton. On recommande aux utilisateurs qui en sont à leurs premières armes d'activer certains des liens du site avec la souris pour naviguer dans le Web. Chercher un sujet bien précis pourrait se révéler une entreprise épineuse quand on ne connaît pas les techniques de navigation avancées couvertes dans le chapitre 2 du module 2.

#### **Figure 15 •** *Moteur de recherche Alta Vista Canada*

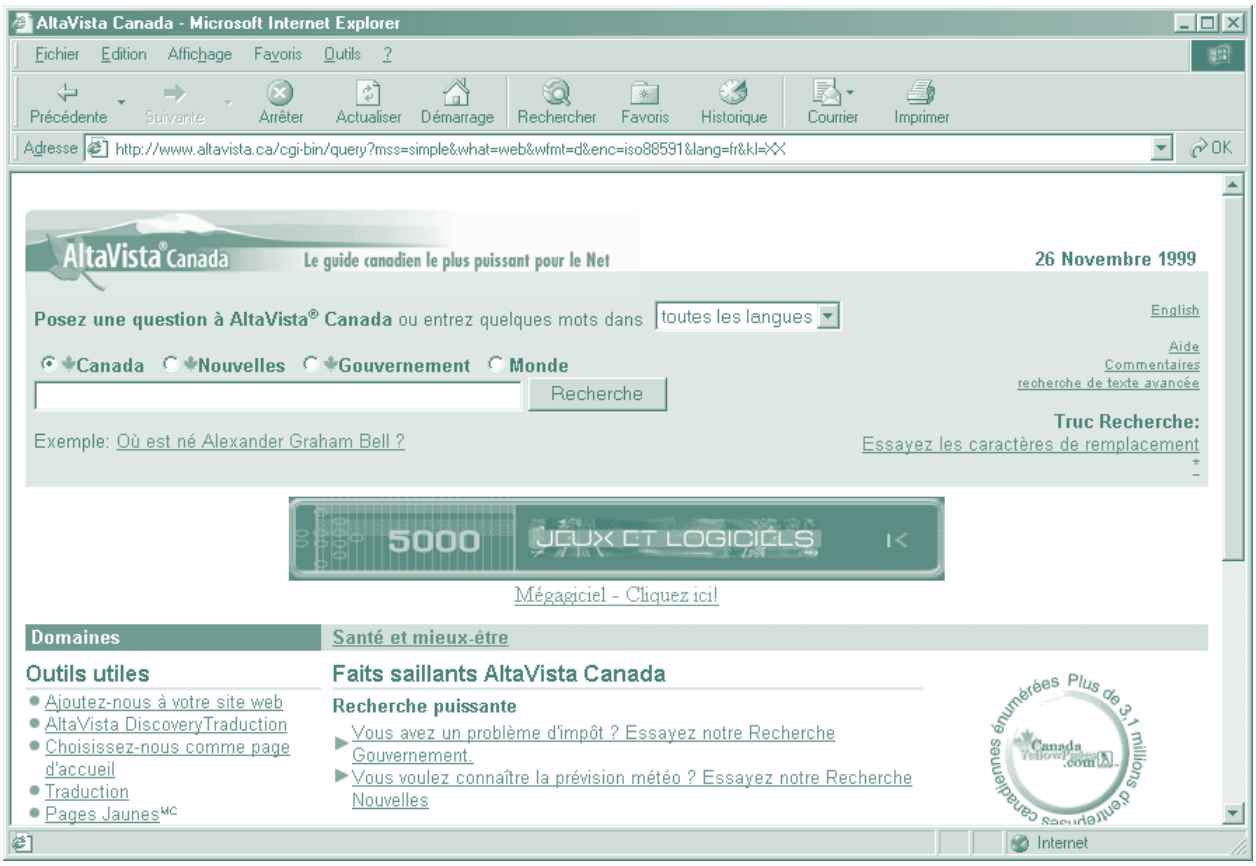

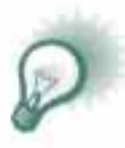

**TRUC :** Quand on « navigue » sur le Web, presque tout ce qui est en bleu annonce des liens. C'est la convention quasi universelle mais cela ne veut pas dire que les liens ne peuvent être d'une autre couleur. Souvent les images et les graphiques sont des objets servant de liens; d'autre part, certaines pages mettent du texte en bleu pour des raisons artistiques. (Nota : Le module 2, chapitre 3, vous initie aux méthodes qui vous permettront de personnaliser les couleurs de votre navigateur.)

## **Exercice — Moteurs de recherche**

Voici une liste sommaire des principaux moteurs de recherche : **http://www.altavista.ca http://www.toile.qc.ca http://www.excite.fr http://www.carrefour.net http://www.lycos.fr http://www.yahoo.fr**

Explorer les liens d'un des principaux moteurs de recherche pour trouver les éléments suivants :

- un grand journal de votre région;
- un organisme jeunesse comme le YMCA ou le Club des garçons et filles du Canada;
- un de vos magazines favoris (les magazines n'ont toutefois pas tous un site Web);
- des renseignements sur un enjeu écologique au Canada, comme la pollution ou la déforestation;
- une émission ou un réseau de télévision.

# INTRODUCTION AUX FORUMS

- **QU'EST-CE QU'UN FORUM?**
- **ANATOMIE D'UNE ADRESSE DE FORUM**
- **UTILITÉ DES FORUMS**
- **RUDIMENTS DE LA NÉTIQUETTE**
- **COMMENT FAIRE POUR VISUALISER UN FORUM?**

# **QU'EST-CE QU'UN FORUM?**

Un forum est en quelque sorte un vaste babillard sur lequel on peut lire des messages affichés par des personnes de partout dans le monde et où on peut à son tour publier des messages. Généralement, quelqu'un s'inscrit à un forum qui traite de sujets qui ont de l'intérêt, soit pour lui, soit pour son organisme. Les abonnés reçoivent automatiquement les nouvelles contributions à un forum, comme s'ils recevaient du courriel. Il est aussi simple de participer à un forum que d'utiliser le courriel. La principale différence est le caractère public des forums. Il n'est pas difficile de trouver un forum qui reflète ses intérêts car ils sont très nombreux, et leurs sujets aussi variés que leurs utilisateurs.

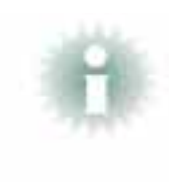

**INFO :** Les forums sont particulièrement utiles pour obtenir l'information la plus récente et des opinions sur un sujet bien précis. Compte tenu de la possibilité d'afficher des questions dans un forum et advenant que vous en trouviez un consacré à votre secteur d'intérêt, vous disposerez d'une importante ressource pour répondre à vos questions.

Les forums ressemblent au courriel et au Web, du fait qu'il faut un programme pour y accéder et y participer. Il existe plusieurs programmes pour les forums et certains des navigateurs Web les plus récents intègrent cet élément aux programmes qu'ils offrent. Pour profiter des forums au maximum, un logiciel spécialisé (comme Free Agent) pourra faciliter le classement et la gestion de vos interventions. Ces programmes se pilotent généralement comme un programme de courriel, de sorte que les habiletés de base acquises avec le courriel serviront également dans les forums.

### *Listes de diffusion et autres groupes de discussion*

Plusieurs groupes de discussion par courriel proposent un service semblable à celui des forums. Cependant, alors que les forums peuvent être explorés à votre guise, les groupes de discussion par courriel ne sont ni plus ni moins qu'une liste de diffusion, ce qui fait que vous êtes rapidement aux prises avec une quantité considérable de messages électroniques. Il pourra alors être ennuyeux de rechercher un courriel important, à moins d'obtenir une autre adresse de courriel servant uniquement à recevoir les messages de ces listes de diffusion.

Il existe d'autres types de groupes de discussion sur les sites Web et parfois on peut obtenir des bulletins d'information qui résument les activités d'un groupe de discussion et établissent les liens vers la discussion appropriée. Il existe dans Internet des groupes de discussion sur un nombre de sujets inimaginables.

#### **ANATOMIE D'UNE ADRESSE DE FORUM**

Les adresses (ou noms) de forum sont construites par section comme celles du Web, c'est-à-dire qu'en allant de gauche à droite, on va du général au particulier. Donc dans l'adresse **news.voila.fr**, « news » est la partie générale du nom et « voilà », la partie déterminée du nom. Les différentes sections du nom sont séparées par des points.

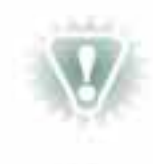

**NOTA :** On trouve même des forums consacrés aux débutants. Le forum mentionné ci-dessus, entre autres, est excellent pour se renseigner sur les principes et l'étiquette des forums en général. Il y a des forums mis expressément sur pied pour que les nouveaux utilisateurs testent leur logiciel. C'est le cas de **fr.test.** De cette façon, les vrais forums ne sont pas encombrés inutilement.

### **UTILITÉ DES FORUMS**

Les forums sont une source importante de renseignements de dernière heure sur à peu près tous les sujets possibles. Il y a des milliers de forums dans Internet et il y a de fortes chances que vous en dénichiez un qui porte sur vos intérêts ou ceux de votre organisme. En outre, la plupart des forums suppriment les contributions après une certaine période, généralement quelques semaines. C'est la raison pour laquelle les forums affichent toujours des informations et des opinions récentes.

Plusieurs forums ont une personne ou un groupe pivot qui se charge de l'édition des articles qui y sont envoyés. Ces « modérateurs » font envoyer tous les articles à une adresse de courriel avant de les afficher dans le forum. Cela retarde quelque peu la diffusion des nouveaux articles, mais tous les participants y gagnent puisque leur forum est moins répétitif et plus pertinent.

#### **RUDIMENTS DE LA NÉTIQUETTE**

- L'essentiel de la nétiquette est de ne pas oublier qu'il y a une personne derrière chaque message.
- N'oubliez pas que tout ce qui est envoyé dans Internet est conservé à plusieurs endroits et que vos propos peuvent revenir vous hanter s'ils ne sont pas mesurés.
- Prenez le temps de jauger le groupe avant d'écrire quoi que ce soit. Les normes varient d'un groupe à l'autre et ce qui est acceptable dans un cas pourrait être choquant dans l'autre.
- Rappelez-vous que votre interlocuteur ne vous connaîtra que par ce que vous avez écrit. Vérifiez votre grammaire et votre orthographe si vous souhaitez faire bonne impression.
- Évitez les messages tout en majuscules. Les habitués interprètent cela comme des CRIS.
- Tenez compte des « binettes » qui changent le ton d'un courriel ou d'un échange dans un forum. Ne vous offusquez pas si on vous envoie des reproches avec une binette souriante.

 $:=$ ) =  $\odot$ , en regardant de côté.

Cela veut dire que l'expéditeur ne fait que plaisanter. Il y a d'autres binettes signifiant autres choses.

Cette liste des principales règles de la nétiquette est très sommaire. Respectez ces règles pour commencer, et avec le temps et la pratique vous apprendrez les autres. Ne soyez pas trop intimidé par cela, et souvenez-vous que tous les utilisateurs ont déjà été débutants. D'ailleurs, si vous commettez un impair, bien des gens vous enverront discrètement un courriel pour vous en avertir.

#### **COMMENT FAIRE POUR VISUALISER UN FORUM?**

Pour consulter un forum, ouvrez le programme de courriel d'Internet Explorer et cliquez sur le dossier de la fenêtre de gauche dont le nom est « [nom Internet de votre ordinateur] » et « [nom de fournisseur Internet] (News) ». En langage clair, recherchez « (News) » étant donné que le reste est simplement votre adresse Internet. Dans la fenêtre Forum qui s'ouvre, cliquez sur le bouton « Groupes de discussion » pour faire paraître une liste des forums disponibles sur le serveur de votre fournisseur Internet. **News.groups** est un bon endroit pour commencer, si vous souhaitez connaître les questions des personnes qui s'initient aux forums, ainsi que d'autres renseignements connexes. Cliquez sur la flèche dans l'angle supérieur gauche pour ouvrir une liste des manchettes discutées dans ce groupe. Vous pouvez maintenant cliquer deux fois sur toute rubrique qui vous intéresse.

# EXERCICES SUPPLÉMENTAIRES

#### **• COURRIEL**

- **LE WEB**
- **FORUMS**

## **COURRIEL**

- Exercez-vous à envoyer un courriel de votre serveur de courrier du Web au programme de courriel de votre ordinateur, et inversement.
- Copiez et collez du texte d'un programme de traitement de texte à un courriel. Pour cela, vous surlignez le texte voulu et utilisez les fonctions « Copier » et « Édition » de la barre de menus. Ouvrez votre programme de courriel et collez votre texte dans le corps du message en faisant un clic droit avec la souris.
- Ouvrez votre programme de courriel puis étudiez certains boutons et leur rôle. Tapez un peu de texte dans le corps du message et voyez quelles fonctions d'un traitement de texte sont offertes par le programme.

# **LE WEB**

- Visitez certains des sites Web mentionnés à l'annexe III. Dans un premier temps, tapez simplement un URL dans le champ approprié de votre navigateur, puis appuyez sur la touche « Entrée ».
- Essayez de suivre les liens relatifs à un sujet qui concerne votre organisme. Voyez quelle information traite directement de votre organisme ou essayez de trouver de l'information sur un enjeu auquel celui-ci est confronté. Servez-vous du moteur de recherche **http://www.carrefour.net** si vous voulez essayer une recherche par mot clé. C'est probablement l'un des moteurs de recherche du Web les plus simples d'emploi.
- Recherchez l'adresse de courriel d'un vieil ami. Les principaux moteurs de recherche disposent d'une fonction de localisation conçue spécialement à cette fin. Recherchez un lien appelé, par exemple « Pages blanches » ou « Recherche de personnes ». À partir de là, vous entrez dans la nouvelle page de recherche autant de renseignements que vous le pouvez sur cette personne. Sachez bien que la localisation de personnes sur le Web peut être une tâche difficile. Tout le monde ne figure pas dans les répertoires, et vous pouvez obtenir une très longue liste de noms si la personne a un nom courant.

## **FORUMS**

- Ouvrez votre navigateur Web et explorez le site Web **http://www.imaginet.fr/ime/news.htm**. Ce site est très utile pour voir quels sont les forums disponibles sur le Web.
- Servez-vous de votre programme de courriel (qui est peut-être intégré dans votre navigateur Web) pour visiter le groupe de discussion newsgroup (**news.voila.fr**). Ce site est excellent pour les nouveaux utilisateurs; ils peuvent y chercher de l'information et se familiariser avec la nétiquette.

Quand vous utilisez Internet, prenez-y plaisir, car il a été conçu pour que les gens puissent s'en servir aisément. Chaque année, de nouveaux programmes et systèmes rendent Internet un peu plus convivial et accessible.

**Module 2**  Options avancées

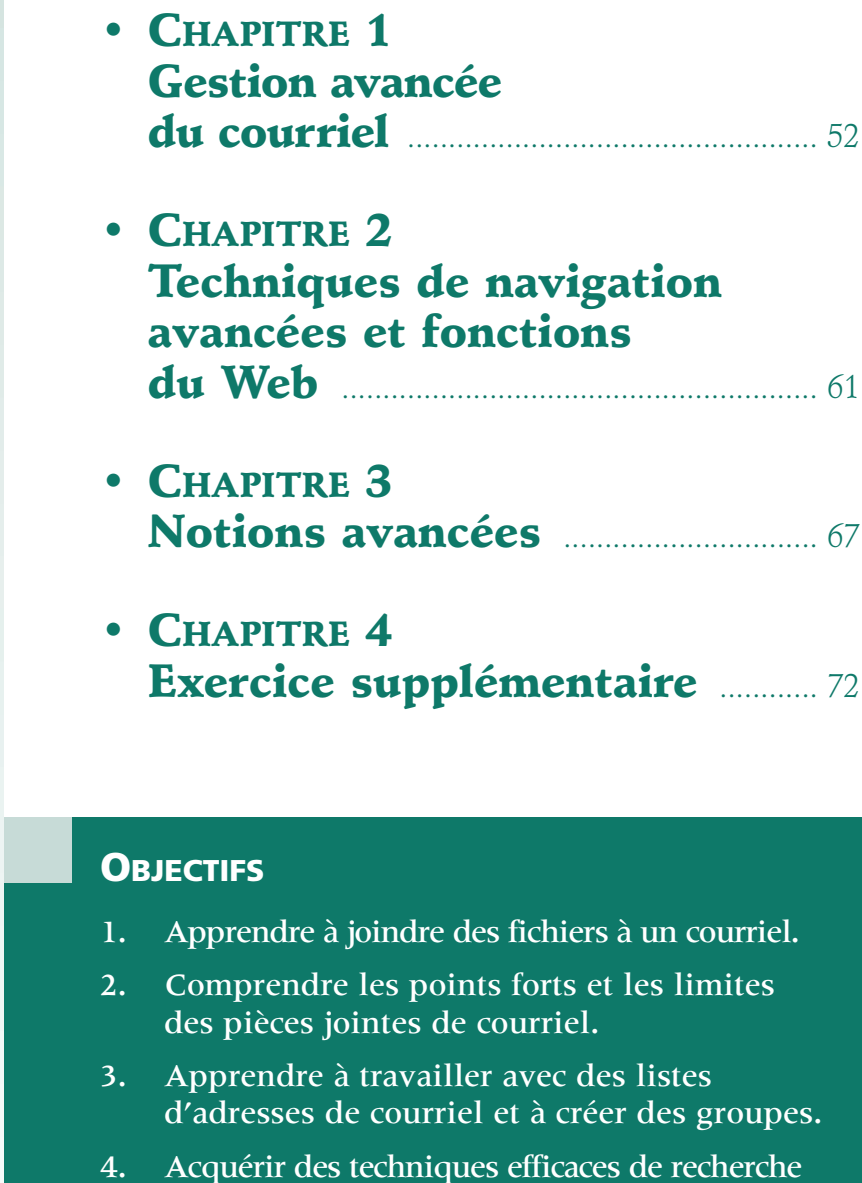

dans le Web.

# GESTION AVANCÉE DU COURRIEL

- **JOINDRE DES FICHIERS À UN COURRIEL**
- **LISTES D'ADRESSES**
- **CRÉATION DE GROUPES**
- **OPTIONS DES PROGRAMMES DE COURRIEL**

#### **JOINDRE DES FICHIERS À UN COURRIEL**

Au début, les logiciels de courrier électronique étaient très rudimentaires. Ils comportaient peu de fonctions et ne servaient qu'à acheminer du texte. De nos jours, ils disposent de plusieurs outils de traitement de texte et de fonctions avancées qui leur procurent puissance et souplesse. L'une des fonctions les plus utiles est la capacité de joindre des fichiers à un courriel.

Pouvoir joindre des fichiers à un courrier électronique est sans contredit l'une des techniques de communication commerciale les plus pratiques. Parce que les fichiers joints conservent leur format original, le destinataire peut les télécharger comme s'ils se trouvaient sur une disquette. Le destinataire est alors en mesure de travailler sur le document dans son format original et de le retourner ensuite dans le même format. Supposons que vous souhaitez soumettre une proposition à votre siège social. En transmettant celle-ci sous forme de pièce jointe à votre courriel, vous savez que votre siège social la recevra sur-le-champ et pourra l'examiner exactement comme elle apparaît sur votre ordinateur. Après les révisions et les commentaires, la proposition peut tout simplement vous être retournée par courrier électronique.

Il y a des règles à suivre quand on envoie des pièces jointes.

- Les programmes de courriel ne peuvent pas tous envoyer et recevoir des pièces jointes. C'est une fonction assez récente du courriel.
- Les pièces jointes ne peuvent être envoyées qu'à des ordinateurs compatibles équipés du logiciel approprié. Les destinataires ne pourront ouvrir le document Word que vous avez envoyé s'ils n'ont que WordPerfect sur leur machine.

• On peut envoyer n'importe quel type de fichier si les ordinateurs sont compatibles, mais certains types de gros fichiers prennent un temps considérable à se rendre. (Dans le domaine des ordinateurs, tout ce qui prend plus de dix minutes est considéré comme long.) Le temps de transfert dépend du type de branchement à Internet dont on dispose. En général, seuls les volumineux fichiers de vidéo et d'images graphiques prennent beaucoup de temps.

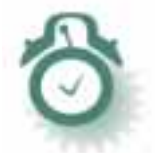

**AVERTISSEMENT :** Les virus informatiques peuvent se propager par des pièces jointes. Prenez donc la bonne habitude de passer vos pièces jointes à l'antivirus.

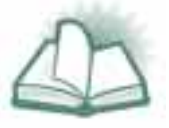

**NOUVEAU MOT :** Un VIRUS INFORMATIQUE est un programme d'ordinateur qui se répand dans un système informatique et accapare de la mémoire sans être utile. Son activité est souvent destructrice, du fait qu'il cherche à nuire aux autres programmes de l'ordinateur. Le chapitre 3 du module 3 présente les programmes de détection de virus.

## *Comment joindre des fichiers*

Si votre programme de courriel est conçu pour joindre des fichiers, c'est très simple à faire. Il suffit de cliquer sur le bouton approprié de la barre d'outils de la fenêtre de composition et de suivre les instructions. Si vous travaillez avec Outlook Express ou Netscape Messenger, le bouton « Joindre » est celui dont l'icône est un trombone. Cliquez sur ce bouton et une boîte de localisation de fichier apparaît. Il vous suffit de taper le nom du fichier à joindre ou d'ouvrir la boîte à menu de défilement, de repérer le fichier et de cliquer sur celui-ci pour que son nom apparaisse dans le champ approprié. Cliquez ensuite sur le bouton « Joindre ». Le fichier a été joint à votre courriel. D'habitude, on signale dans le message électronique qu'un fichier est joint, pour que le destinataire ne le manque pas. Beaucoup d'utilisateurs poussent la politesse jusqu'à demander d'abord au destinataire s'il possède le logiciel qui lui permettra d'ouvrir les fichiers joints.

Il arrive parfois qu'on ait du mal à retrouver les fichiers que l'on souhaite joindre, surtout quand on n'utilise pas régulièrement son ordinateur. Si c'est votre cas, vous pourriez créer un dossier temporaire à un endroit facile à trouver. Copiez simplement les fichiers dans ce dossier temporaire une fois que vous les avez repérés avec votre méthode habituelle (l'utilisation du programme « Explorateur Windows » ou de la fonction « Rechercher »). Ainsi, quand vous enverrez un courriel, vous saurez exactement où se trouvent les fichiers à joindre.

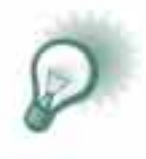

**TRUC :** Si votre programme de courriel n'est pas conçu pour joindre des fichiers, les logiciels de dernière génération donneront la possibilité de copier et coller le texte du traitement de texte directement dans le corps du message. Au besoin, vous pouvez acheminer par courriel n'importe quel document de traitement de texte en le sauvegardant dans votre ordinateur en format texte seulement. Cliquez sur « Fichier », puis sur « Enregistrer sous », et choisissez « Texte seulement (\*.txt) » dans le champ « Type de fichier » (voir la figure 16). Le fichier en format texte peut désormais être acheminé par courriel normal.

**Figure 16 •** *Types de fichiers disponibles dans la fenêtre à défilement vers le bas « Enregistrer sous » (Word 2000 de Microsoft)*

| Enregistrer sous            |                                         |                                                                                                    | $ ?  \times$                  |
|-----------------------------|-----------------------------------------|----------------------------------------------------------------------------------------------------|-------------------------------|
| Enregistrer dans:           | ෴ Bureau                                | ←■ Q × 啓囲 · outils ·<br>▾╎                                                                                  |                               |
| ۵<br>Historique             | 鳳Poste de travail<br>题 Voisinage réseau |                                                                                                    |                               |
| Mes Documents               |                                         |                                                                                                    |                               |
| Bureau                      |                                         |                                                                                                    |                               |
| $\divideontimes$<br>Favoris |                                         |                                                                                                    |                               |
|                             | Nom du fichier :                        | Doc1.doc                                                                                                    | $\blacksquare$<br>Enregistrer |
| Dossiers Web                | Type de fichier :                       | Document Word (*,doc)                                                                                       | Annuler                       |
|                             |                                         | Document Word (*.doc)<br>Page Web (*.htm; *.html)<br>Modèle de document (*.dot)                             |                               |
|                             |                                         | Texte mis en forme (RTF) (*.rtf)<br>:Texte seulement (*.txt)<br>Texte seulement avec sauts de ligne (*,txt) |                               |

Pour joindre une pièce à un courriel, il suffit de suivre quelques étapes simples.

- 1. Rédigez votre courriel comme d'habitude. N'oubliez pas d'informer le destinataire qu'il y a une pièce jointe; mentionnez également le programme dans lequel le fichier en question a été formaté.
- 2. Cliquez sur le bouton « Joindre ».
- 3. Entrez le nom du fichier dans le champ en le tapant ou en vous servant des fenêtres à défilement vers le bas, et cliquez sur le bouton « Joindre ».
- 4. Envoyez le courriel comme d'habitude.
- 5. Allez vérifier dans le dossier « Éléments envoyés » si vous voulez être certain que tout a bien fonctionné.

#### **Exercice sur les pièces jointes**

Essayez d'abord d'envoyer une pièce jointe avec un courriel. Ouvrez un programme de traitement de texte et composez un petit document d'essai. Enregistrez-le dans un dossier facile à retrouver comme « Mes documents », ou sur une disquette et fermez le programme. Si vous disposez d'un compte de courriel auprès d'un serveur de courrier sur le Web, vous devriez être en mesure d'envoyer un message à partir de l'ordinateur que vous utilisez. Ouvrez votre programme de courriel (probablement Netscape Messenger ou Outlook Express) et cliquez sur le bouton « Nouveau message » ou « Nouveau msg ». Tapez l'adresse de votre serveur de courrier dans le champ « À » et cliquez sur le bouton « Joindre ». Récupérez le fichier que vous venez de composer et cliquez sur son nom pour le placer dans le champ « Nom de fichier », ou alors cliquez sur ce champ et tapez vous-même le nom du fichier. Cliquez sur le bouton « Joindre » pour revenir à la fenêtre de composition où vous verrez une section qui indique la pièce jointe. Envoyez votre courriel de la façon habituelle en cliquant sur « Envoyer ».

À présent, dans votre navigateur Web, accédez à votre serveur de courrier et vérifiez si le courriel que vous venez de vous envoyer se trouve dans la boîte de réception. Cliquez deux fois sur la case « Pièce jointe » pour visualiser la pièce jointe.

## **LISTES D'ADRESSES**

Nombre de programmes de courriel peuvent mémoriser une liste d'adresses à votre place. Cette fonction pratique vous permet de créer des fiches qui contiennent l'adresse de courriel des destinataires et d'autres renseignements comme leur numéro de téléphone. Ces listes d'adresses font économiser du temps et sont conçues de manière à ce que l'ajout et le changement d'éléments se fassent aisément. Les listes d'adresses sont généralement accessibles à partir de la barre d'outils du programme de courriel. Les principales fonctions et caractéristiques sont évidentes. Si l'on clique sur le bouton « Nouveau » ou « Nouvelle adresse », une nouvelle fiche surgit (voir la figure 17). Remplissez les champs vides et suivez les instructions pour créer de nouvelles entrées dans votre liste. Les listes d'adresses sont particulièrement utiles pour la diffusion massive de messages (voir la section Création de groupes à la page 57).

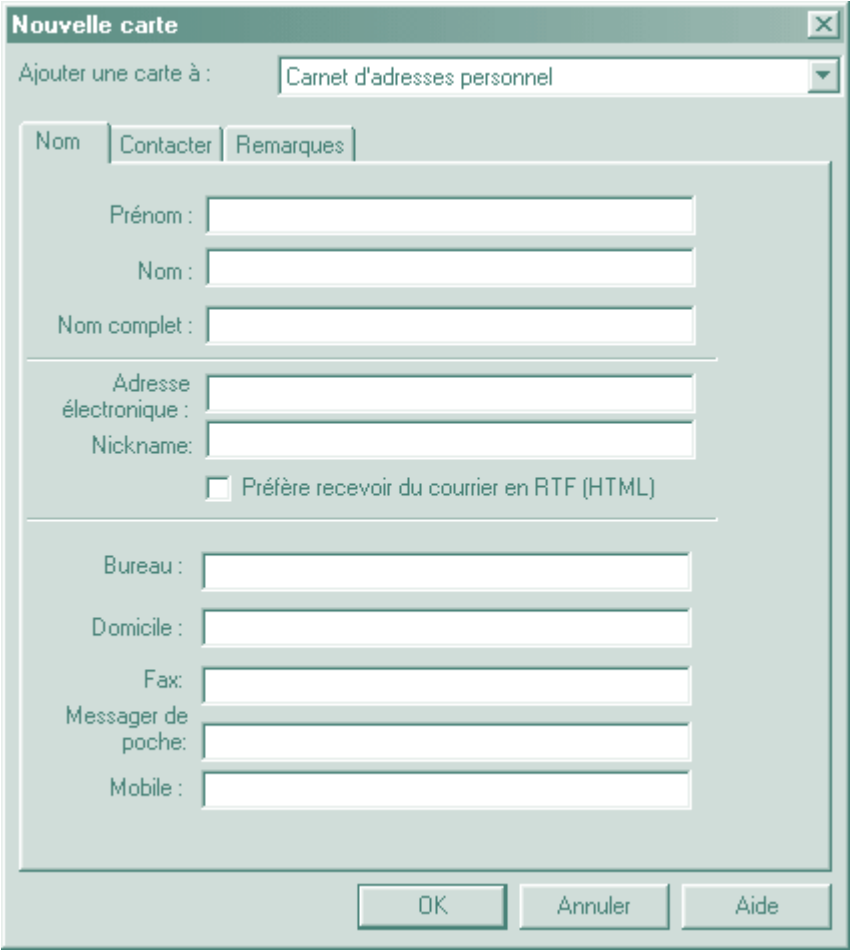

**Figure 17 •** *Fiche de nouvelle adresse de Netscape Messenger*

## **Exercices — Listes d'adresses**

- Créez quelques entrées dans la liste d'adresses pour mettre les différentes étapes en pratique. Quittez le programme et assurez-vous de pouvoir y revenir et trouver les adresses que vous venez d'entrer. Si vous utilisez un ordinateur autre que le vôtre, créez quelques entrées fictives.
- Rendez-vous avec votre navigateur Web dans votre compte de serveur de courrier sur le Web et entrez quelques adresses. Vous pouvez taper de véritables adresses, puisque ce compte vous appartient et que vous pouvez y accéder depuis n'importe quel ordinateur.

### **CRÉATION DE GROUPES**

Il n'est pas rare que l'on veuille envoyer un message à plusieurs personnes à la fois. On appelle cela, comme dans le courrier classique, une diffusion massive; si elle est faite de manière efficace, elle peut vous épargner beaucoup de temps. Cette méthode est particulièrement utile pour garder le contact entre des organismes isolés.

Pour faciliter la diffusion massive de messages, la plupart des programmes de courriel qui peuvent mémoriser des adresses peuvent aussi les regrouper. La fonction de regroupement est généralement associée à la fonction de mémorisation des adresses. Une fois que votre liste de diffusion massive est terminée, vous pouvez envoyer un message à tous les membres de la liste simplement en entrant le nom du groupe dans le champ «  $\hat{A}$  ».

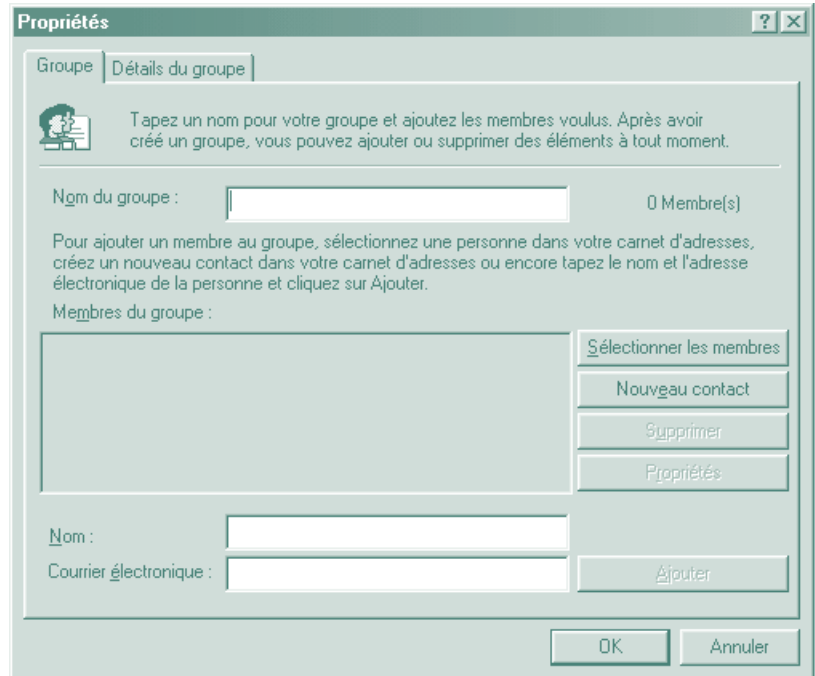

#### **Figure 18 •** *Groupe d'Outlook Express*

Comme vous pouvez le voir aux figures 18 (page 57) et 19, la gestion des listes de diffusion est très facile dans les programmes de courriel les plus courants. Pour ajouter ou supprimer un nom, entrez l'adresse et cliquez sur les boutons appropriés.

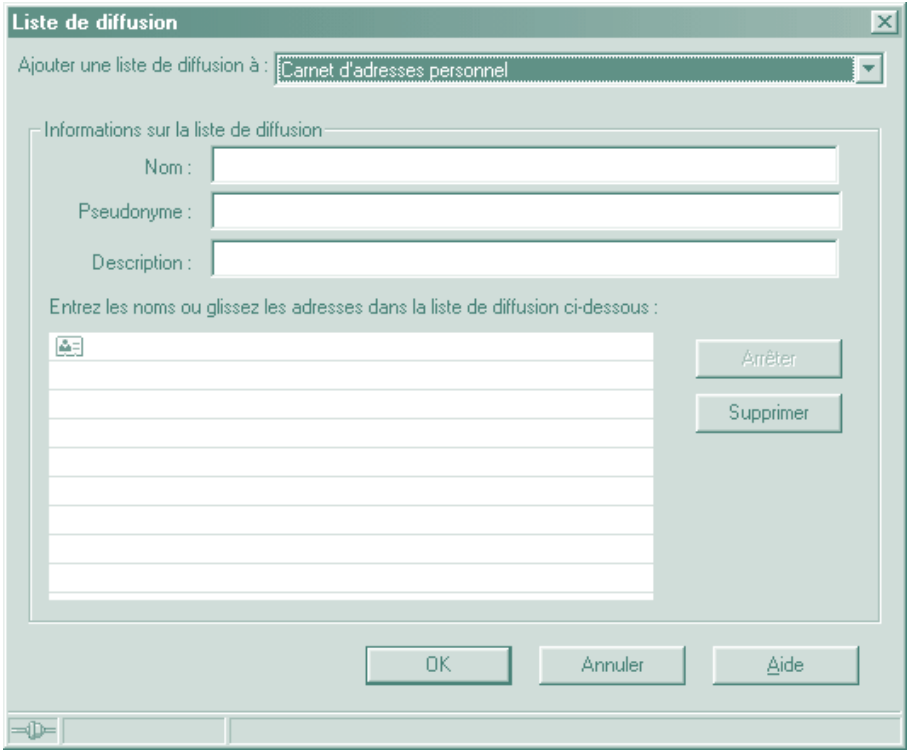

**Figure 19 •** *Liste de diffusion de Netscape Messenger*

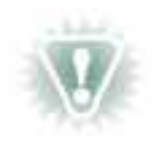

**NOTA :** Prenez soin de donner des noms descriptifs à vos listes de diffusion et de tenir celles-ci à jour. La diffusion massive de courriels est tellement rapide et facile; c'est pourquoi il faut faire bien attention d'acheminer les messages aux destinataires appropriés.

# **Exercices — Création de groupes**

- Entrez les adresses de courriel d'autres participants dans la liste d'adresses de votre programme de courriel et regroupez-les dans une liste de diffusion. Rédigez une courte note et diffusez-la au groupe en entrant le nom de celui-ci dans le champ « À ».
- Ouvrez votre compte Hotmail et entrez les adresses de courriel de quelques autres participants dans le carnet d'adresses en cliquant sur le bouton « Adresses » (barre en haut de l'écran) et sur le lien « Créer » à droite de la mention « Personnes ». Formez un groupe en cliquant sur le lien « Créer » à côté de la mention « Groupes ». Essayez de diffuser un message en entrant le nom du groupe dans le champ «À » de la fenêtre de composition.

#### **OPTIONS DES PROGRAMMES DE COURRIEL**

Un grand nombre d'options des deux programmes de courriel les plus connus sont très semblables. L'interface de ceux-ci ne diffère que légèrement. Vous pouvez définir certaines options, entre autres, l'attribution d'un niveau de priorité à un message, la vérification automatique de réception du courrier et la création de signatures et de surnoms. Pour changer vos options ou préférences, choisissez l'item approprié dans la barre de menus (voir la figure 20).

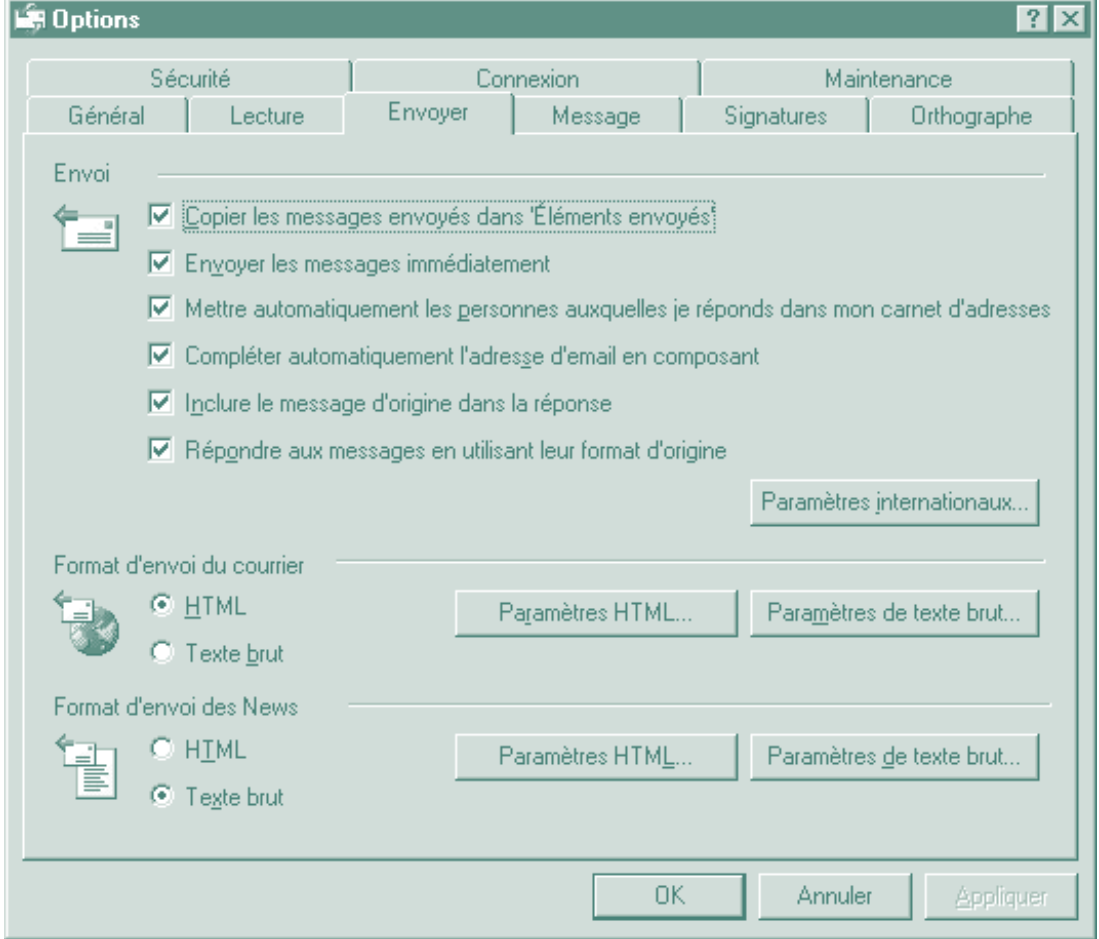

**Figure 20 •** *Options d'Outlook Express*

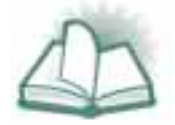

**NOUVEAU MOT :** La SIGNATURE dans les programmes de courriel sert généralement à envoyer des renseignements sur la façon de vous joindre. Généralement, elle a de cinq à dix lignes et représente votre signature personnelle sur les documents de courriel. Étant donné qu'elle ne peut utiliser que les polices de base, elle est souvent accompagnée de bordures ou de graphiques pour être plus originale. On vous recommande, cependant, d'avoir une signature simple et professionnelle dans votre correspondance d'affaires.

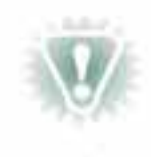

**NOTA :** Une nouvelle fonction a été intégrée dans les derniers programmes de courriel. Vérifiez les options de votre programme de courriel afin de voir dans quel format votre courriel est envoyé. Si vous voyez une option « HTML » (langage de programmation standard du Web), vous voudrez peut-être choisir l'option « Texte brut ». Les anciens programmes de courriel ne peuvent pas lire les messages en HTML. Le format « HTML » pour les courriels a pris de l'essor en raison de sa souplesse et de ses fonctions avancées, mais un grand nombre d'utilisateurs de courriel ne peuvent le lire. Pour changer ce format dans Outlook Express, cliquez sur « Outils », puis sur « Options ». Dans la fenêtre « Options », cliquez sur l'onglet « Envoyer » et vous verrez la zone ayant trait au format d'envoi du courrier presque au bas de l'écran. Cliquez sur le bouton approprié pour changer le format d'envoi des messages. Si vous consultez des forums, assurez-vous que vos messages sont en texte brut, car le format HTML n'est pas très répandu dans les forums.

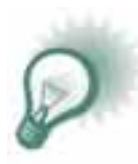

**TRUC :** Pour ce qui est de la nétiquette, les signatures sont particulièrement importantes dans vos articles de forum, car bien souvent les gens voudront répondre à vos questions ou commentaires personnellement afin d'éviter que trop de réponses redondantes soient affichées dans le forum. Généralement, vous afficherez la meilleure réponse à votre question à titre de suivi.

# TECHNIQUES DE NAVIGATION AVANCÉES ET FONCTIONS DU WEB

- **FONCTIONS DE RECHERCHE AVANCÉES DANS LE WEB**
- **INITIATION AUX OPÉRATEURS**
- **FONCTIONS AVANCÉES DES MOTEURS DE RECHERCHE**

#### **FONCTIONS DE RECHERCHE AVANCÉES DANS LE WEB**

#### *Comment restreindre mes recherches?*

Il existe une multitude de sites sur le Web, et leur nombre s'accroît toujours. Une recherche générale, par exemple celle du mot « Amérique », peut produire des dizaines de milliers de réponses. Il est donc évident que pour obtenir des renseignements utiles dans le Web, il faut disposer de méthodes permettant de filtrer les informations. Heureusement, les moteurs de recherche intègrent des fonctions qui vous aident à restreindre vos recherches pour obtenir les informations dont vous avez besoin.

Il existe de nombreux moteurs de recherche; lequel répondra à vos besoins est une question de préférence personnelle. Les moteurs de recherche sont souvent personnalisés pour répondre aux besoins précis de groupes particuliers. Ainsi, il y a des moteurs de recherche conçus expressément pour les forums, pour les consommateurs, pour les listes d'adresses et pour d'autres types d'information. Il existe même des moteurs programmés pour se servir d'autres moteurs lorsqu'ils effectuent des recherches.

De nombreux sites Web décrivent les moteurs de recherche les plus populaires et leurs fonctions. Vous trouverez à l'annexe III, sous la rubrique « Informations sur les moteurs de recherche », la liste de quelques sites sur les fonctions et les forces des divers moteurs de recherche. Si vous ou votre organisme avez régulièrement besoin d'informations tirées du Web, vous gagnerez beaucoup de temps et vous épargnerez bien des efforts à long terme en disposant d'une brève liste des moteurs de recherche qui conviennent à vos besoins particuliers. Prenons un exemple : vous cherchez un forum qui vous aidera à tenir à jour vos données sur le recyclage. Vous pouvez utiliser un moteur de recherche populaire et des mots-clés qui vous indiqueront de nombreux sites Web, mais peu de forums. Prenez plutôt le temps de gagner du temps. Commencez par chercher un site Web qui décrit les moteurs de recherche, tel que **http://pages.infinit.net/popnet/recherche**. À partir de là, vous trouverez rapidement un moteur qui fouillera dans les forums, comme **http://www.indexo.com/fra**. Ensuite, en entrant simplement « recyclage » comme mot-clé, vous obtiendrez des résultats utiles : les forums portant sur le recyclage.

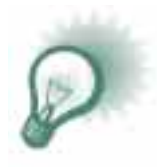

**TRUC :** La plupart des navigateurs ont une fonction, le plus souvent appelée « Signets » (Netscape Navigator) ou « Favoris » (Internet Explorer), permettant d'enregistrer les adresses des pages Web qui vous intéressent. Servez-vous de cette fonction pour mémoriser les pages des moteurs de recherche et d'autres sites que vous utilisez régulièrement. Pour ce faire, vous n'avez qu'à cliquer sur le bouton « Favoris » ou « Signets » lorsque la page Web voulue est ouverte, puis à cliquer sur « Ajouter aux favoris » ou « Ajouter un signet ».

# **Exercice — Recherche avancée dans le Web**

Ouvrez votre navigateur, tapez **http://pages.infinit.net/popnet/recherche** dans le champ d'adresse, puis appuyez sur la touche « Entrée ». Enregistrez le site dans vos « Signets » ou « Favoris », puis explorez-le en vous servant de la souris et ouvrez les liens pour accéder à quelques-uns des moteurs de recherche et à leurs fonctions. Si vous avez le temps, marquez d'un signet quelques-uns des moteurs de recherche qui vous semblent utiles et les pages les plus informatives pour référence ultérieure.

Avant d'examiner quelques-uns des outils offerts par la plupart des moteurs de recherche, voici quelques points généraux à considérer dans l'utilisation de tout moteur de recherche.

- Soyez le plus précis possible. Les recherches générales conduisent souvent à un trop grand nombre de sites Web pour être utiles.
- Assurez-vous d'épeler correctement les mots. Comme dans les autres applications informatiques, des erreurs orthographiques ou typographiques mineures peuvent entraîner des résultats extrêmement différents.
- Employez des mots précis qui décrivent exactement ce que vous cherchez. La langue n'est pas toujours un outil de précision. Ainsi, la recherche du mot « étranger » donnera des pages sur les conseils aux voyageurs, l'investissement à l'étranger et l'immigration.

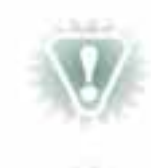

**NOTA :** Lorsque vous utilisez le Web pour faire des recherches, méfiez-vous des sources d'information inhabituelles. N'importe qui peut publier presque n'importe quoi sur le Web et il vous incombe de choisir des sources fiables pour obtenir des renseignements exacts. Les sites Web d'établissements professionnels sont peut-être moins accrocheurs que certains sites commerciaux, mais il est préférable d'obtenir des renseignements exacts que d'essayer les dernières technologies interactives du Web. Par exemple, si vous cherchez des informations sur la façon de vous occuper de votre nouveau chat, évitez les sites qui cherchent des clients et tournez-vous plutôt vers une source de confiance comme une association nationale de vétérinaires.

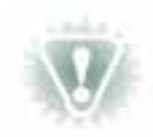

**NOTA :** N'oubliez pas le respect du droit d'auteur dans vos recherches. Traitez l'information extraite du Web de la même façon que celle que vous trouvez dans les bibliothèques.

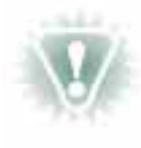

**NOTA :** Le commerce électronique (commerce-e) est en voie de bouleverser le monde des affaires, que ce soit dans les négociations sur les marchés boursiers, les ventes à l'encan en ligne, ou les achats effectués directement sur Internet. En tant que consommateur d'expérience se familiarisant avec Internet, vous devriez de temps en temps vous informer des nouveautés ayant trait au commerce-e. Une recherche sur le Web à l'aide des mots-clés « sécurité commerce-e » vous fournira une liste de sites Web affichant les tendances et les problèmes les plus récents associés au commerce-e ainsi que des renseignements à jour sur les techniques de chiffrement qui offrent une protection contre les criminels du cyberespace. Tenez-vous au courant des nouveaux problèmes et ne faites des achats que dans les sites Web utilisant des méthodes fiables.

En général, la sécurité sur Internet réussit à devancer les astuces des voleurs du cyberespace. Mais pas plus que dans les autres transactions, il ne faut donner son numéro de carte de crédit sans savoir à qui on a affaire. Si vous doutez de la véracité d'une publicité qui semble trop avantageuse, prenez quelques minutes pour effectuer une recherche sur l'entreprise en question à l'aide de votre moteur de recherche préféré. Les méthodes frauduleuses ne résistent pas aux examens approfondis et la communauté Internet signale aussitôt les cas de fraude.

### **INITIATION AUX OPÉRATEURS**

Voici quelques points à se rappeler à propos des opérateurs :

- Les opérateurs simplifient la recherche en permettant de préciser les questions demandées au moteur de recherche.
- Suivez les règles de syntaxe et vérifiez l'orthographe.
- Utilisez des termes précis et descriptifs.

#### *Qu'est-ce qu'un opérateur?*

Un opérateur est un outil qui permet de préciser vos recherches. Il vous aide à restreindre la recherche en précisant ce que vous cherchez. Il ne donne pas automatiquement de bons résultats.

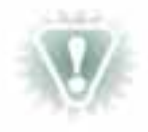

**NOTA :** Ne mettez aucune espace entre un opérateur et le mot ou groupe de mots auquel il s'applique. Le tableau qui suit expose la bonne méthode.

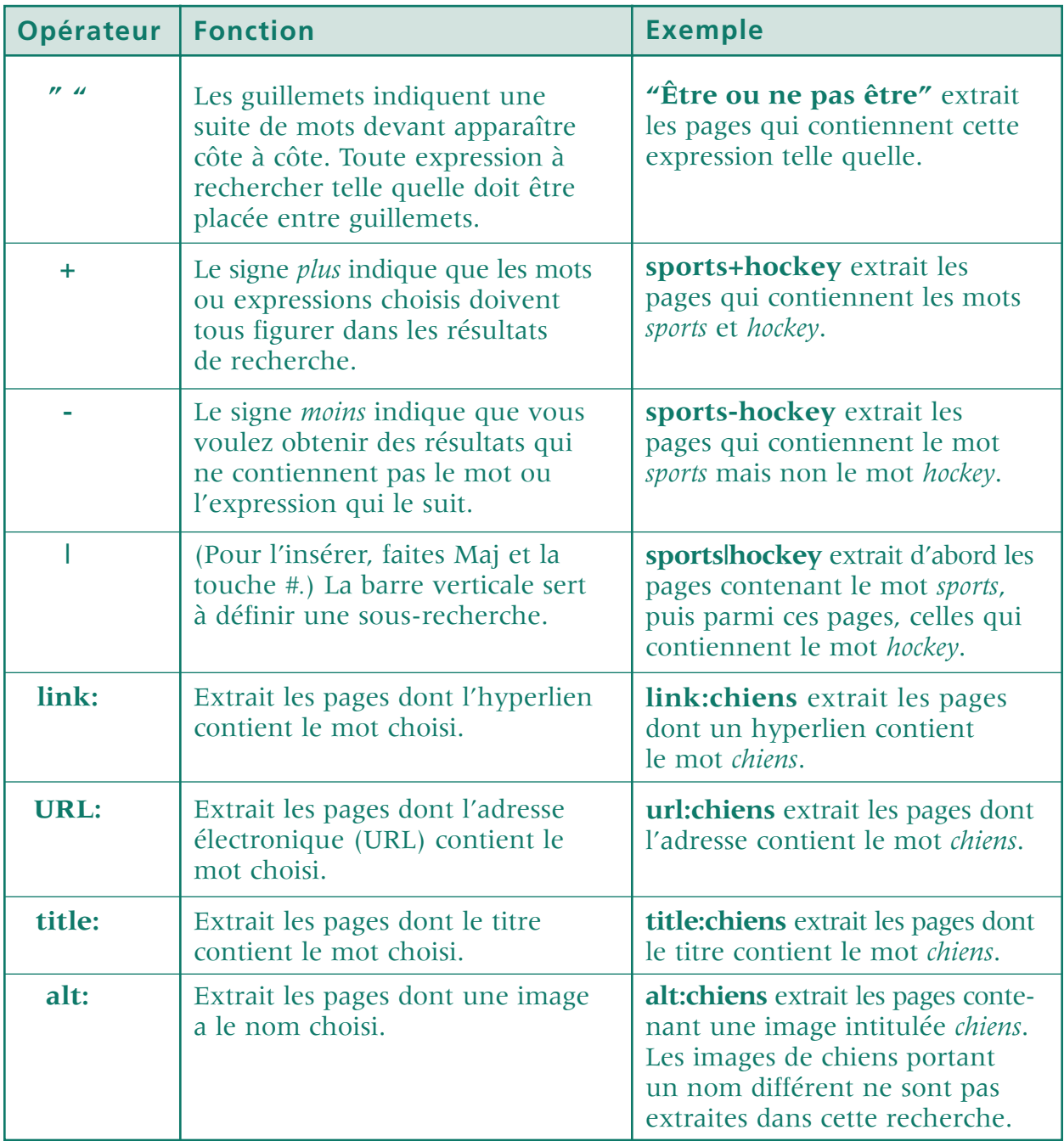

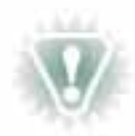

**NOTA :** La liste ci-dessus n'est pas exhaustive. Les moteurs de recherche utilisent de nombreux opérateurs et certains ne fonctionnent pas tout à fait tel qu'il est décrit dans le tableau. Par exemple, dans certains moteurs, il faut employer « T: » plutôt que « title » pour la recherche de mots dans les titres de pages Web. La

plupart des moteurs de recherche comportent de l'aide en ligne. En règle générale, vous pouvez trouver ces renseignements en cliquant sur un lien (portant souvent le nom « Trucs » ou « Astuces ») du site du moteur de recherche. Vous pouvez vérifier l'usage des opérateurs dans un moteur de recherche particulier en consultant l'aide en ligne ou l'un des nombreux sites Web qui décrivent les moteurs de recherche et leurs fonctions.

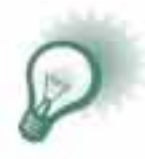

**TRUC :** Plutôt que de cliquer de la façon habituelle avec le bouton gauche de la souris pour accéder à un lien vers une nouvelle page Web, essayez de cliquer avec le bouton droit. Dans le menu qui s'affiche, sélectionnez « Ouvrir dans une nouvelle fenêtre ». Vous pourrez ainsi conserver la page courante dans une fenêtre tout en poursuivant vos recherches dans une autre.

### **Exercice — Opérateurs**

À l'aide de votre navigateur, retournez au site **http://pages.infinit.net/popnet/recherche** et cherchez des renseignements sur les opérateurs du moteur de recherche que vous prévoyez utiliser le plus souvent. Quand vous aurez trouvé, faites glisser la souris sur le texte pour le surligner, puis copiez-le en utilisant l'option « Copier » du menu « Édition ». Ensuite, ouvrez un programme de traitement de texte dans une nouvelle fenêtre, puis collez-y le texte en vous servant de l'option « Coller » du menu « Édition ». Le texte occupera probablement beaucoup moins d'espace que vous l'auriez cru. Vous pourrez ensuite le mettre au point et imprimer l'information voulue dans un document de référence pratique que vous pouvez consulter pendant que vous travaillez en ligne. (Certains anciens systèmes d'exploitation ne permettent pas ces fonctions. Au besoin, vous pouvez habituellement imprimer directement à partir du site Web, en choisissant le menu « Fichier », puis « Imprimer », mais le résultat risque de ne pas paraître de façon très claire, vu la méthode d'assemblage des pages Web et de leurs éléments graphiques.)

#### **FONCTIONS AVANCÉES DES MOTEURS DE RECHERCHE**

#### *Existe-t-il d'autres options?*

En plus des options courantes permettant de restreindre les recherches dans le Web, de nombreux moteurs offrent une méthode de recherche avancée. La recherche avancée contient des paramètres (ou critères) prédéfinis que vous pouvez régler comme bon vous semble. Vous pouvez en général sélectionner ces paramètres dans des boîtes à liste déroulante. La méthode est moins souple que la technique qui consiste à définir vous-même les critères de recherche, mais les paramètres prédéfinis correspondent parfois exactement à vos besoins. Voici quelques-unes des options les plus courantes de recherche avancée :

- **Pays.** Ne recherche que les pages provenant d'un certain pays.
- **Langue.** Ne recherche que les pages rédigées dans une certaine langue.
- **Extension.** Ne recherche que les pages ayant l'extension de fichier mentionnée. (Les extensions servent à classer les divers types de fichier. Voir plus de détails aux pages 70-71.)

De nombreuses pages de recherche avancée contiennent des liens vers la définition des critères et vers des exemples, et donnent des explications détaillées de l'emploi de chaque critère pour obtenir les résultats escomptés. Pour les nouveaux internautes, ces pages de recherche avancée peuvent être le moyen le plus simple de restreindre les recherches d'une manière évidente et compréhensible. La figure 21 représente un bon exemple de la clarté que peuvent offrir certains programmes pour la recherche avancée.

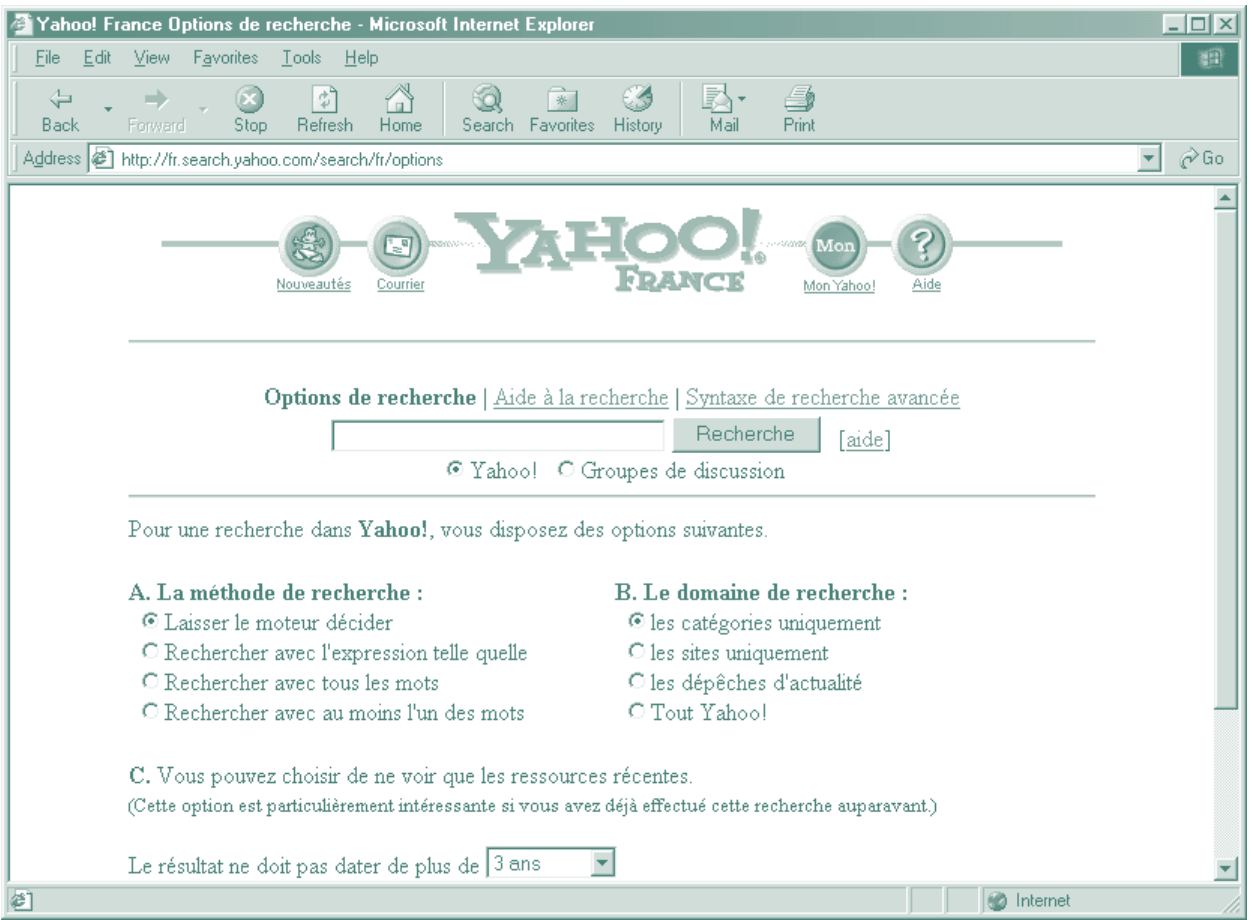

#### **Figure 21 •** *Page Web de recherche avancée de Yahoo!*

# NOTIONS AVANCÉES

- **OPTIONS DES NAVIGATEURS INTERNET**
- **FORMULAIRES EN LIGNE**
- **EXTENSIONS DE FICHIER**

# **OPTIONS DES NAVIGATEURS INTERNET**

Les options (ou préférences) des navigateurs Internet permettent aux utilisateurs de personnaliser leur programme en modifiant, ajoutant ou supprimant certaines fonctions. Bien que les navigateurs offrent essentiellement les mêmes options, ils les présentent de façon différente (voir les figures 22 et 23).

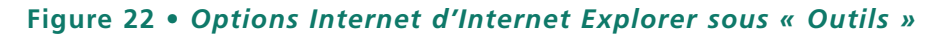

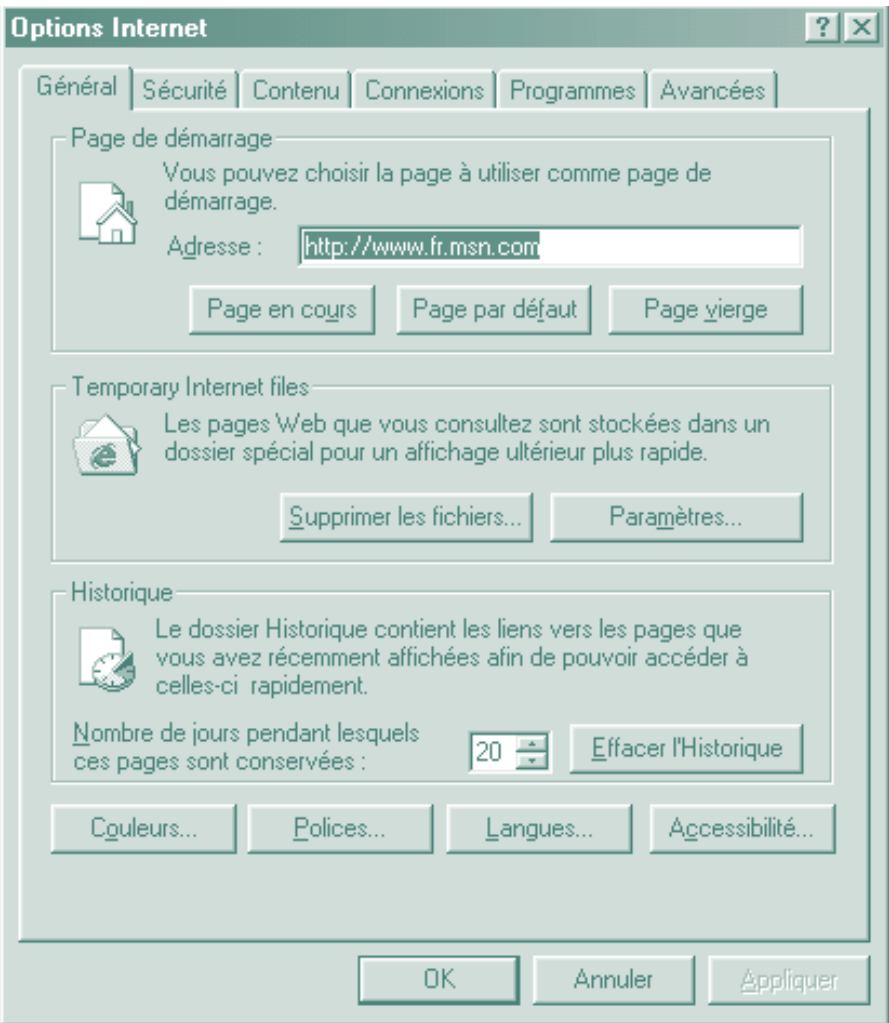

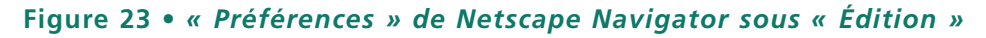

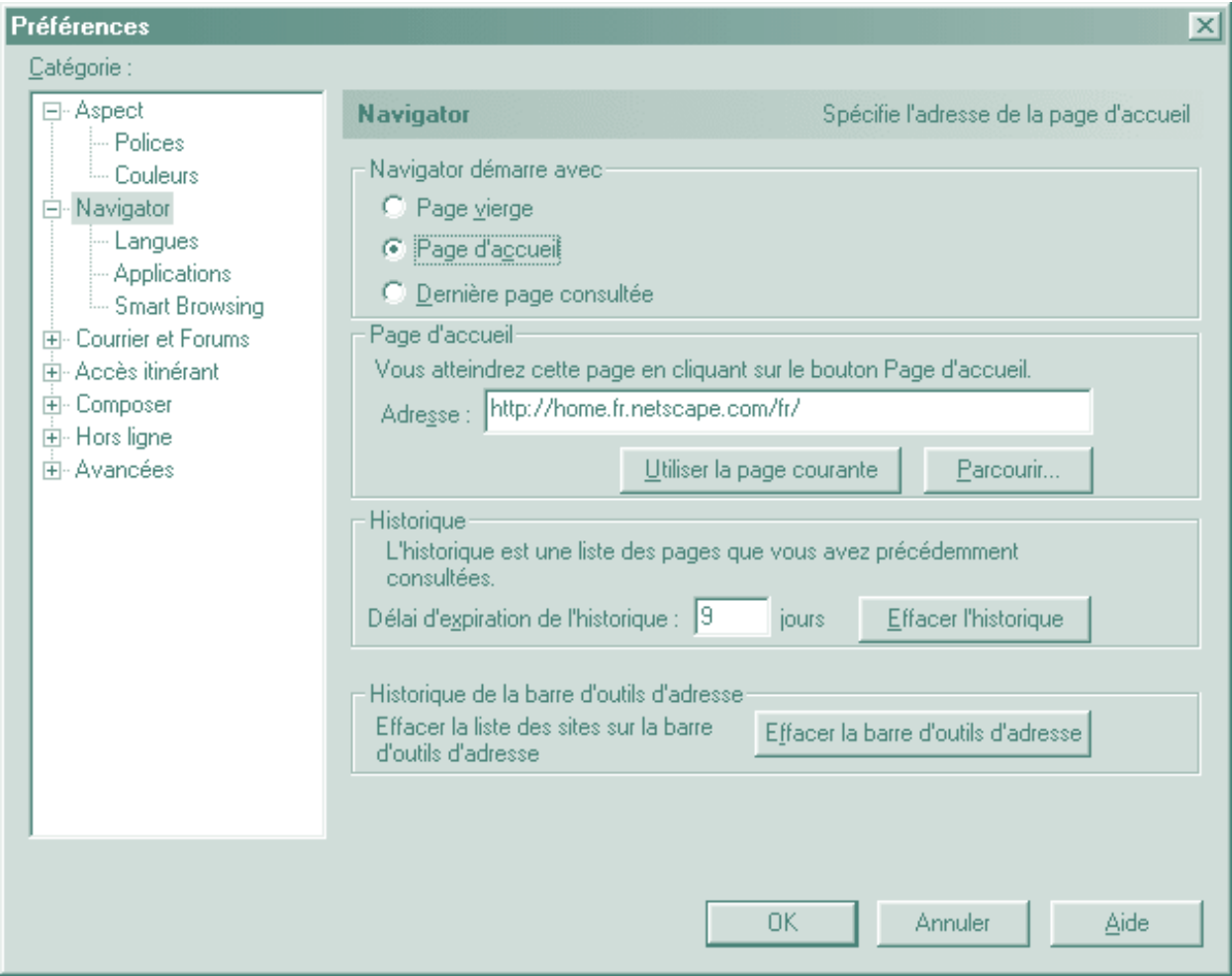

# **Exercice — Options des navigateurs Internet**

Explorez les fonctions de votre navigateur et personnalisez-les suivant vos besoins. Essayez plusieurs options pour découvrir celles qui vous plaisent et celles que vous n'aimez pas.
#### **FORMULAIRES EN LIGNE**

Les ventes par commerce électronique (commerce-e) augmentent à un rythme phénoménal. Les méthodes utilisées pour exécuter les transactions font appel à des formulaires en ligne et comprennent diverses techniques d'envoi et de traitement de l'information. Les formulaires comportent des champs ou zones de page Web dans lesquels les clients peuvent entrer des données. Les types de champs les plus courants sont les suivants :

**Cases à cocher.** L'utilisateur peut activer plus d'une option dans un groupe d'options.

**Boutons d'option.** Ne permettent de choisir qu'une seule option à la fois.

**Zone de texte.** Semblable à la zone d'adresse d'un navigateur où l'utilisateur tape des données. Les champs tels que « Prénom » et « Adresse » sont des zones de texte.

**Boîte à liste déroulante.** Comporte une flèche qui donne accès à un ensemble d'options prédéfini. Ressemble à une zone de texte dont les données sont déjà entrées.

Après que les données sont soumises (ou envoyées) par Internet, le serveur rassemble les informations par l'intermédiaire d'un CGI (Common Gateway Interface — voir l'annexe I), puis la convertit en un courriel qu'il envoie à l'adresse désignée. Le destinataire traite ensuite l'information pour compléter la transaction.

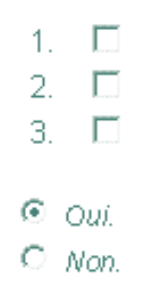

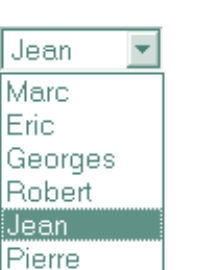

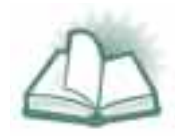

**NOUVEAU MOT :** SERVEUR et CLIENT sont des mots apparentés qui qualifient l'emplacement qu'occupe un ordinateur dans Internet. Un serveur est un ordinateur de gestion de réseau ou un ordinateur hôte qui met en forme et traite les demandes d'un ordinateur client pour l'accès à Internet. Votre fournisseur Internet est le serveur de votre ordinateur, qui en est le client. Vous pouvez considérer par exemple le serveur comme un standardiste qui reçoit vos demandes de client et les achemine au destinataire approprié. (Nota : Voilà une image très simplifiée d'une idée beaucoup plus complexe et technique. Les définitions utilisées ici ne font référence qu'aux applications Internet et ne décrivent pas nécessairement l'usage des termes dans les autres applications.)

#### **Exercices — Formulaires en ligne**

- Ouvrez votre navigateur Web et visitez le site **http://membres.tripod.fr/SPEED/astucesc10.html.** C'est un excellent site pour explorer en détail les diverses méthodes d'entrée des données dans les formulaires en ligne. Servez-vous de la souris pour essayer les boutons qui sont présentés.
- Ouvrez votre navigateur Web et explorez le site **http://www.mmedium.com/commerce**. Ce site est un bon endroit pour constater l'ampleur du commerce électronique dans Internet et pour trouver des renseignements à jour sur des enjeux actuels connexes.
- Les organismes qui se financent au moyen de dons privés voudront étudier les possibilités qu'offre la sollicitation par Internet. Pour commencer, accédez à votre moteur de recherche préféré et essayez les mots-clés « commerce électronique ».

#### **EXTENSIONS DE FICHIER**

Les extensions de fichier se composent des trois ou quatre derniers caractères du nom d'un fichier. Placées après un point, les extensions indiquent le type de fichier dont il s'agit.

Seules deux extensions sont propres à Internet : « .html » et « .htm ». Il existe toutefois quelques autres types de fichier qui sont utilisés assez fréquemment. Ils sont énumérés ci-dessous.

- **.exe** Fichier qui sert à démarrer, ou à exécuter, le programme correspondant et les autres fichiers qui en font partie. C'est comme la clé du démarreur de votre voiture.
- **.html** Langage de balisage de texte (HyperText Mark-up Language). Langage informatique utilisé pour générer les pages Web.
- **.htm** Fichier HTML créé au moyen d'anciennes versions de logiciel qui ne prennent en charge que les extensions de trois caractères.
- **.pdf** Format d'échange de documents électroniques (Portable Document Format) qui caractérise les fichiers créés avec Adobe Acrobat. Le grand avantage de ces fichiers est qu'ils apparaissent exactement de la même façon sur différentes plates-formes informatiques (IBM et Macintosh) et dimensions d'écran.
- **.zip** Représente un fichier qui a été comprimé pour réduire l'espace qu'il occupe, ce qui est particulièrement utile lorsque l'espace est restreint, comme sur une disquette. Un document, un groupe de documents ou des dossiers entiers peuvent être comprimés dans un seul fichier. Vous devez utiliser un programme comme WinZip afin d'extraire les documents qu'un tel fichier contient. (Le module 3 fournit plus d'informations à ce sujet.)

#### **Exercice — Extensions de fichier**

Jetez un coup d'œil au site Web **http://www.linux-kheops.com/doc/ manfr/man-fr-0.3/html/man7/suffixes.7.html** qui présente une liste de plusieurs extensions de fichier.

# EXERCICE SUPPLÉMENTAIRE

#### **CHASSE AU TRÉSOR INTERNET**

Au moyen des techniques que vous avez apprises, essayez de trouver tous les éléments de la liste ci-dessous le plus rapidement possible. Notez par écrit l'adresse Internet de chacun après l'avoir trouvée.

- Une image de la tour Eiffel.
- Un forum traitant d'une question relative à l'organisme qui vous fournit le présent cours sur Internet.
- Une manchette d'aujourd'hui dans un grand journal.
- Un groupe qui discute des enjeux ou d'une question relative à cette manchette.
- Le résultat de la dernière course de Formule 1.
- Un site Web consacré principalement à l'énergie éolienne, c'est-à-dire l'énergie éolienne comme source d'énergie de remplacement. (La voile et les voiliers n'entrent pas dans cette catégorie.)
- Une source de référence quelconque relative à votre nom de famille. Il peut s'agir d'un arbre généalogique, de références historiques ou de tout autre type de référence. Dans la mesure du possible, essayez de trouver des informations sur votre propre famille, car il serait trop simple de trouver un nom comme Tremblay.

# **Module 3** Applications

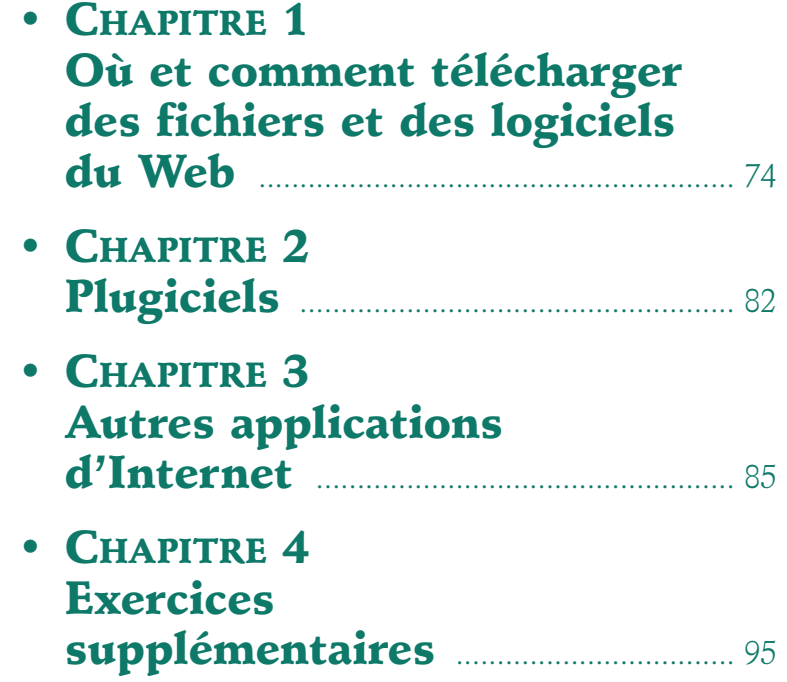

#### **OBJECTIFS :**

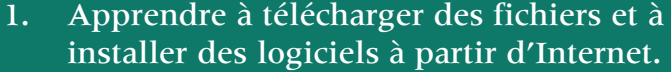

- 2. Utiliser certains des outils logiciels offerts dans Internet.
- 3. Comprendre la flexibilité d'Internet ainsi que les possibilités qu'il offre.

# OÙ ET COMMENT TÉLÉCHARGER DES FICHIERS ET DES LOGICIELS DU WEB

- **TÉLÉCHARGEMENT DE FICHIERS**
- **SITES DE TÉLÉCHARGEMENT**
- **INSTALLATION DE LOGICIELS**
- **EXTRACTION DE FICHIERS AU MOYEN DE WINZIP**

La plupart des programmes vus dans le module précédent et presque tous les plugiciels de navigateurs peuvent être téléchargés gratuitement. Dans le présent module, vous apprendrez comment télécharger des fichiers et installer des logiciels à partir d'Internet.

#### **TÉLÉCHARGEMENT DE FICHIERS**

Lorsqu'un fichier est offert dans un site Web, un lien, identique aux liens d'une page Web à une autre, est établi vers ce fichier. Lorsque le navigateur détecte qu'il n'est pas programmé pour traiter le type de fichier auquel renvoie la page, il affiche une boîte de dialogue vous donnant le choix d'exécuter ou d'ouvrir le fichier à partir de son emplacement actuel, ou de le copier sur le disque dur pour utilisation ultérieure.

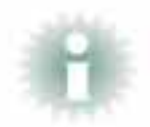

**INFO :** Les développeurs du Web considèrent qu'il relève de la courtoisie élémentaire d'indiquer la taille des fichiers en octets, près du lien, afin d'informer l'utilisateur du temps approximatif de téléchargement.

Dans Internet Explorer, lorsque vous cliquez sur un lien de fichier, la boîte de dialogue qui s'affiche vous demande si vous souhaitez exécuter le fichier à partir de son emplacement d'origine ou l'enregistrer pour utilisation ultérieure (voir la figure 24). Il est préférable d'enregistrer les fichiers, particulièrement s'ils sont volumineux. (Dans Netscape Navigator, s'il s'agit d'un programme (.exe), on présume que vous voulez enregistrer le fichier; vous passez donc directement à la fenêtre « Enregistrer sous ».)

#### **Figure 24 •** *Boîte de dialogue d'Internet Explorer*

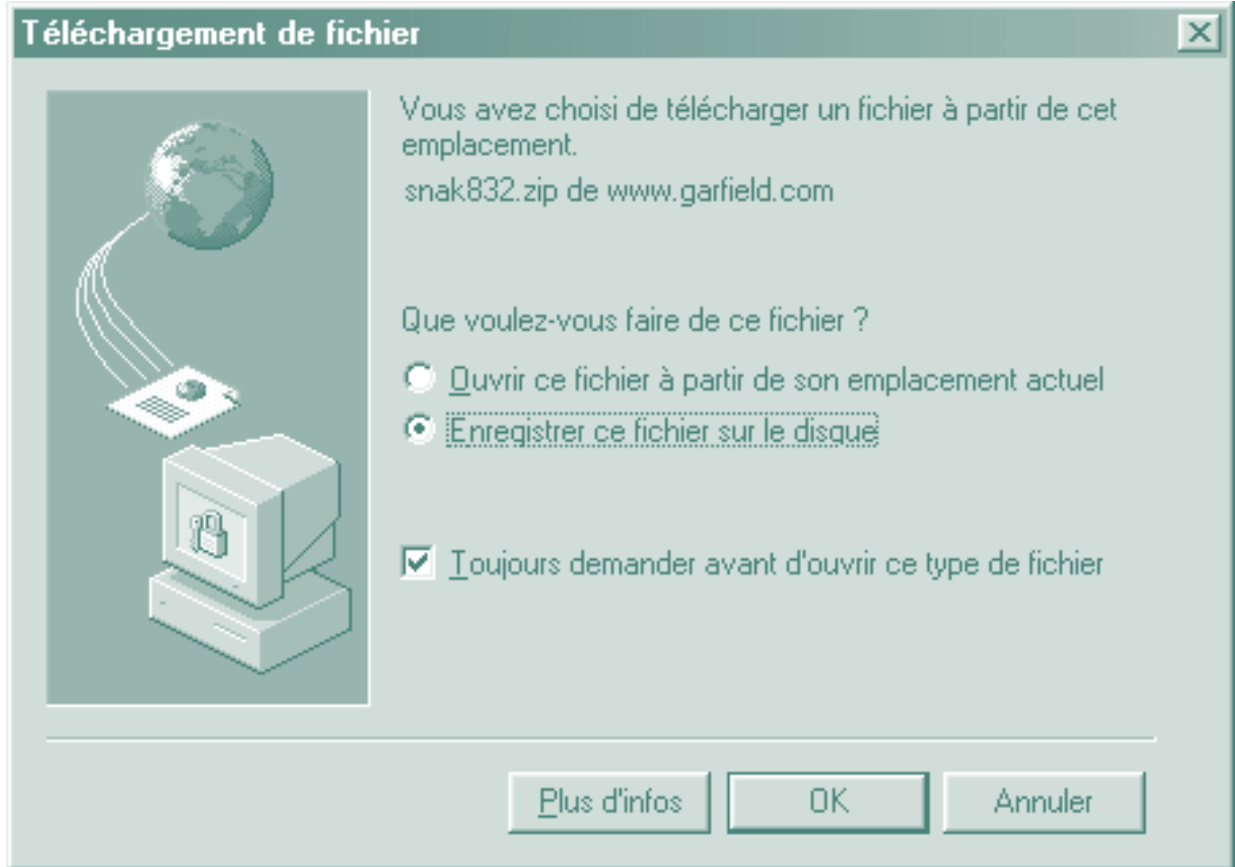

Si vous choisissez « Enregistrer ce fichier sur le disque » et cliquez sur « OK », la boîte de dialogue « Enregistrer sous » apparaît. C'est la même boîte de dialogue qui se trouve sous « Fichier » et « Enregistrer sous » dans la plupart des applications Windows. Vous pouvez sélectionner le lecteur de destination dans la boîte à liste déroulante du haut (assurez-vous qu'il y a suffisamment d'espace), et le dossier, dans la zone de liste principale. Après avoir sélectionné un dossier, cliquez sur « Enregistrer ». Voir les figures 25 et 26 à la page 76.

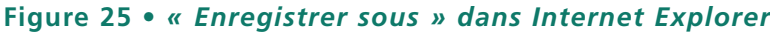

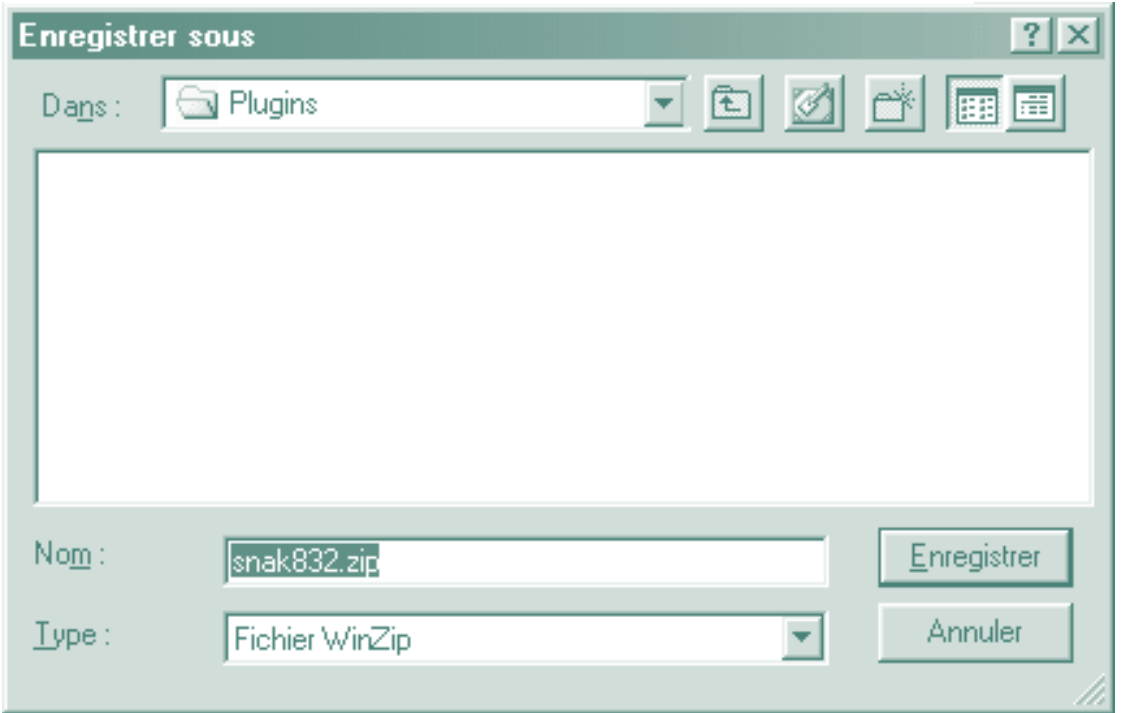

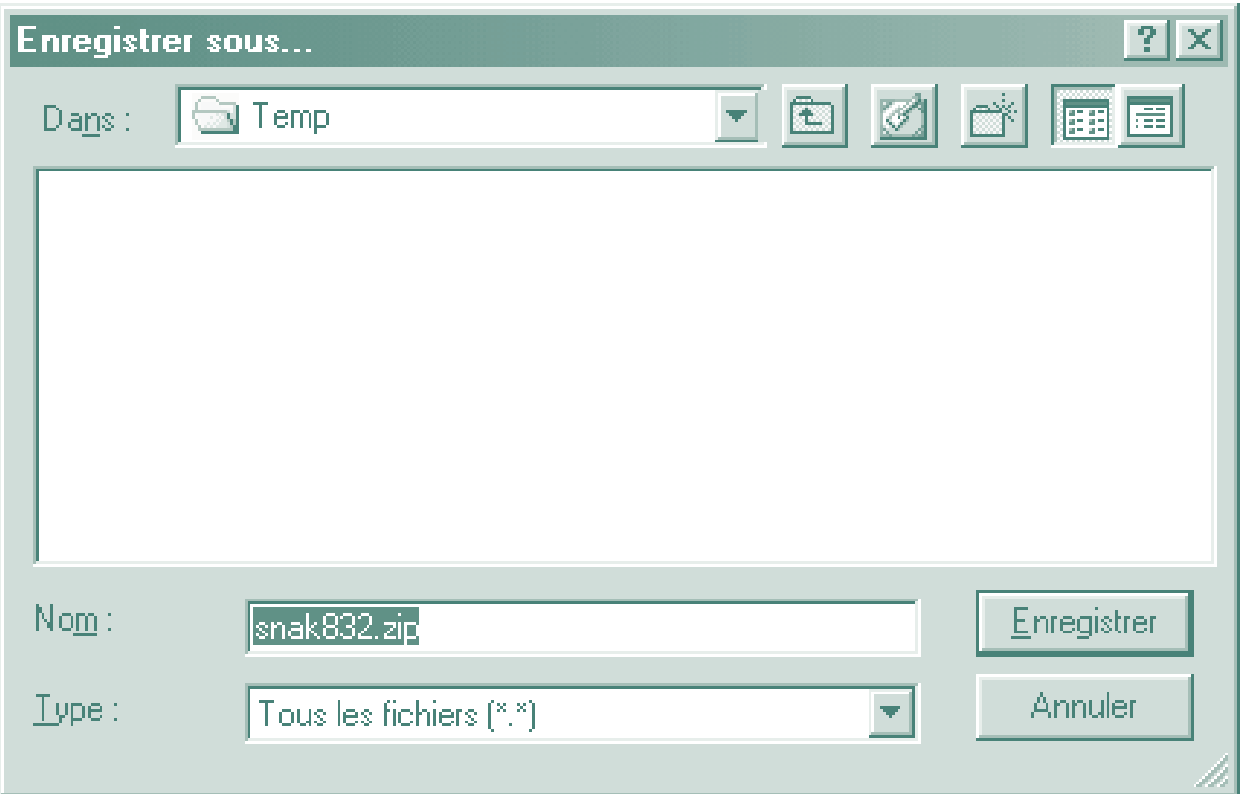

Par la suite, Internet Explorer et Netscape Navigator remplacent tous deux la boîte de dialogue « Enregistrer sous » par une fenêtre indiquant la progression du téléchargement. Suivant les préférences que vous avez définies dans le navigateur, une autre fenêtre pourra vous aviser lorsque le téléchargement est terminé. Voir les figures 27 et 28.

**Figure 27 •** *Icône animée d'enregistrement dans Internet Explorer*

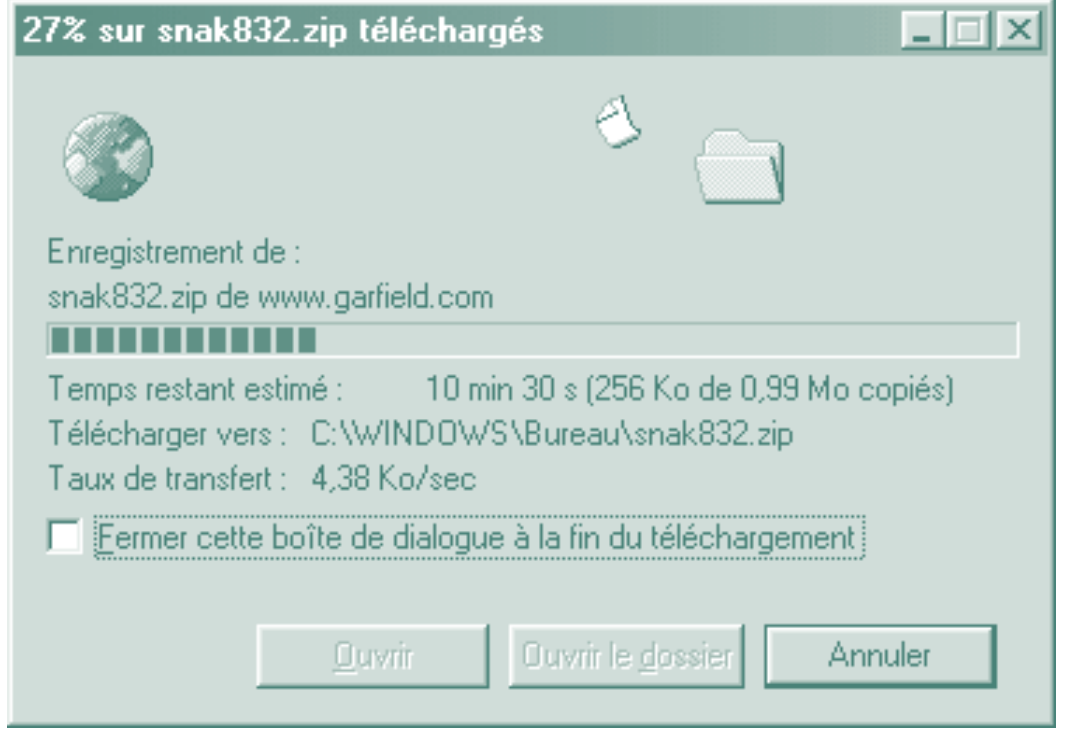

#### **Figure 28 •** *Enregistrement dans Netscape Navigator*

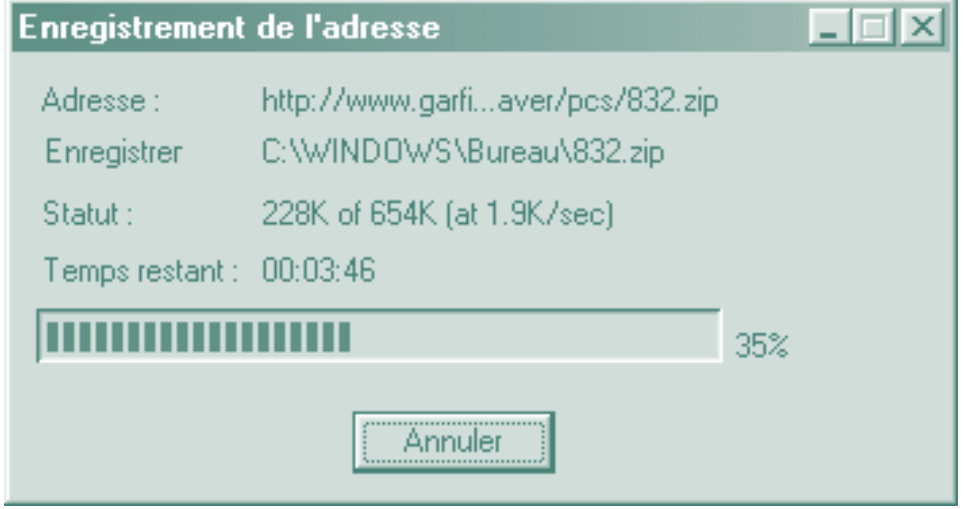

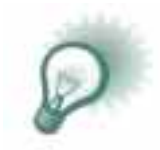

**TRUC :** Il est recommandé d'enregistrer les fichiers téléchargés d'Internet dans un dossier temporaire réservé à cette fin pour éliminer les risques de perte de temps et de confusion entraînés par les fichiers mal placés.

#### **SITES DE TÉLÉCHARGEMENT**

De nombreux sites offrent le téléchargement gratuit de partagiciels, de gratuiciels, de démos de logiciels commerciaux et d'autres applications. Les fabricants de progiciels proposent souvent, sur leur site Web, des versions de démonstration de leurs produits. Deux des sites de téléchargement les plus populaires sont Megagiciel (**http://www.megagiciel.com**) et WINternet Québec (**http://winternet.planete.qc.ca/indexn.asp**)

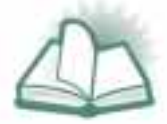

**NOUVEAU MOT :** Les termes GRATUICIEL et PARTAGICIEL désignent des types de logiciels. Ceux qui peuvent être téléchargés gratuitement sont appelés « gratuiciels ». Les logiciels téléchargeables gratuitement mais qui sont désactivés d'une quelconque manière ou qui sont programmés pour ne fonctionner que durant une certaine période de temps, sont appelés « partagiciels ». Les partagiciels sont offerts pour permettre aux consommateurs d'essayer le logiciel avant de l'acheter. Il faudra payer et vous inscrire si vous continuez à utiliser un logiciel après le délai spécifié.

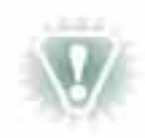

**NOTA :** N'oubliez pas le respect du droit d'auteur lorsque vous téléchargez quoi que ce soit d'Internet. Dans la plupart des cas, les programmes téléchargés contiennent des renseignements sur vos droits et vos obligations.

#### **Exercice — Téléchargement**

Les sites de téléchargement présentent en général une structure hiérarchique montrant d'abord des pages générales, puis des pages de plus en plus spécifiques à mesure que vous avancez dans la structure. Ils offrent fréquemment une fonction de recherche; si vous connaissez le type de logiciels ou le nom du programme voulu, vous pourrez le trouver rapidement.

Les logiciels distribués dans Internet se présentent communément sous l'une des deux formes suivantes : un fichier exécutable ou un fichier zip. Comme nous l'avons vu dans le module 2, un fichier exécutable peut être identifié par l'extension « .exe » et s'utilise tel quel après le téléchargement.

Un fichier zip, ou compressé, porte l'extension « .zip » et doit être décompressé (c'est-à-dire que les fichiers qu'il contient doivent être extraits dans un dossier temporaire sur votre disque dur). La décompression des fichiers zip est décrite à la section Extraction de fichiers au moyen de WinZip.

Ouvrez votre navigateur Web et visitez l'un des deux sites de téléchargement mentionnés à la page 78, pour voir quels gratuiciels peuvent être téléchargés. Cherchez « téléchargement gratuit » ou « free downloads » pour découvrir d'autres sites de téléchargement.

#### **INSTALLATION DE LOGICIELS**

Après avoir trouvé et téléchargé le logiciel que vous souhaitez utiliser, vous devez exécuter le programme d'installation, une opération assez simple.

Avant de commencer, il est recommandé de fermer toutes les autres applications ouvertes. Pour lancer l'installation, vous n'avez qu'à chercher le fichier exécutable au moyen de l'Explorateur Windows, puis à cliquer deux fois sur le nom du programme (ou à employer votre technique préférée pour chercher et ouvrir les fichiers). L'assistant d'installation s'ouvre automatiquement. Il copie les fichiers du logiciel dans les dossiers appropriés de votre disque dur et place les raccourcis nécessaires dans le menu du bouton « Démarrer ».

En général, vous avez devant vous, au centre de l'écran, une boîte de dialogue portant les boutons « Précédent », « Suivant », « Annuler » et « Suspension ». L'information nécessaire est habituellement prédéfinie et affichée par défaut dans les invites. Le plus souvent, vous n'avez qu'à cliquer sur le bouton « Suivant » pour réussir l'installation.

Vous devrez parfois redémarrer (ou « réamorcer ») l'ordinateur pour exécuter l'installation, ou pour pouvoir utiliser le nouveau programme.

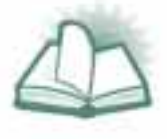

**NOUVEAU MOT :** RÉAMORCER ou REDÉMARRER l'ordinateur signifie l'éteindre, puis le rallumer. Certains ordinateurs offrent l'option de redémarrer sans exécuter un arrêt complet. Tel qu'on le mentionne plus haut, l'exécution des autotests de démarrage termine l'installation d'un logiciel et peut souvent régler certains « bogues » mineurs du système qui se produisent parfois dans un ordinateur.

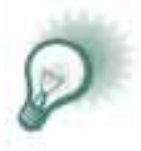

**TRUC :** Après l'installation du logiciel, n'oubliez pas de supprimer le fichier de programme du dossier temporaire de téléchargement. Vous éviterez ainsi l'encombrement inutile de l'espace disque de votre ordinateur.

#### **EXTRACTION DE FICHIERS AU MOYEN DE WINZIP**

Si le logiciel (ou tout autre type de document) que vous téléchargez est un fichier zip, vous devez disposer de WinZip ou d'une application équivalente dans votre système.

Téléchargeable gratuitement (**http://www.winzip.com/french.htm**), WinZip est actuellement l'utilitaire de compression de fichiers le plus populaire (voir la figure 29).

Une fois WinZip installé, vous n'avez qu'à cliquer deux fois sur un fichier zip pour l'ouvrir. WinZip affiche la liste des fichiers dans le fichier zip, à l'aide d'une fenêtre semblable à celle de l'Explorateur Windows. (Cela peut sembler confus, mais pour mieux comprendre, pensez que chaque fichier zip contient en général plusieurs fichiers compressés.) Vous pouvez ensuite cliquer deux fois sur un fichier de la liste pour que WinZip l'extraie automatiquement dans un dossier Windows temporaire, puis l'ouvre ou l'exécute.

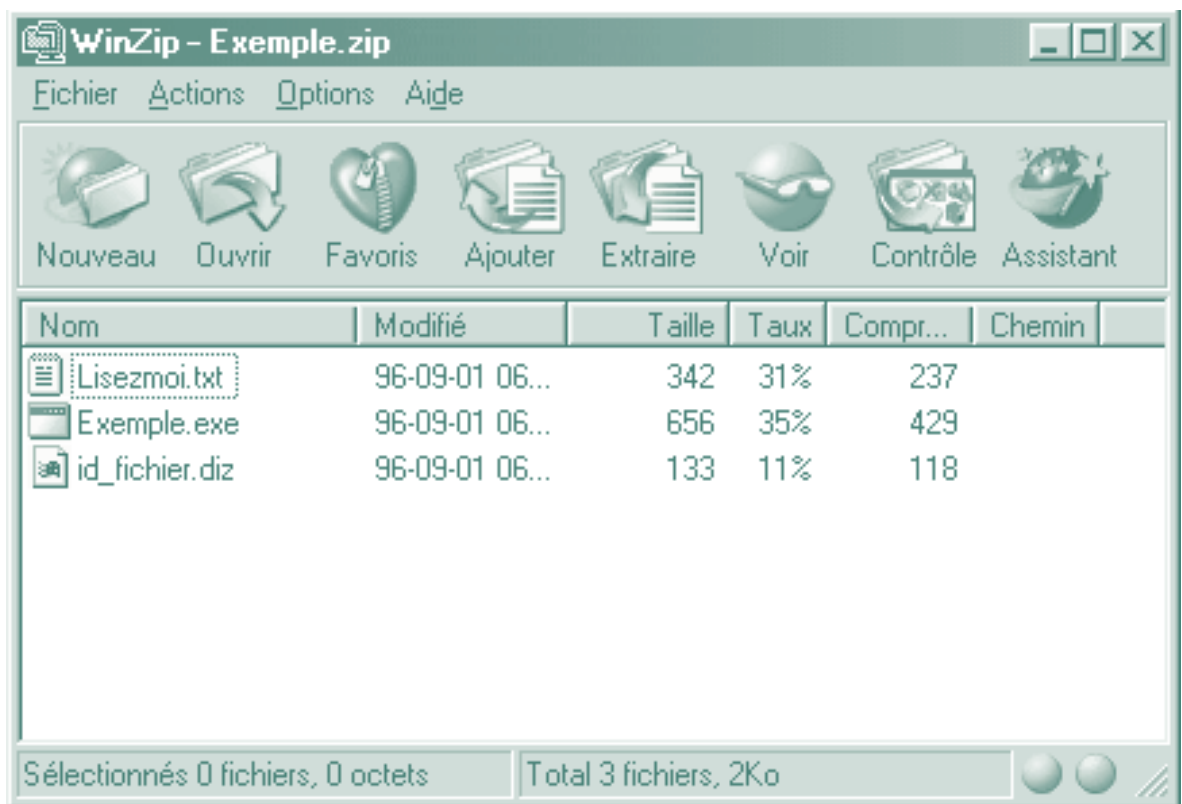

#### **Figure 29 •** *WinZip 7.0*

Cette méthode est évidemment la plus simple, mais si pour une raison quelconque vous souhaitez conserver les fichiers extraits, procédez comme suit :

- 1. Cliquez sur le bouton « Extraire » de la barre d'outils de WinZip.
- 2. Dans la boîte de dialogue qui s'affiche, spécifiez le dossier où vous voulez extraire les fichiers, puis cliquez sur « Extraire ».

Vous trouverez ensuite les fichiers dans le dossier spécifié. Notez qu'il est préférable, pour éviter d'emmêler les fichiers, d'extraire les fichiers dans un dossier vide, sauf si le fichier zip ne contient qu'un seul fichier.

#### **Exercice facultatif de téléchargement**

Dans cet exercice, vous allez télécharger et installer un économiseur d'écran dans votre ordinateur. Ouvrez votre navigateur Web et passez au site **http://www.ssquebec.simplenet.com**. Comme il s'agit uniquement d'un exercice pratique, choisissez l'économiseur de la plus petite taille possible. Pour comparer la taille des fichiers téléchargeables, rappelez-vous qu'un kilo-octet (ko) est considérablement plus petit qu'un méga-octet (Mo).

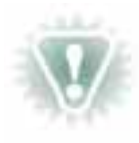

**NOTA :** Le téléchargement d'un programme prend un certain temps en raison de la grande quantité d'informations transférées. Le temps varie en fonction du système informatique que vous utilisez, de votre connexion Internet et de la taille du téléchargement. L'élément qui limite en général la vitesse de transfert est le modem.

Après avoir choisi l'économiseur d'écran voulu, cliquez sur le lien correspondant pour lancer le téléchargement. C'est une bonne habitude à prendre que de noter par écrit le nom exact du fichier transféré et le dossier dans lequel vous l'enregistrez. Vous aurez peut-être besoin de ces renseignements plus tard, au moment d'installer le nouveau programme. Une fois le téléchargement terminé, démarrez le programme en le cherchant, puis en l'ouvrant. Vous aurez peut-être à redémarrer votre ordinateur pour terminer l'installation; cependant, la plupart des économiseurs d'écran récents n'exigent pas de redémarrage. Pour réussir l'installation, suivez simplement les instructions qui apparaîtront.

En supposant que tout s'est bien passé, vous devriez maintenant pouvoir passer aux paramètres d'affichage et choisir votre nouvel économiseur d'écran. Cherchez vos paramètres d'affichage à partir du « Poste de travail », ou avec l'option « Paramètres » à partir du bouton « Démarrer ». Ne vous inquiétez pas si vous ne réussissez pas à exécuter le programme téléchargé, car il peut survenir de nombreux problèmes lors de chaque téléchargement. En ce cas, essayez de télécharger un autre économiseur d'écran et consultez les techniques et les trucs proposés dans le lien « Help » du site Web **http://www.ssquebec.simplet.com**.

### **PLUGICIELS**

- **QU'EST-CE QU'UN PLUGICIEL?**
- **PUISSANCE DES PLUGICIELS**
- **PLUGICIELS COURANTS**
- **INSTALLATION DE PLUGICIELS**

#### **QU'EST-CE QU'UN PLUGICIEL?**

Un plugiciel est un programme conçu pour augmenter les capacités d'un autre programme. En raison de la demande croissante de documents multimédias (audio et vidéo) et interactifs dans Internet, de nombreux tiers ont créé des plugiciels permettant aux navigateurs Web de présenter ce type de document. Par exemple, de nombreux sites Web consacrés aux actualités (comme le site **http://radio-canada.ca**) présentent des clips vidéo et audio en complément des articles.

Les plugiciels les plus courants sont téléchargeables à partir de nombreux sites Web. Dans leur site Web officiel, Microsoft et Netscape offrent le téléchargement gratuit de plugiciels conçus pour leur navigateur (ou ils fournissent des liens vers des sites de téléchargement). Pour simplifier davantage le processus, Microsoft et Netscape ont ajouté à leurs navigateurs les plus récents (à partir de la version 4) une fonction de téléchargement et d'installation automatiques qui détecte la présence de certains plugiciels dans les pages Web et offre la possibilité de les installer.

Le site Web officiel de Netscape se trouve à l'adresse : **http://www.netscape.com**

Le site Web officiel de Microsoft se trouve à l'adresse : **http://www.microsoft.com**

#### **Exercice — Plugiciels**

Explorez les sites Web ci-dessus pour trouver des plugiciels téléchargeables gratuitement.

#### **PUISSANCE DES PLUGICIELS**

Non seulement les plugiciels permettent-ils la lecture audio et vidéo en transit, mais ils présentent des animations interactives et la réalité virtuelle — presque tout ce dont peuvent rêver les créateurs.

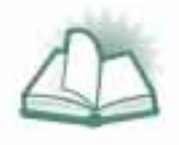

**NOUVEAU MOT :** La RÉALITÉ VIRTUELLE est une « réalité » générée par ordinateur au moyen d'un ensemble d'outils interactifs et dans laquelle est plongé l'utilisateur. Toutefois, l'expression est souvent utilisée à tort aujourd'hui pour qualifier diverses méthodes d'imagerie tridimensionnelle qui sont loin de correspondre au sens premier de l'expression.

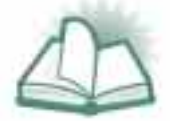

**NOUVEAU MOT :** EN TRANSIT signifie que les fichiers audio et vidéo sont lus pendant leur téléchargement pour que l'utilisateur n'ait pas à attendre la fin du processus avant de visionner ou d'écouter le clip.

L'évolution d'Internet est si rapide qu'il est impossible d'énumérer tous les plugiciels et leur utilisation, mais pour vous donner un aperçu de leurs capacités, en voici quelques-uns parmi les plus populaires.

#### **PLUGICIELS COURANTS**

#### *RealPlayer de RealNetworks*

RealAudio et RealVideo sont les deux formats les plus populaires pour la présentation de documents audio et vidéo en transit (voir la figure 30). L'exécution des documents en transit permet la radiodiffusion et la télédiffusion par Internet. De nombreuses stations de radio sont diffusées partout dans le monde en format RealAudio. Bien que les « diffusions Web » de vidéo en direct ne soient pas très courantes, de nombreuses activités d'intérêt public, telles que des concerts et des conférences de divers types et portant sur divers sujets, sont présentées.

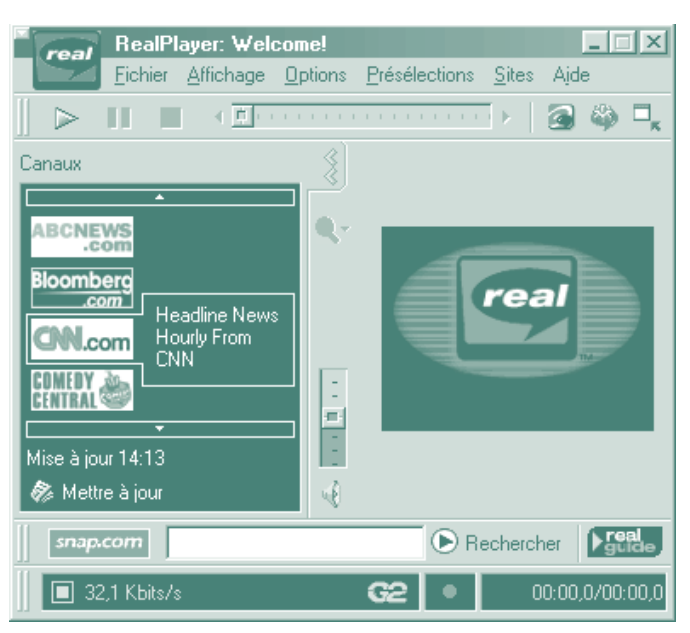

#### **Figure 30 •** *RealPlayer de RealNetworks*

#### Nota :

En vertu de la *Loi sur les langues officielles* et des politiques du Secrétariat du Conseil du Trésor, tous les renseignements émamant d'Industrie Canada doivent être fournis en français et en anglais. Toutefois le logiciel ci-contre, qui n'appartient pas au gouvernement fédéral, n'existe qu'en anglais.

#### *QuickTime et QuickTime VR d'Apple*

Utilisé à l'origine pour la transmission de vidéos numérisées, QuickTime a évolué avec le Web. Dans sa version 4, le plugiciel QuickTime d'Apple permet de faire l'expérience de l'animation, de la musique et de la vidéo en transit, et QuickTime VR (QTVR), celle de la réalité virtuelle photographique. QTVR permet à l'utilisateur de faire pivoter les images panoramiques sur 360 degrés et de cliquer sur certains points de l'image pour afficher d'autres plans et ainsi pouvoir explorer des mondes virtuels comme s'ils étaient réels. Ce programme est souvent utilisé pour la visite virtuelle de monuments historiques ou de maisons à vendre, ou pour l'examen sous plusieurs angles de produits commerciaux qu'on fait pivoter.

#### *Shockwave et Flash de Macromedia*

Macromedia est le créateur du principal système-auteur (outil de programmation) pour cédérom de l'industrie du multimédia, outil appelé Director. L'entreprise a conçu son plugiciel Shockwave pour permettre la présentation en ligne de documents produits avec ce système.

Flash est le standard actuel pour la présentation d'animations vectorielles sur le Web. Cette technologie offre de nombreuses possibilités — des pages Web intégralement animées jusqu'aux jeux interactifs — lorsqu'elle est combinée à la puissance de Shockwave.

#### **INSTALLATION DE PLUGICIELS**

i se

À quelques détails près, les plugiciels pour navigateurs sont installés de la même façon que les autres logiciels. Dans certains cas, le programme d'installation demande l'emplacement du dossier des plugiciels de votre navigateur. Les emplacements les plus courants pour Internet Explorer et pour Netscape Navigator sont les suivants :

#### Internet Explorer : **C:\Program Files\Internet Explorer\Plugins**

#### Netscape Navigator : **C:\Program Files\Netscape\Communicator\Program\Plugins**

Une autre différence, c'est que certains plugiciels ne s'installent que dans Netscape Navigator ou que dans Internet Explorer, mais non dans les deux à la fois. Si vous utilisez les deux navigateurs, vous devrez alors exécuter l'installation à deux reprises.

Invariablement, avant d'utiliser un nouveau plugiciel, vous devrez soit réamorcer soit redémarrer votre navigateur.

# AUTRES APPLICATIONS D'INTERNET

- **AUTRES NAVIGATEURS ET CLIENTS DE COURRIEL**
- **OUTILS DE COMMUNICATION**
- **CLIENTS FTP**
- **UTILITAIRES DE COMPRESSION DE FICHIERS**
- **LOGICIELS ANTIVIRUS**
- **ACCÈS CONTRÔLÉ**

Maintenant que nous avons éveillé votre curiosité à l'égard des plugiciels, examinons ce qu'offrent les sites de téléchargement gratuit à partir d'Internet. En plus de Netscape Navigator, d'Internet Explorer et d'autres navigateurs, vous trouverez de nombreuses applications logicielles. Il existe également des programmes qui ouvrent des voies toutes nouvelles dans Internet. Par exemple, ICQ de Mirabilis et Instant Messenger d'AOL vous avertissent lorsque vos contacts et amis sont en ligne, ce qui vous permet de bavarder en direct ou de recevoir et d'envoyer des messages instantanément. La conférence en direct réunissant plusieurs personnes éloignées n'est qu'une des nombreuses applications évoluées à la disposition des internautes.

#### **AUTRES NAVIGATEURS ET CLIENTS DE COURRIEL**

Opera (voir la figure 31) : Réalisé par Opera Software, ce navigateur comprend peu de fonctions et est optimisé pour la vitesse. Il est actuellement le plus populaire après Netscape Navigator et Internet Explorer. Opera est compatible avec les plugiciels conçus pour Netscape Navigator.

#### <0 Opera v3.21 - [Opera Software - Bringing speed and fun back into Internet browsing]  $\Box$ of Eichier Edition Affichage Navigation Signets Courrier Forum Préférences Fenêtre Aide  $-|B| \times$  $\blacktriangle$ hpera pera **Opera May IETWO OperaMail OPERA**The Browser Made For You! **OPERA** Search our site Check your mail software User ID: **MAIN PAGE** go Program Info Plassword: Features **NEWS** Keyboard Plug-ins Try It - Buy It · 12 November - Porting pages updated -Download Opera for EPOC/Linux/Mac Purchase  $Log In$ . 11 November - New software added to Opera **Expired Opera** Commercial tools section (get free e-mail) Services · 04 November- Opera's Håkon Lie - Top 'My Opera' OperaMail Support OperaMail technology innovator Help-desk Are you safe? Recent security issues: Special needs OperaMail and the AOL privacy attacks **Discussions** ActiveX and MSIE -- Does this affect Opera? **Mailing lists** Explore<sup>1</sup> Hacking Hotmail -- Is OperaMail safe? Press The Current Windows Version is 3.60 Download Now - Read More ... Tools  $\boxed{\blacksquare}$ 100% $\boxed{\blacksquare}$  $-20.5$ http://www.opera.com/index.html 08:41:52

#### **Figure 31 •** *Opera*

#### Nota :

En vertu de la *Loi sur les langues officielles* et des politiques du Secrétariat du Conseil du Trésor, tous les renseignements émamant d'Industrie Canada doivent être fournis en français et en anglais. Toutefois le logiciel ci-dessus, qui n'appartient pas au gouvernement fédéral, n'existe qu'en anglais.

NCSA Mosaic (voir la figure 32) : Pionnier de la navigation sur le Web, NCSA Mosaic fut le premier navigateur à interface graphique conçu pour le Web. C'est ce qui fait sa renommée. Toutefois, NCSA Mosaic est aussi connu pour ses « bogues » et pour son incapacité à prendre en charge les standards Web d'aujourd'hui.

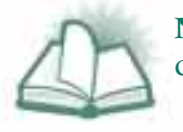

**NOUVEAU MOT :** Un BOGUE est une faute dans un logiciel qui empêche ce dernier de fonctionner comme prévu dans certaines situations.

#### **Figure 32 •** *NCSA Mosaic*

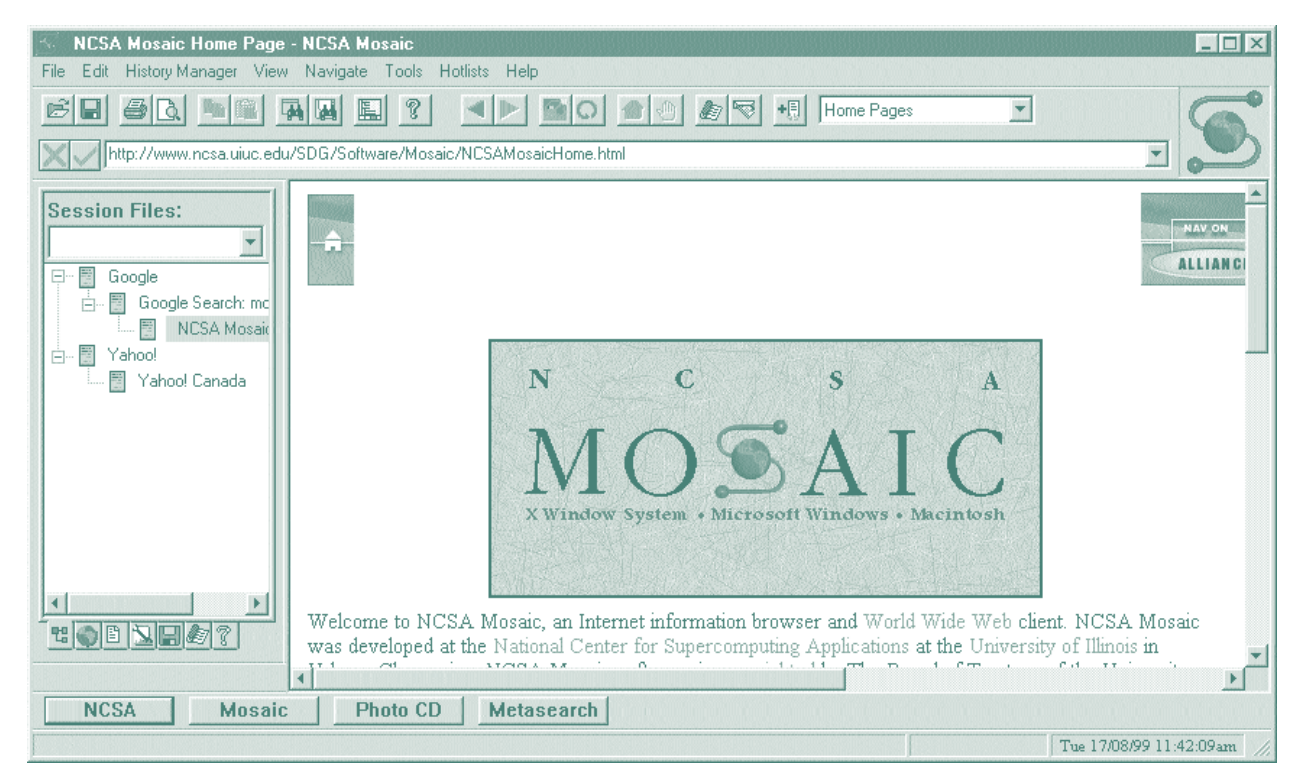

#### Nota :

En vertu de la *Loi sur les langues officielles* et des politiques du Secrétariat du Conseil du Trésor, tous les renseignements émamant d'Industrie Canada doivent être fournis en français et en anglais. Toutefois le logiciel ci-dessus, qui n'appartient pas au gouvernement fédéral, n'existe qu'en anglais.

Eudora Pro Email (voir la figure 33) : Ce client de courriel est surtout connu pour ses fonctions de filtrage, de tri et d'automatisation. En plus de ses options courantes d'envoi et de réception, Eudora Pro Email est souvent utilisé pour établir des catalogues et des catégories d'adresses de courriel aux fins de vastes diffusions de messages électroniques tels que les bulletins d'actualités.

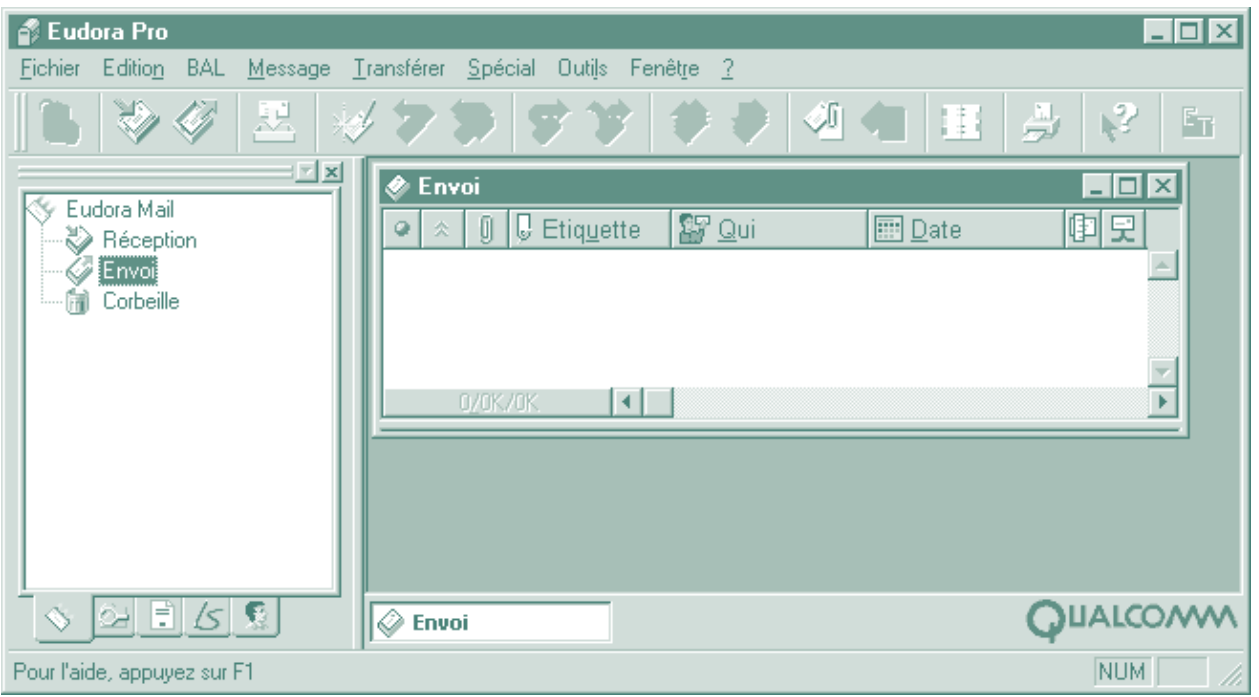

#### **Figure 33 •** *Eudora Pro Email*

Pegasus Mail (voir la figure 34) : Ce client de courriel est souvent recommandé aux novices, car il guide l'utilisateur pas à pas dans la configuration du programme et dans l'accès à la boîte de courrier de son fournisseur Internet. Semblable à Eudora Pro Email, Pegasus Mail n'en possède toutefois pas les fonctions avancées.

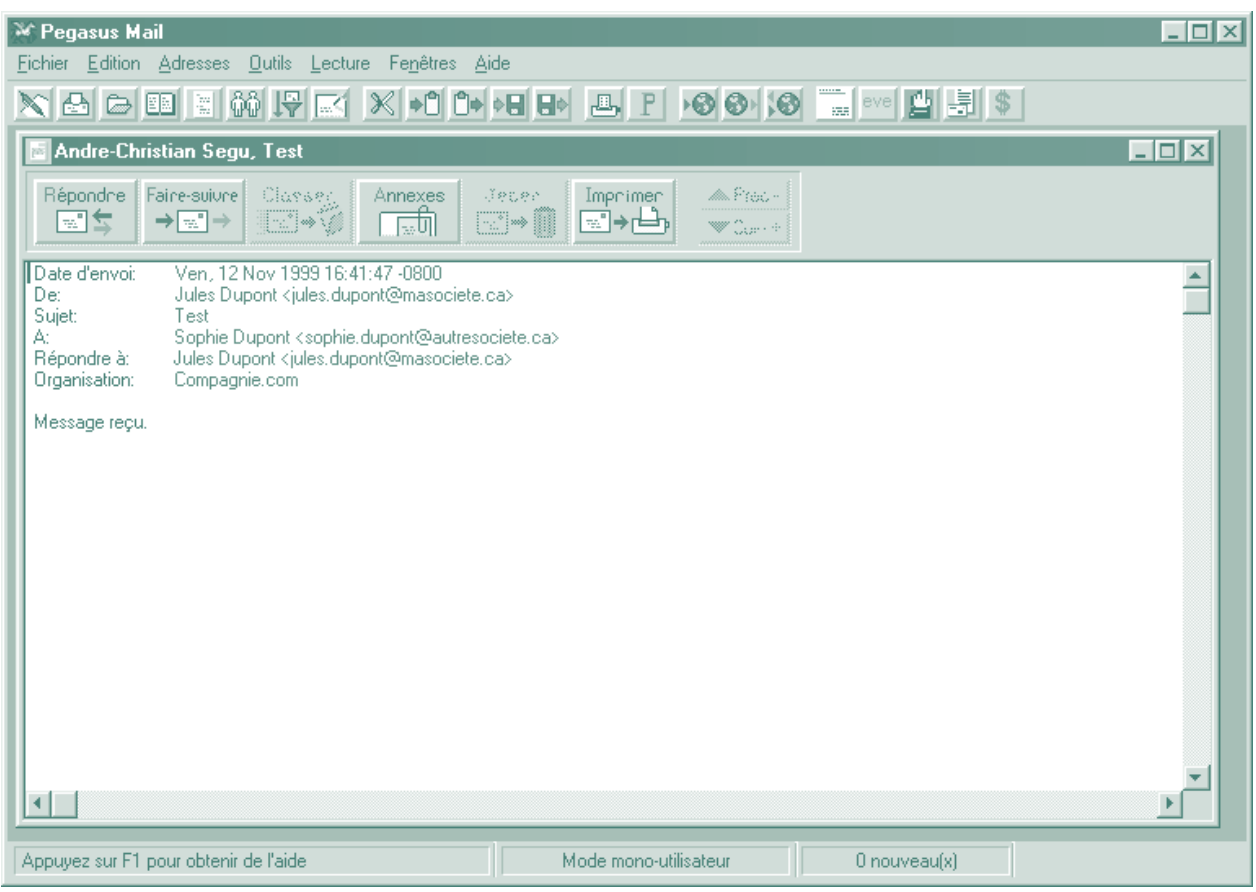

#### **Figure 34 •** *Pegasus Mail*

#### **OUTILS DE COMMUNICATION**

ICQ de Mirabilis, Instant Messenger d'AOL et PowWow sont des programmes qui accomplissent des tâches très semblables. Lorsque vous et des personnes que vous connaissez êtes en ligne et exécutez ces programmes, ceux-ci vous avertissent de votre présence réciproque sur le Web et vous permettent d'échanger des messages (voir la figure 35). Vous pouvez aussi bavarder en direct et voir ce que chaque personne tape, dans une fenêtre divisée. Les dernières versions d'ICQ (« I Seek You ») permettent d'échanger des messages vocaux, des fichiers informatiques, des adresses électroniques, du courriel et bien plus encore.

MIRC est le chef de file des clients de service de bavardage IRC (Internet Relay Chat). Le service IRC autorise la rencontre d'un nombre pratiquement illimité de personnes dans un seul canal ou « salon », en temps réel et de façon analogue aux forums, et permet le transfert de fichiers. Le service IRC est souvent utilisé de façon semblable à la conférence téléphonique, pour les discussions d'affaires ou le bavardage amical.

#### **Figure 35 •** *ICQ de Mirabilis*

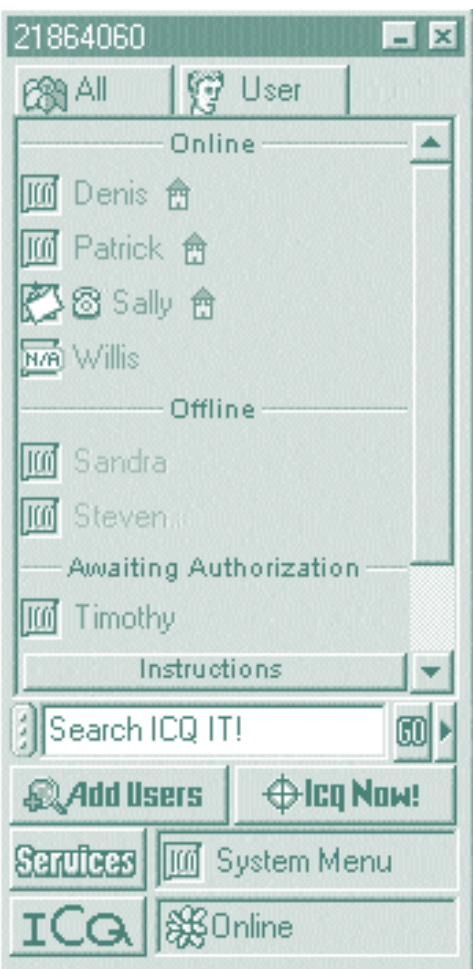

#### Nota :

En vertu de la *Loi sur les langues officielles* et des politiques du Secrétariat du Conseil du Trésor, tous les renseignements émamant d'Industrie Canada doivent être fournis en français et en anglais. Toutefois le logiciel ci-contre, qui n'appartient pas au gouvernement fédéral, n'existe qu'en anglais.

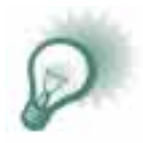

**TRUC :** Les programmes mentionnés précédemment constituent une solution de rechange très économique aux conférences téléphoniques, qui coûtent cher. Le fait que les échanges puissent être imprimés élimine tout risque de désaccord sur ce qui a été ou n'a pas été dit. De plus, les différends semblent se régler plus facilement quand les gens savent que leurs interventions peuvent être enregistrées ou imprimées. Fait à noter, les navigateurs Web récents intègrent certaines de ces fonctions, qui deviendront sûrement de plus en plus courantes dans Internet.

#### **CLIENTS FTP**

FTP est le sigle de File Transfer Protocol (protocole de transfert de fichiers), ce qui signifie que son seul objet est le transfert de fichiers entre ordinateurs. Ces programmes vous permettent de vous connecter aux serveurs FTP, d'en consulter le contenu comme vous le feriez sur votre propre disque dur ou disquette, et d'en copier les fichiers à peu près comme vous le faites d'habitude (voir la figure 36).

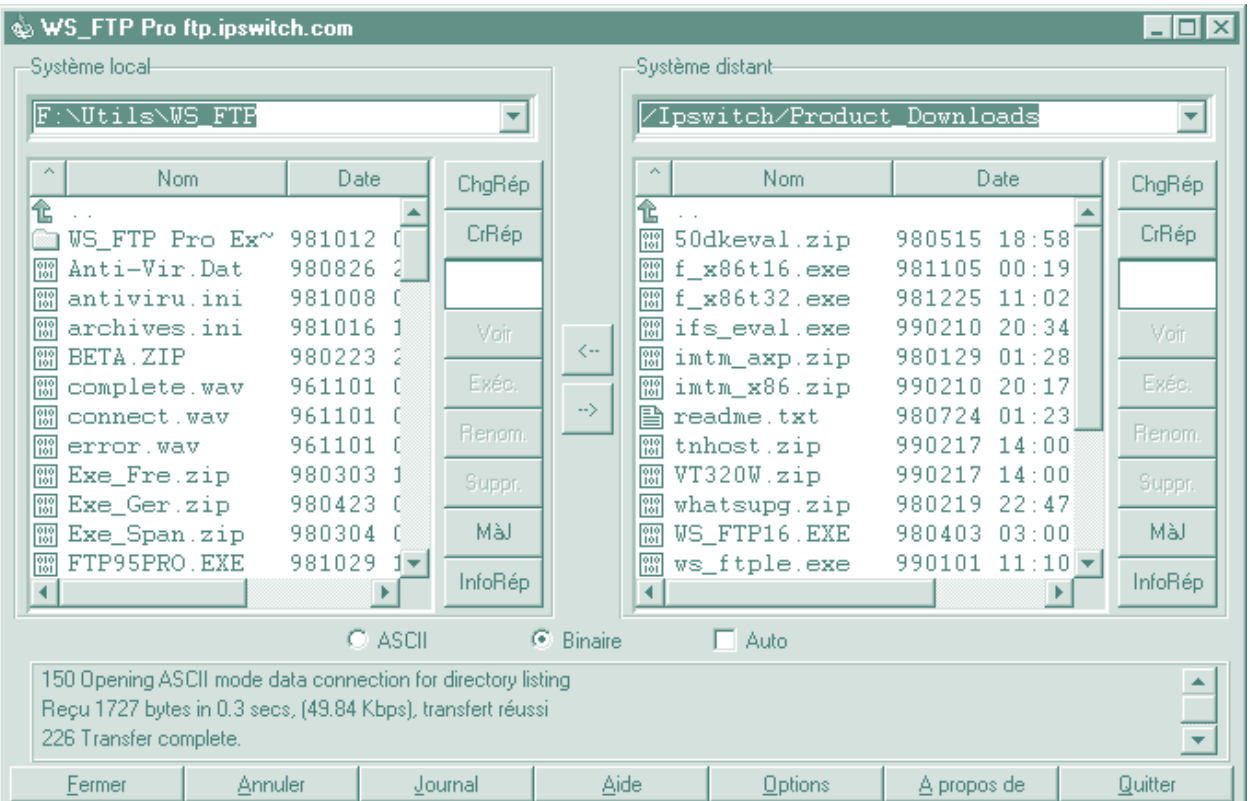

#### **Figure 36 •** *Protocole de transfert de fichiers*

#### **UTILITAIRES DE COMPRESSION DE FICHIERS**

Les programmes de ce type les plus courants sont WinZip (voir la figure 37) et StuffIt Expander d'Aladdin Systems. Leur fonction est de compresser le plus efficacement possible un ou plusieurs fichiers en un seul fichier de taille réduite, et d'extraire les fichiers originaux de l'archive créée. La taille du fichier compressé peut être jusqu'à 80 p. 100 plus petite que la taille totale des fichiers originaux.

Ces fichiers sont facilement reconnaissables à leur extension : « .zip » pour les fichiers WinZip et « .sit » pour les fichiers StuffIt.

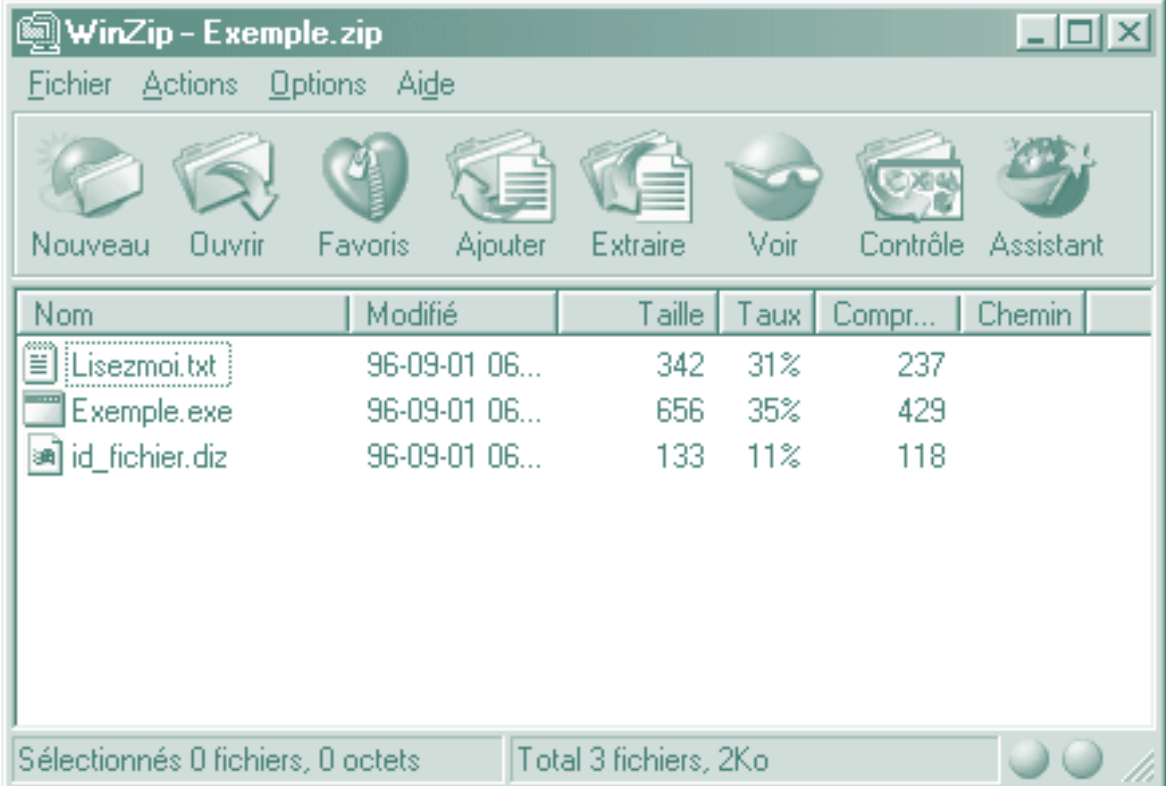

#### **Figure 37 •** *WinZip 7.0*

#### **LOGICIELS ANTIVIRUS**

Les virus informatiques sont de petits programmes hostiles qui se joignent eux-mêmes à d'autres logiciels, se reproduisent et nuisent au fonctionnement du programme hôte. Les virus se propagent d'un ordinateur à l'autre sur les disquettes ou d'autres supports de stockage échangés et, de plus en plus, par Internet et les autres réseaux.

Les logiciels antivirus sont des applications évolutives, qui utilisent une liste de tous les virus connus à un moment donné. Ils « balaient » les fichiers d'un lecteur entier à la recherche des virus qu'ils connaissent, et donnent à l'utilisateur le choix de nettoyer les fichiers infectés ou de les supprimer s'ils ne peuvent être nettoyés. La plupart des logiciels antivirus peuvent aussi nettoyer les pièces jointes au courriel entrant et les autres supports de données comme les disquettes.

McAfee VirusScan est représenté à la figure 38. Norton Antivirus et ThunderByte sont deux autres logiciels antivirus populaires.

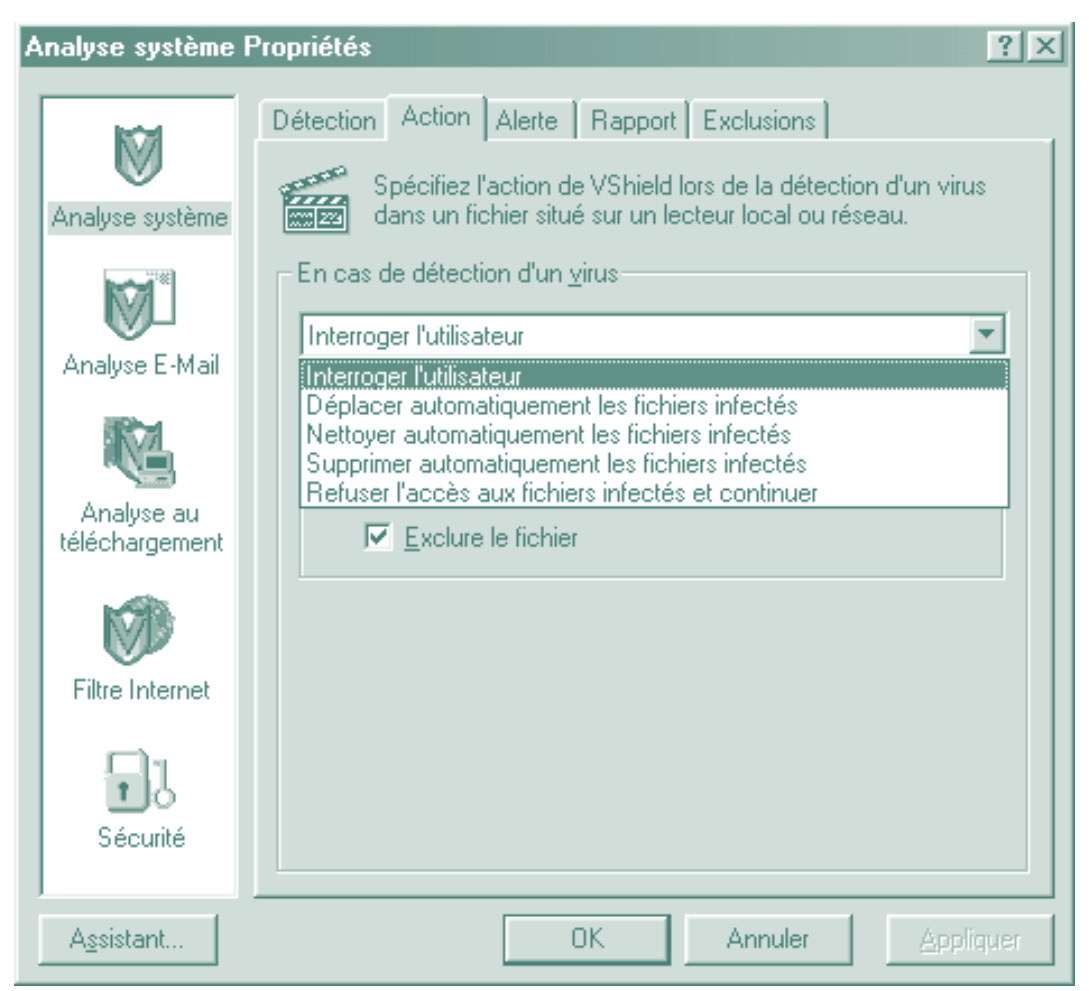

#### **Figure 38 •** *McAfee VirusScan*

#### **ACCÈS CONTRÔLÉ**

Ces programmes servent de filtre entre Internet et vos applications Internet (navigateur Web, courriel et clients de forums). Ils peuvent être configurés pour bloquer l'affichage de pages Web ou de forums ayant un contenu pour adulte ou diffusant des messages haineux. Pour ce faire, ils balaient les pages et en comparent le contenu à leur liste de mots et d'expressions inacceptables; ils ont également recours à une liste d'adresses Web continuellement mise à jour.

Ils sont aussi capables de remplacer les mots grossiers par des astérisques (\*), proposent divers niveaux de censure et font une journalisation des activités.

Les programmes les plus populaires sont Cyber Patrol (voir la figure 39), CYBERsitter et Net Nanny.

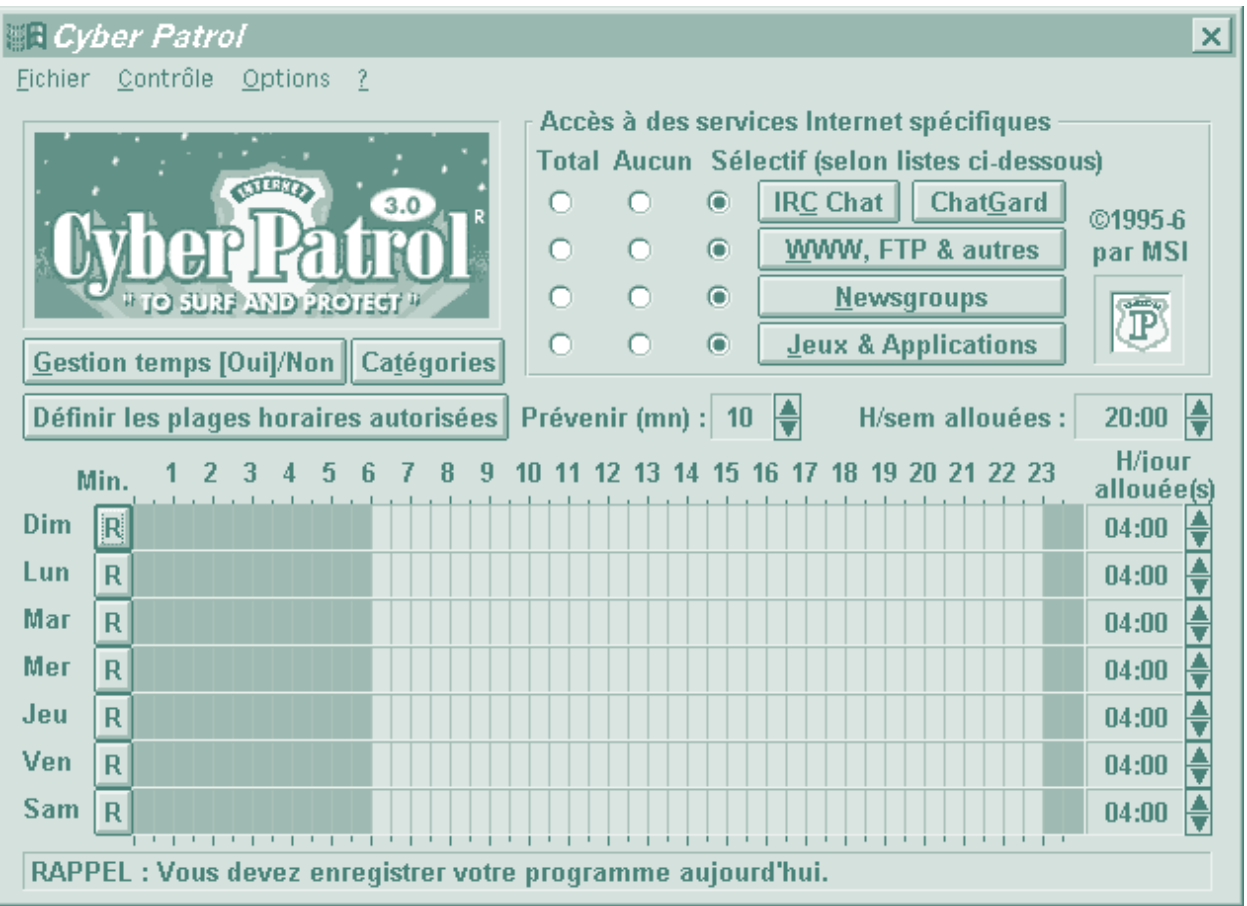

#### **Figure 39 •** *Cyber Patrol*

# EXERCICES SUPPLÉMENTAIRES

Dans cet exercice, vous téléchargerez Adobe Acrobat Reader, qui permet d'afficher et d'imprimer les fichiers de format PDF (Portable Document Format). Ce format est le standard actuel pour le transfert, entre systèmes informatiques différents, de documents dont on veut conserver la disposition et la mise en forme originales.

Vous pourriez par exemple distribuer un bulletin d'entreprise par courriel, comme pièce jointe PDF. Vous pourriez créer le bulletin dans Adobe Acrobat (qui doit être acheté), puis le joindre à un message électronique. Les destinataires utilisent des systèmes tout à fait différents, mais grâce à Adobe Acrobat Reader (qui est gratuit), ils peuvent afficher et imprimer le bulletin exactement comme vous l'avez conçu. L'emploi d'Adobe Acrobat et de la liste d'adresses de courriel de vos autres bureaux constitue une méthode simple et rapide de tenir le personnel au courant des dernières nouvelles concernant votre organisme. Dans les bureaux où le bulletin est envoyé, on pourra facilement l'imprimer et l'afficher pour que tous puissent le lire comme il leur convient.

Tout d'abord, ouvrez votre navigateur Web et allez à l'adresse **http://www.adobe.fr/ products/acrobat/readstep.html**. Vous trouverez dans ce site la liste des options offertes pour les diverses plates-formes informatiques. Cliquez simplement sur le lien approprié pour votre système, puis suivez les instructions (au besoin, se référer à la section sur le téléchargement de fichiers qui commence à la page 74). N'oubliez pas de noter par écrit le dossier exact où vous téléchargez le fichier.

Pendant que vous attendez la fin du téléchargement, vous pouvez faire un saut à l'adresse **http://www.adobe.fr/products/acrobat/readermain.html** pour en apprendre plus sur le format PDF et sur Acrobat.

Après le téléchargement, faites un clic droit sur le bouton « Démarrer », puis cliquez sur « Explorateur Windows », dans le menu des programmes, pour ouvrir l'Explorateur. De là, suivez le chemin noté plus tôt pour retrouver le fichier Acrobat Reader, puis cliquez deux fois sur le fichier pour lancer l'installation. Suivez les indications fournies et cliquez sur « Suivant » jusqu'à ce que l'installation se termine.

Si vous avez de la difficulté à télécharger, consultez la page Web **http://www.adobe.fr/ support/main.html**. Adobe publie sur son site d'excellentes informations de dépannage pour tout problème que vous pouvez éprouver. La plupart des distributeurs de logiciels essaient de faciliter les choses le plus possible pour leurs utilisateurs.

Après avoir installé Adobe Acrobat Reader, vous pouvez visionner n'importe quel fichier PDF, en cliquant deux fois sur le nom du fichier ou en démarrant d'abord Acrobat Reader, puis en choisissant « Fichier », « Ouvrir » et le fichier à consulter. Pour trouver des fichiers PDF sur le Web, passez à l'adresse **http://www.pitt.edu/~document/titles/**. Une fois dans le site, vous constaterez que la liste contient de nombreux liens portant l'extension « .pdf », sur lesquels vous pouvez cliquer pour vérifier le téléchargement et l'installation d'Acrobat Reader.

#### **EXERCICE COMPLÉMENTAIRE**

Nous vous recommandons vivement de faire l'exercice précédent avant de vous attaquer à celui-ci.

Dans cet exercice, vous téléchargerez l'un des plugiciels les plus populaires à l'heure actuelle, le plugiciel Flash, qui sert à visualiser certains sites Web animés. Quoiqu'il soit amusant et divertissant, le plugiciel Flash a peu de valeur concrète dans le milieu de travail. L'exercice vise à démontrer la souplesse du Web comme moyen de diffusion de l'information.

Le plugiciel Flash de Macromedia est offert gratuitement sur le site **http://www.macromedia.com/fr**. Cliquez sur l'hyperlien de téléchargement et ensuite sur le lien menant aux lecteurs Shockwave et Flash. Vous devriez voir à l'écran la première boîte de dialogue pour le téléchargement; suivez les indications jusqu'à la fin. N'oubliez pas de prendre des notes au besoin et de redémarrer votre ordinateur pour pouvoir utiliser votre nouveau plugiciel.

Maintenant que vous avez téléchargé Flash, visitez le site Web de Disney (**http://www.disney.com**) pour voir à quel point les plugiciels peuvent accroître l'impact des sites Web. Disney fait un très bon usage de ce plugiciel dans de nombreuses parties de son site. L'exploration de ce site, l'un des plus vastes du Web, constitue à elle seule une expérience très intéressante.

# **Annexes**

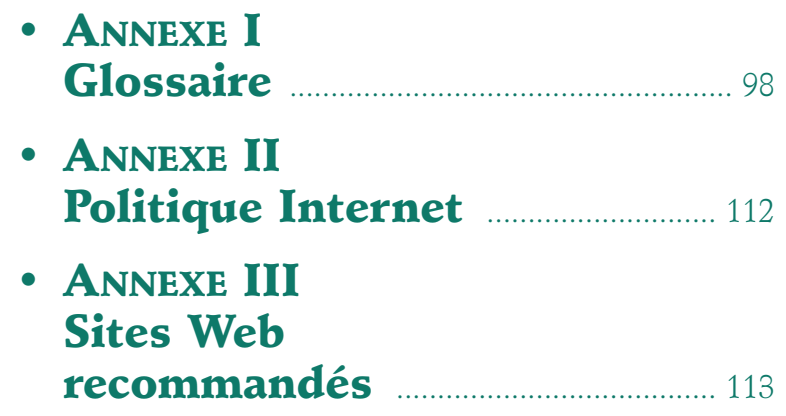

#### **ANNEXE I** *• Glossaire*

# GLOSSAIRE

Ce glossaire contient plusieurs termes de base que les utilisateurs d'Internet pourront rencontrer. Certains de ces termes ne figurent pas dans le manuel et sont donnés à titre de référence.

# **A**

#### **Adresse**

Emplacement d'une ressource Internet. Une adresse de courriel peut s'écrire **julesdupont@masociete.com**. Une adresse Web a la forme **http://www.masociete.com**.

#### **Adresse IP**

Adresse du protocole Internet — tous les ordinateurs sur Internet possèdent un numéro d'identification unique, comme 191.1.24.2.

#### **Ancre**

Point de départ ou de destination d'un hyperlien.

#### **Application de navigateur**

Programme qui rend possible la visualisation de fichiers multimédias, tels que les fichiers images, son et vidéo, que votre navigateur Web ne peut prendre en charge à l'interne. Le fichier doit être téléchargé avant son affichage ou sa lecture; ces applications diffèrent des plugiciels, qui permettent de lire un fichier sur Internet sans devoir le télécharger à l'avance.

#### **Archie**

Système servant à faire des recherches de fichiers dans les sites FTP.

#### **ASCII**

Sigle d'American Standard Code for Information Interchange. Jeu de 128 caractères alphanumériques et de contrôle spécial. Les fichiers ASCII sont aussi appelés fichiers texte en clair.

#### **AU**

(.au) — format de fichier audio courant dans les systèmes UNIX.

#### **Autoroute de l'information/inforoute**

Expression lancée pour décrire l'éventuelle mise à niveau d'Internet qui transitera à très grande vitesse par l'entremise de la fibre optique ou des câbles coaxiaux. Cette autoroute n'existe pas encore, car Internet n'est pas réellement une autoroute de l'information.

#### **AVI**

Sigle d'Audio/Video Interleave — format de fichier vidéo courant (.avi). La qualité vidéo peut être très bonne en basse résolution; par contre, les fichiers ont tendance à devenir très gros.

#### **Avis d'enregistrement**

Messages qui apparaissent périodiquement lorsqu'on se sert de partagiciels. Ces avis sont placés dans ces programmes afin de rappeler aux utilisateurs de s'inscrire et de payer pour les partagiciels.

### **B**

#### **Badaudage**

Action de parcourir les messages qui circulent dans les forums et les listes de participants, sans jamais y contribuer. Généralement, il est de bon ton de prendre le pouls d'une discussion en parcourant les messages avant d'émettre une opinion.

#### **Binaire**

Système dans lequel des combinaisons de zéros et de uns servent à représenter tous les types de données mémorisées dans un ordinateur.

#### **Binette**

Combinaison de caractères représentant une expression faciale. Par exemple, si vous regardez la tête penchée les caractères :), vous voyez un sourire; si vous regardez 8), vous voyez une binette avec de gros yeux. On utilise souvent de ces binettes dans les messages de courriel pour créer une atmosphère. Si vous voulez critiquer quelqu'un sans malice et sans déclencher une fusillade, vous pourrez écrire « Vous êtes complètement fou :) ».

#### **Bit**

Chiffre égal à zéro ou à un. La plus petite unité de données informatiques. Toutes les données dans un ordinateur peuvent être décomposées en zéros et en uns; chacune de ces données est un bit.

#### **BPS**

Bits par seconde — mesure du volume de données qu'un modem ou toute autre connexion Internet est en mesure de transmettre. Les vitesses les plus courantes des modems récents sont 14,4 kbps (14 400 bits par seconde) et 28,8 kbps. Le service RNIS offre des taux de transfert de 128 kbps.

# **C**

#### **Cache**

Région de la mémoire où l'on range les données les plus consultées afin d'accélérer l'accès à celles-ci. Les navigateurs Web gèrent souvent un cache de leurs pages Web afin de réduire le temps de téléchargement et de proposer un bouton « Précédent ».

#### **CGI**

Sigle de Common Gateway Interface — norme régissant la façon dont un serveur HTTP doit communiquer avec les applications de la passerelle du serveur.

#### **Compressé**

Se dit d'un fichier de données dont la taille a été réduite par un programme conçu à cet effet et ce, sans que son contenu ait été affecté. Les fichiers de données pouvant être téléchargés sur Internet sont généralement compressés afin d'économiser l'espace disque du serveur et de réduire les durées de transfert. Les extensions de fichiers compressés les plus courantes comprennent « .zip » (DOS/Windows) et « .tar » (UNIX).

#### **Connexion à distance**

Connexion à Internet par l'entremise d'une ligne téléphonique et d'un modem. Ce type de connexion comprend le PPP et le protocole Slip.

#### **Connexion directe**

Connexion à Internet sans intermédiaire. Cette connexion est généralement plus rapide que la connexion à distance.

#### **Coup de feu**

Message agressif expédié par courriel ou durant un forum. Une série de coups de feu produit une fusillade.

**Courriel** Courrier électronique.

#### **Courrier escargot**

Expression désignant le service traditionnel de distribution du courrier, tel celui du bureau de poste.

### **D**

#### **Domaine**

Internet est divisé en ensembles plus petits appelés domaines, dont « .com » (affaires), « .gouv » (gouvernement), « .edu » (éducation) et « .ca » (Canada).

### **E**

#### **En ligne**

Quand on est branché sur Internet, on dit qu'on est en ligne.

#### **Enregistrement**

Dans le cas d'un partagiciel, c'est l'action d'entrer en contact avec le fournisseur du produit et de s'inscrire auprès de sa société moyennant des frais. On vous fournira alors un mot de passe pour contourner les avis d'enregistrement ou un exemplaire de la version commerciale non bridée.

#### **Entrée en communication**

Procédure utilisée au lancement de certaines applications afin de vérifier l'identité d'un utilisateur. Cette procédure est fréquente dans les serveurs de courrier, dans les forums et même sur des ordinateurs monopostes, si la sécurité de l'ordinateur ou d'un réseau est primordiale.

#### **Eudora Pro Email**

Gratuiciel populaire et programme commercial de gestion du courriel.

### **F**

#### **FAQ**

Foire aux questions — liste des questions et des réponses les plus fréquentes concernant généralement un site Web ou un forum.

#### **Fichier bitmap**

Format d'image courant (.bmp) dans lequel une matrice de pixels réalise l'image.

#### **Fichier de l'index**

Dans les lecteurs de nouvelles, liste des auteurs indésirables ou des fils de discussion à éviter.

#### **Fichier DLL**

Winsock — fichier DLL, dans Windows de Microsoft, qui offre une interface pour les services TCP/IP. Essentiellement, il permet d'utiliser des navigateurs Web, des programmes FTP et d'autres applications de Windows.

#### **Fil de discussion**

Échange ininterrompu de messages sur un même sujet (p. ex., un débat sur une question soulevée dans un forum).

#### **File d'attente**

Liste de messages de courriel qui seront diffusés la prochaine fois que vous vous connecterez à Internet.

#### **Forum**

Section spéciale du système Usenet qui s'intéresse généralement, mais pas toujours, à un sujet précis. Synonyme de groupe de discussion.

#### **Fournisseur**

Fournisseur de services Internet ou FSI.

#### **Fournisseur Internet**

Société qui procure une connexion à Internet par ligne téléphonique ou par un lien direct.

#### **FTP**

Sigle de File Transfer Protocol — format spécifique ou ensemble de règles permettant l'échange de fichiers entre ordinateurs par l'entremise d'Internet.

#### **FTP anonyme**

Un site FTP anonyme permet aux utilisateurs d'Internet de se connecter et de télécharger des fichiers depuis un ordinateur sans devoir fournir un nom d'utilisateur et un mot de passe. Pour se connecter, on tape généralement « anonymous » comme nom d'utilisateur et son adresse de courriel comme mot de passe.

### **G**

#### **GIF**

Sigle de Graphics Interchange Format — format d'image courant. La plupart des images insérées dans les pages Web sont des fichiers GIF.

#### **Gopher**

Système, basé sur une structure de menus ou de répertoires, qui permet la recherche de fichiers. Utilise un langage simple et ne traite que des fichiers de texte.

#### **Groupe de discussion**

Section particulière du système Usenet qui traite généralement, mais pas toujours, d'un sujet d'intérêt particulier. Synonyme de forum.

# **H**

#### **Hôte**

Nom d'un ordinateur particulier dans un domaine étendu.

#### **Hot Java**

Navigateur Web, conçu par Sun Microsystems, qui exploite tous les avantages des applets (mini-applications) écrits dans le langage de programmation Java.

#### **HTML**

Sigle d'HyperText Mark-up Language (Langage de balisage de texte) — groupe de balises (ou marqueurs) qui servent à produire des pages Web.

#### **HTTP**

Sigle d'HyperText Transfer Protocol — ensemble d'instructions qui garantissent la communication entre un serveur et un client du Web.

#### **Hypertexte**

Se dit d'un document qui renferme des liens activables vers d'autres documents. On en voit souvent dans les pages Web et les fichiers d'aide.

**Internaute novice** Nouvel utilisateur d'Internet.

#### **Internet**

Réseau mondial d'ordinateurs qui communiquent entre eux grâce à un protocole Internet accepté par tous.

#### **IRC**

**I**

Sigle d'Internet Relay Chat — système permettant à un utilisateur d'Internet de communiquer par écrit avec un ou plusieurs autres internautes.

# **J**

#### **Java**

Langage de programmation, semblable à C++, créé par Sun Microsystems et servant à produire des applets (mini-applications) pouvant être exécutés sur tout ordinateur quel que soit son système d'exploitation.

#### **JPEG**

Sigle de Joint Photographic Experts Group — format d'image courant. La plupart des images que vous pouvez voir sur les pages Web sont des fichiers GIF, mais parfois, spécialement dans les sites consacrés à l'art et à la photographie, vous pouvez cliquer sur une image pour ouvrir une version JPEG haute résolution (image plus grande et plus précise) de la même image.

### **K**

#### **Knowbot**

Système de localisation des adresses de courriel des utilisateurs d'Internet à partir de leur nom et prénom. En raison de la progression rapide du nombre d'utilisateurs du courriel, le système présente des lacunes.

### **L**

#### **LAN**

Sigle de Local Area Network (réseau local) — réseau d'ordinateurs se trouvant dans un espace relativement petit, par exemple dans un immeuble à bureaux.

#### **Largeur de bande**

Mesure du volume d'information transmise sur un réseau à un moment donné. Souvent exprimée en bits par seconde (bps). Les largeurs de bande plus grandes procurent un taux de transfert de données plus élevé.

#### **Lecteur de nouvelles**

Programme conçu pour organiser les fils de discussion reçus d'une liste de diffusion ou d'un forum.

#### **Liste de diffusion**

Liste d'adresses de courriel auxquelles on fait parvenir des messages. Vous pouvez vous inscrire à des listes de diffusion en envoyant un courriel contenant les renseignements pertinents à l'adresse contact.

#### **Lynx**

Navigateur Web textuel très connu.
# **M**

## **MIDI**

Sigle de Musical Instrument Digital Interface — format de fichier audio de haute qualité.

## **MIME**

Sigle de Multipurpose Internet Mail Extension — protocole permettant à des messages contenant divers types de support (texte, audio, vidéo, images, etc.) d'être envoyés par courrier électronique.

#### **Module complémentaire**

Petit programme qui s'exécute avec un navigateur Web ou une autre application, ce qui augmente sa fonctionnalité. Pour qu'un tel module fonctionne, l'application d'accueil doit aussi être en marche.

## **Moteur de recherche**

Outil de recherche de l'information dans Internet, qui fonctionne par sujet. Infoseek, Inktomi et WebCrawler comptent parmi les moteurs de recherche les plus connus.

#### **MPEG**

Sigle de Motion Picture Experts Group — format de fichier vidéo offrant une excellente qualité dans un fichier de taille relativement petite. Les fichiers vidéo que l'on trouve sur Internet sont souvent en format MPEG.

#### **Multimédia**

Combinaison de divers types de support — comme du texte, des graphiques, de l'animation, des sons et des images vidéo — dans un seul document.

# **N**

## **Navigateur**

Programme qui s'exécute sur un ordinateur client et qui affiche des pages Web. Netscape Navigator, Internet Explorer et NCSA Mosaic sont des exemples de navigateurs.

## **NCSA Mosaic**

Un des premiers navigateurs Web graphiques.

#### **Nétiquette**

Contraction des mots Internet et étiquette.

# **P**

## **Page**

Page Web, page d'un site Web, ou plus particulièrement un document HTML.

## **Page d'accueil**

Première page d'un site Web. C'est aussi la page qui se charge automatiquement lors du démarrage de votre navigateur.

## **Paquet**

Bloc de données. Le protocole TCP/IP fractionne les grands fichiers de données en plus petits « paquets » pour la transmission. Quand les données arrivent à destination, le programme utilisant ce protocole s'assure que tous les paquets sont arrivés sans erreur.

## **Passerelle**

Matériel et logiciel informatiques grâce auxquels les utilisateurs font le pont d'un réseau à un autre.

## **Pêche à la traîne**

Action de poster volontairement de faux messages dans le but d'obtenir des réponses des destinataires.

## **PGP**

Sigle de Pretty Good Privacy — système de sécurité pour les communications Internet dans lequel deux clés sont nécessaires pour expédier un message de manière sécuritaire. Une clé publique chiffre (mélange) le message à transférer sur Internet. La clé privée du destinataire déchiffre (reconstitue) le message.

## **PING**

Programme qui détermine si un autre ordinateur est actuellement connecté à Internet.

## **Pixel**

Contraction de picture element — la plus petite unité d'affichage d'un moniteur. Sert généralement d'unité de mesure.

## **PKZIP**

Utilitaire partagiciel extrêmement répandu qui permet aux utilisateurs de compresser et décompresser les fichiers de données. Il aide à réduire l'espace de stockage et les temps de transfert.

## **Plugiciel**

Petite application qui accroît les capacités de votre navigateur Web en s'intégrant à son code. Par exemple, Shockwave de Macromedia gère l'animation et RealAudio permet l'écoute de fichiers audio en transit sur Internet.

## **Pollupostage**

Action d'inonder de messages indésirables un forum ou une liste de diffusion afin de faire la publicité d'un produit ou d'un site Web.

## **POP**

Sigle de Post Office Protocol — méthode employée pour stocker et retourner le courrier électronique.

## **Poster**

Envoyer un message à une liste de diffusion ou un forum.

## **PPP**

Protocole point à point — protocole de conversion d'une connexion à distance en connexion point à point sur Internet. Permet généralement d'accéder au Web par l'entremise de lignes téléphoniques. Il est jugé plus stable que le protocole SLIP.

## **Protocole**

Ensemble de règles qui font consensus et grâce auxquelles les ordinateurs peuvent échanger des informations.

## **Protocole client-serveur**

Protocole de communication entre ordinateurs en réseau dans lequel les services d'un ordinateur (le serveur) sont demandés par un autre (le client).

# **Q**

## **QuickTime**

Format de fichier vidéo créé par Apple Computer. Les fichiers vidéo que l'on trouve sur Internet sont souvent en format QuickTime. Il faut un lecteur spécial pour les visionner.

# **R**

## **Réseau**

Système d'ordinateurs connectés qui échangent des informations.

## **RNIS**

Réseau numérique à intégration de services — système de lignes téléphoniques numériques à grande largeur de bande qui permet la transmission simultanée de son, d'images et de données. Les données sont transmises à 128 kbps.

## **Robot**

Programme qui recherche automatiquement des fichiers dans le Web.

## **S**

## **Serveur de liste**

Liste de diffusion par courriel utilisée par des groupes de discussion. Les abonnés à ces listes reçoivent périodiquement par courriel des messages ayant trait au sujet demandé.

#### **Serveur de noms**

Ordinateur exécutant un programme qui convertit les noms de domaine en adresses IP appropriées, et vice versa.

#### **Service de bavardage**

Système qui permet à des internautes de communiquer en ligne. Voir IRC.

#### **Service en ligne**

Services comme America Online, CompuServe, Prodigy et Microsoft Network qui procurent du contenu à des abonnés et fournissent habituellement une connexion à Internet, mais parfois de façon limitée. Ce n'est que récemment, par exemple, que certains services en ligne ont ajouté la capacité de naviguer sur le Web.

#### **SGML**

Sigle de Standard Generalized Mark-up Language — norme des langages de balisage. HTML est une version de SGML.

#### **Signet**

Pointeur vers un site Web particulier. Dans les navigateurs, vous pouvez placer un signet sur les pages intéressantes afin de les retrouver rapidement.

#### **S'inscrire**

Action de devenir membre d'un organisme. Dans Internet, s'emploie pour indiquer qu'on entre en communication avec une liste de diffusion, un forum, un service en ligne ou un service Internet.

#### **Site**

Regroupement de pages Web connexes ou page Web autonome.

#### **Site miroir**

Site Internet monté à titre de source de substitution pour un site occupé. On y trouve des copies de tous les fichiers du site principal. En contactant le site miroir le plus près de son propre emplacement, on accélère normalement les téléchargements.

## **SLIP**

Sigle de Serial Line Internet Protocol — protocole qui vous permet d'employer une liaison à distance pour vous raccorder à Internet. Similaire à la connexion PPP, mais beaucoup moins stable.

## **SMTP**

Sigle de Simple Mail Transfer Protocol — protocole d'échange de messages de courriel sur Internet.

# **T**

## **T1**

Catégorie de service téléphonique loué, autorisant des taux de transfert de 1,5 mbps (mégabits par seconde) sur Internet. Il s'agit d'un service coûteux pour la maison, mais qui convient bien aux entreprises.

## **TAR**

Contraction de Tape Archive — format compressé utilisé couramment pour le transfert et le stockage des fichiers se trouvant dans des ordinateurs UNIX.

## **TCP/IP**

Sigle de Transmission Control Protocol/Internet Protocol — protocole qui est la pierre d'assise d'Internet. C'est un ensemble de règles qui informent les ordinateurs sur la façon d'échanger des informations les uns avec les autres. D'autres protocoles Internet, comme FTP, Gopher et HTTP, sont des sous-catégories de TCP/IP.

## **Téléchargement vers le serveur**

Copie d'un fichier d'un ordinateur local, connecté à Internet, dans un ordinateur distant.

## **Telnet**

Protocole de connexion sur des ordinateurs distants à partir de n'importe quel point sur Internet.

#### **Témoins (cookies)**

Nom collectif associé à des fichiers, mémorisés sur votre disque dur par le navigateur Web, qui gardent des informations sur vos habitudes de navigation (p. ex., les sites visités, les forums lus et d'autres activités dans Internet).

## **TIFF**

Sigle de Tag Image File Format — format de fichier d'image très répandu.

# **U**

## **UNIX**

Puissant système d'exploitation employé sur Internet. Les serveurs Web sont souvent des machines UNIX.

## **Usenet**

Contraction du terme User's Network. Regroupement de milliers de babillards affichés dans Internet. Chaque babillard accueille des forums, ou des groupes de discussion, qui s'intéressent à une multitude de sujets. Des messages sont postés par les lecteurs et on leur répond au moyen de courriels privés ou publics.

# **V**

## **Veronica**

Système de recherche de sujets dans les menus Gopher.

## **Visite**

Synonyme de consultation d'un site Web.

## **VolNet**

Programme d'aide au réseau du secteur du bénévolat. VolNet fait partie de l'initiative « Un Canada branché » du gouvernement du Canada qui vise à rendre l'autoroute de l'information accessible à toute la population canadienne au prochain millénaire.

## **W**

#### **WAIS**

Sigle de Wide Area Information Servers — système de bases de données textuelles dans lesquelles on peut effectuer des recherches.

#### **WAN**

Sigle de Wide Area Network — système qui raccorde des ordinateurs répartis dans une vaste zone géographique.

#### **WAV**

Contraction de Waveform Audio (.wav) — format de fichier audio courant pour la plate-forme DOS/Windows.

## **ANNEXE I** *• Glossaire*

#### **Winsock**

Fichier DLL, dans Windows de Microsoft, qui offre une interface pour les services TCP/IP. Essentiellement, il permet d'utiliser des navigateurs Web, des programmes FTP et d'autres applications de Windows.

#### **WWW**

Sigle de World Wide Web, ou plus simplement Web. Sous-ensemble multimédia d'Internet combinant textes, graphiques, sons et images pour présenter des informations sur presque tous les sujets possibles.

# **X**

## **X-Bitmap**

Format de fichier image noir et blanc non compressé (.xbm).

#### **X-Pixelmap**

Format de fichier image couleur non compressé (.xpm).

## **Z**

## **Zip**

Format de fichier compressé (.zip). Nombre de fichiers offerts dans Internet sont compressés ou « zippés » afin de réduire l'espace disque consommé et le temps de transfert. Pour décompresser un fichier, il faut disposer d'un utilitaire comme PKZip (DOS) ou WinZip (Windows).

# POLITIQUE INTERNET

La plupart des organismes se dotent d'une politique interne relative à l'emploi d'Internet. Cette politique garantit qu'Internet améliore leur efficacité. Comme les besoins d'utilisation d'Internet varient d'un organisme à l'autre, toute politique Internet doit être adaptée à chacun.

Voici certaines des questions essentielles qu'il faut se poser quand on établit des directives sur l'usage d'Internet dans son organisme :

- Qui a besoin d'accéder à Internet et à qui la priorité est-elle donnée si le temps d'accès est limité?
- De combien de temps d'accès à Internet dispose l'organisme?
- Quelle est la politique touchant l'utilisation d'Internet à des fins personnelles?
- Qui est responsable de l'édition et de la confirmation du contenu des courriels sortants et des contributions postées à des forums?
- Qui est responsable de maintenir et d'exécuter les mesures de protection des ordinateurs de l'organisme et des fichiers confidentiels du système?

Dans la plupart des organismes, les problèmes liés à l'usage d'Internet sont généralement le résultat d'une méconnaissance de ces enjeux par les employés. Personne n'expose volontairement un ordinateur à un virus; être conscient des pièges d'Internet est sans doute la meilleure façon de les éviter. Pour ce qui est des contributions postées à des forums, il suffit généralement d'informer l'employé que sa correspondance sortante pourrait être interprétée comme exprimant la position de l'organisme. Les employés consciencieux s'autodisciplinent sans problème dès qu'on leur fait comprendre les conséquences possibles pour l'organisme.

On recommande de distribuer un petit document imprimé sur la politique Internet à tous ceux qui peuvent avoir accès à Internet. Ce document doit être suffisamment précis pour que les employés sachent exactement ce qui est autorisé et ce qu'on attend d'eux. Rappelez-vous que vous devez accorder un peu de temps d'accès Internet en dehors des heures de travail, afin de conserver de bonnes relations avec les employés et d'encourager un emploi efficace d'Internet lorsque ceux-ci travaillent.

# SITES WEB RECOMMANDÉS

## **ACCÈS DES HANDICAPÉS À INTERNET**

**http://connect.gc.ca/fr/931-f.htm**

**http://indie.ca**

**http://www.craph.org/clients/ cdumont/index.htm**

## **INFORMATIONS SUR LES MOTEURS DE RECHERCHE**

**http://www.toile.qc.ca/outils/ index.html**

**http://pages.infinit.net/ popnet/recherche**

**http://www.cidif.org/metarepertoire**

## **GLOSSAIRES**

**http://bd.cjl.qc.ca/glossaire.htm**

**http://support.ican.net/iguide/ iguidef/win3x/french.htm**

**http://www.fp3.com/ljm/ Requete\_glosel.asp**

## **PLUGICIELS**

**http://www.anshare.com http://www.megagiciel.com http://www.gratuiciel.com**

## **FORUMS**

**http://www.mmedium.com/forum http://indexo.com/fra http://news.voila.fr**

## **ÉLABORATION D'UN SITE WEB**

**http://www.philgate.com/ phil\_Web/construire.html http://www.chez.com/manager**

## **FOURNISSEURS INTERNET**

**http://www.axess.com/ drakkar/0.html**

**http://www.triple-clic.com/ classement**

**http://www.carrefour.net/repertoire/ Informatique\_et\_Internet/** Services Internet et intranet/ **Fournisseurs.d\_acc\_s**

## **SECTEUR BÉNÉVOLE**

**http://www.volnet.org**

**http://www.web.net/vsr-trsb/ members-f.html**

**http://www.nvo-onb.ca/main-f.html**

**http://www.ccp.ca/imagine/francais**